# **Používateľský manuál**

# **E: BlackBerry MOTION**

BBD100-2

# Obsah

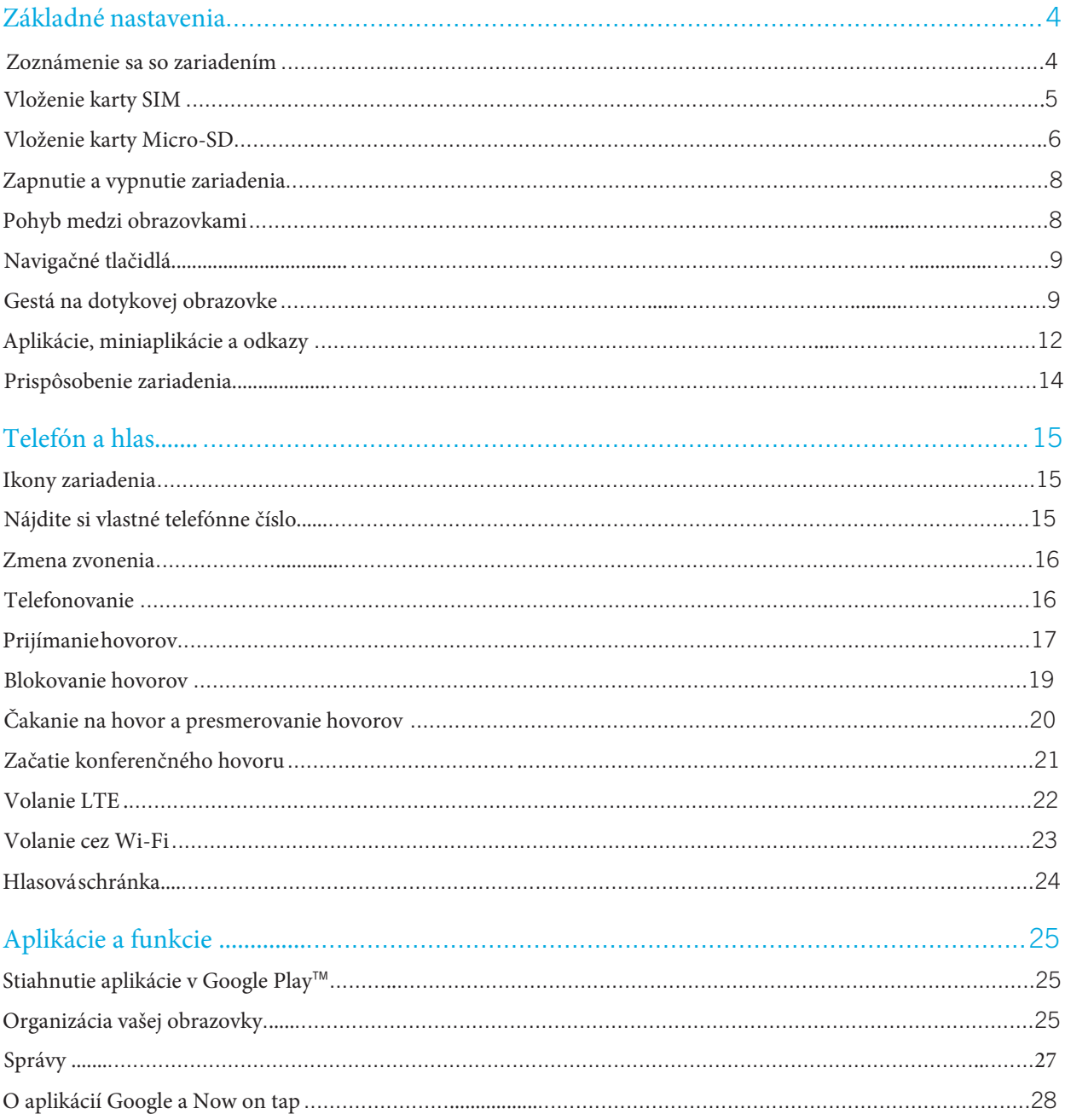

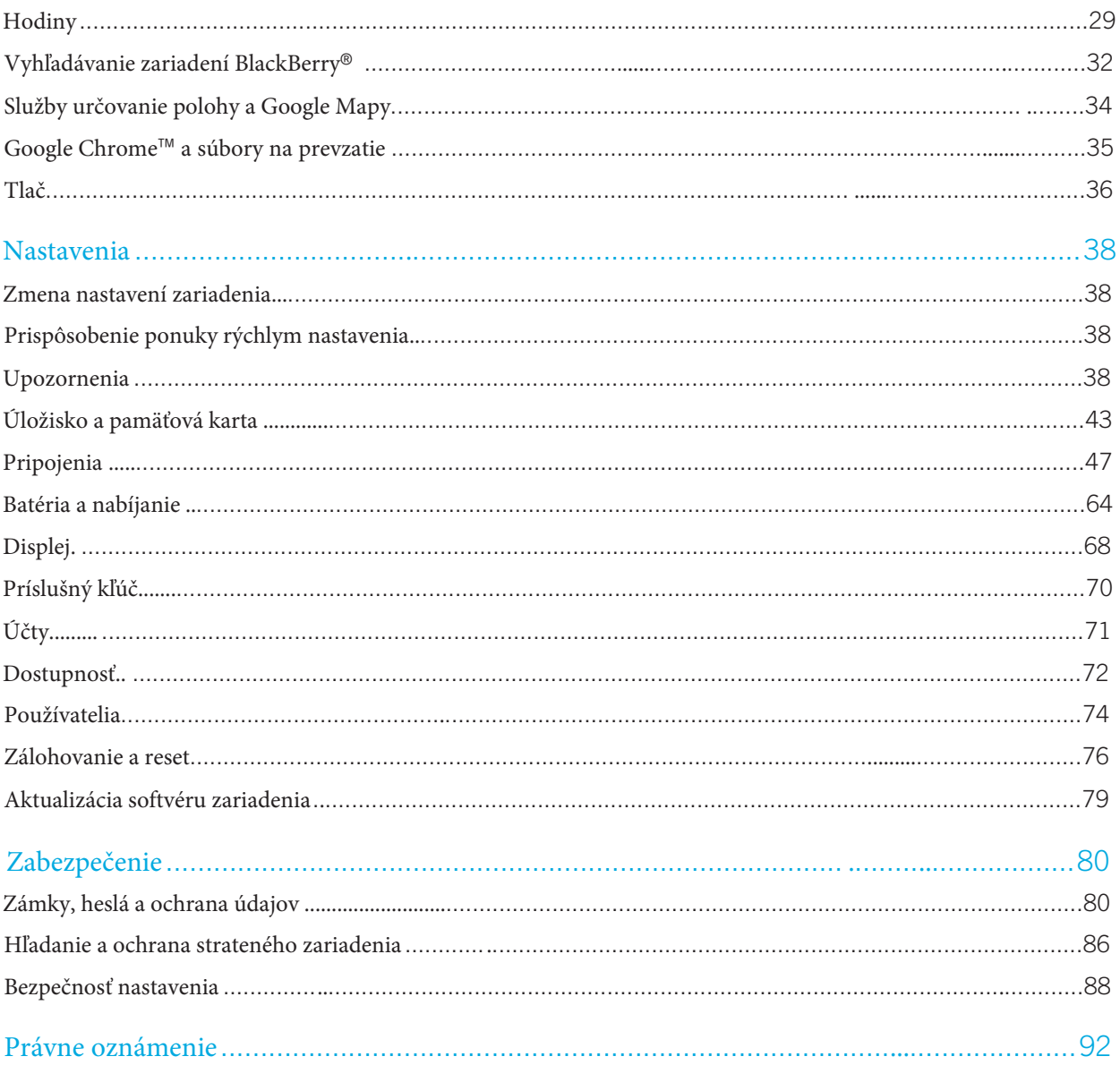

# <span id="page-3-0"></span>Základné nastavenia Zoznámenie sa so zariadením

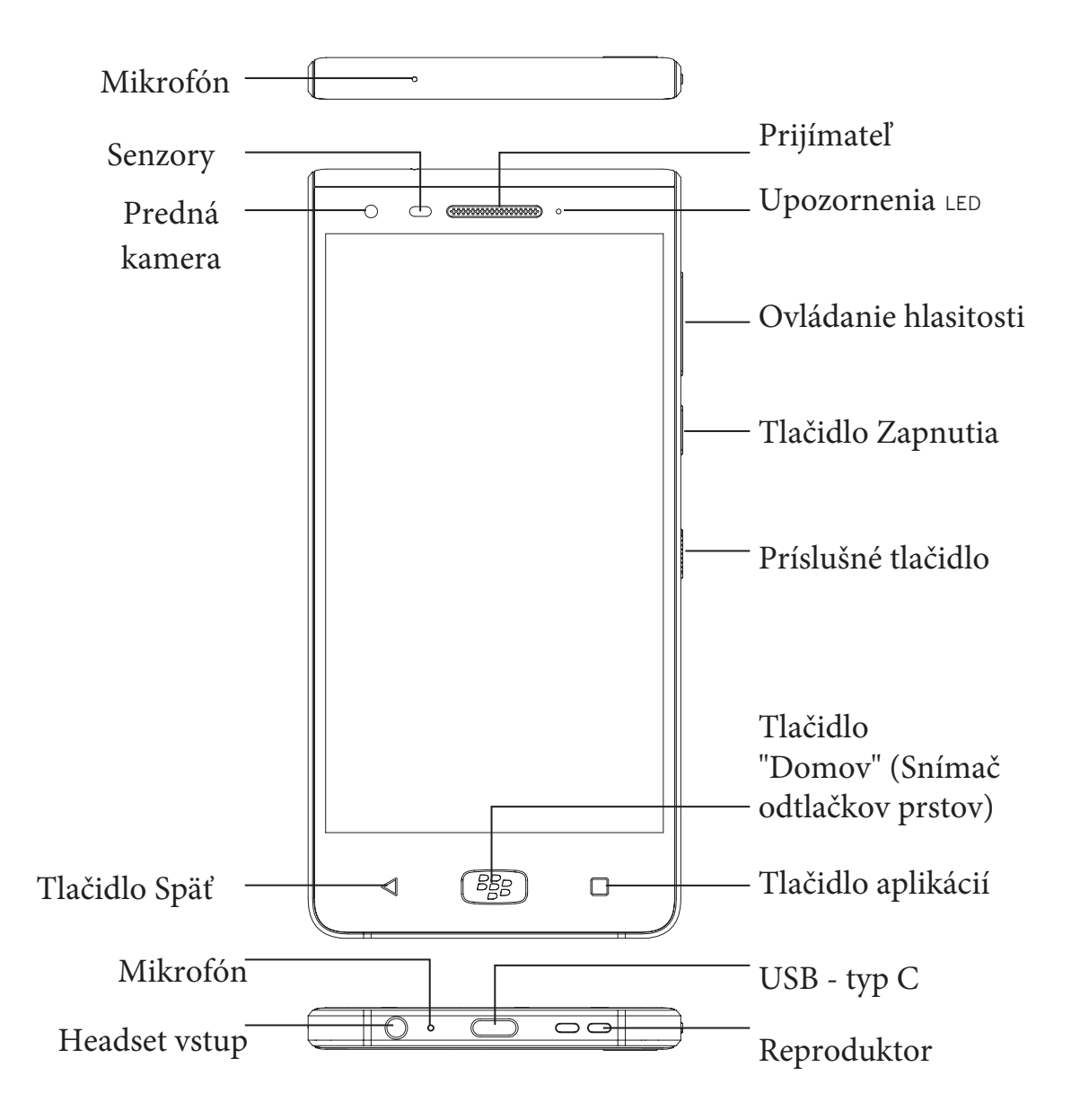

# <span id="page-4-0"></span>Vloženie karty SIM

Vaše zariadenie podporuje len formát nano karty SIM. V prípade, že nemáte vlastnú kartu SIM alebo nemáte požadovaný formaát karty SIM, kontaktujte svojho poskytovateľa služieb.

Upozornenie: Nepoužívajte väčší formát SIM karty, ktorá bola vyrezaná na menšiu veľkosť. Vaše zariadenie nemusí kartu SIM rozpoznať alebo sa karta SIM môže zaseknúť , pretože je hrubšia ako nano-SIM karta.

1. Zásobník karty SIM uvoľníte jej zatlačením prostredníctvom prostredníctvom hrotu nástroja SIM (v krabici) na pravej strane zariadenia.

UPOZORNENIE! Nevkladajte nástroj SIM do otvoru umiestneného v hornej časti zariadenia, pretože ide o mikrofón. Vloženie nástroja SIM môže spôsobiť jeho poškodenie.

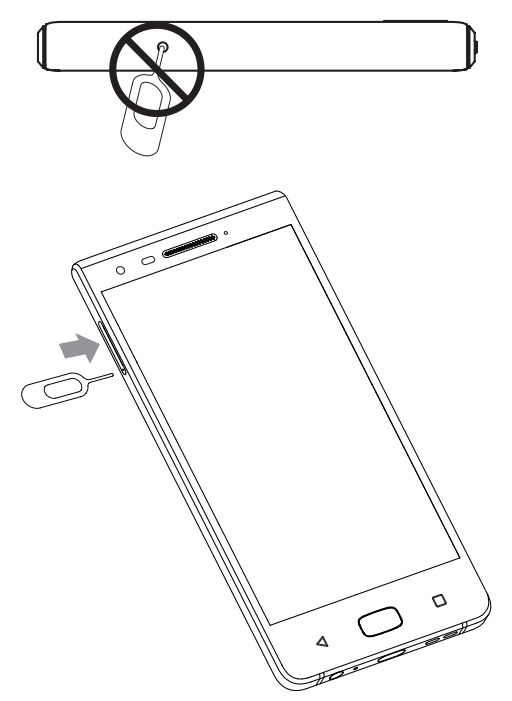

- 2. Vytiahnite zásobník SIM a položte ho na rovný povrch.
- 3. Držte kartu SIM tak, aby kovové kontakty smerovali od Vás. Zarovnajte zárez na karte SIM so zárezom v menšej časti zásobníka.

<span id="page-5-0"></span>4. Vložte SIM kartu do zásobníka.

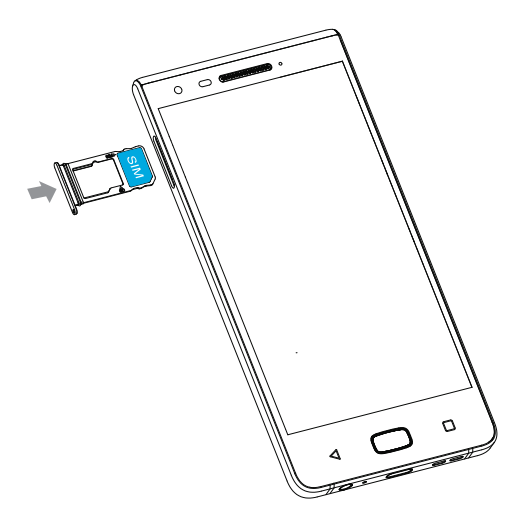

5. Zatlačte SIM kartu/SD kartu späť do zásuvky.

# Vloženie karty Micro SD

AK chcete viac úložiska na obrázky, videá, hudbu a dokumenty, môžete vložiť pamäťovú kartu (microSD).

1. Zásobník karty SD uvoľníte jej zatlačením prostredníctvom prostredníctvom hrotu nástroja SIM (v krabici) na pravej strane zariadenia.

UPOZORNENIE! Nevkladajte nástroj SIM do otvoru umiestneného v hornej časti zariadenia, pretože ide o mikrofón. Vloženie nástroja SIM môže spôsobiť jeho poškodenie.

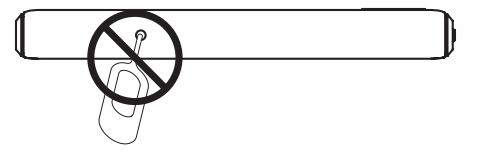

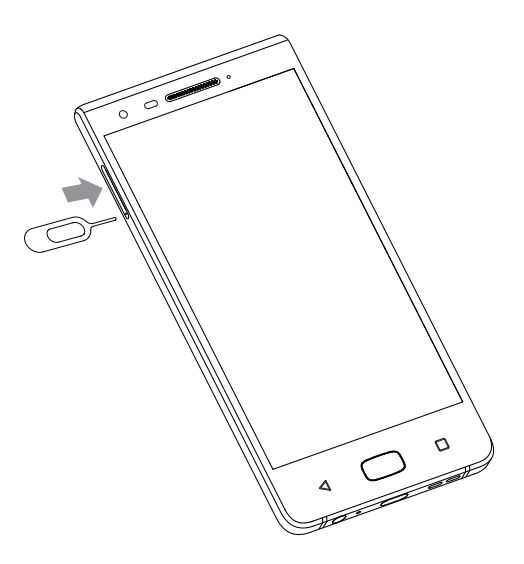

- 2. Vytiahnite zásobník SIM a položte ho na rovný povrch.
- 3. Držte kartu SD tak, aby kovové kontakty smerovali od Vás. Zarovnajte zárez na karte SD so zárezom vo väčšej časti zásobníka.
- 4. Vlložte kartu SD do zásobníka.

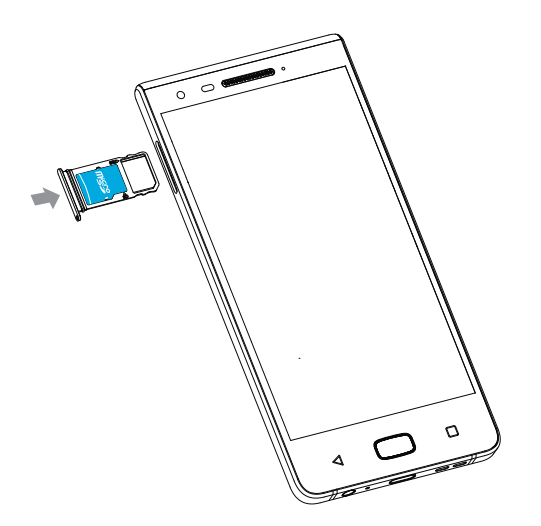

5. Zatlačte kartu SD späť do zásuvky

#### <span id="page-7-0"></span>Riešenie problémov: Ako sa správne starať o telefón pre odolnosť voči vode.

Zariadenie sa môže poškodiť, ak do zariadenia príde voda alebo prach (POZNÁMKA): Postupujte podľa týchto tipov, aby ste predišli poškodeniu zariadenia:

- Uistite sa , že je zásuvka karty SIM/microSD pevne zavretá.
- Zariadenie neponárajte do vody hlbšie ako 1 meter a nenechávajte ho ponorený dlhšie ako 30 minút.
- Neponárajte zariadenie do vody, ktorá sa pohybuje silou, ako sú vlny oceánu alebo vodopády.
- Neotvárajte zasobník karty SIM/microSD, keď je zariadenie vo vode alebo vo veľmi vlhkom prostredí, ako sú napríklad bazény alebo kúpeľne.
- Dotyková obrazovka a iné funkcie nemusia fungovať správne, ak je zariadenie použité vo vode.
- Ak je prístroj ponorený do korozívnej kvapaliny, čo najskôr ho opláchnite čistou vodou.

POZNÁMKA: Akékoľvek poškodenie Vášho zariadenia spôsobené vodou alebo inou kvapalinou spôsobí neplatnosť Vašej obmedzenej záruky.

# Zapnutie a vypnutie zariadenia

Pre vypnutie/zapnutie zariadenuie stlačte a podržte tlačidlo napajánia energie = vypínacie tlačidlo (nachádzta sa na pravej strane zariadenia).

• Vypnutie zariadenia dosiahnete stlačením a prdržaním vypinacieho tlačidla a klepnutím na položku vypnúť.

- Zariadenie zapnete stlačením a podržaním vypínacieho tlačidla.
- Ak chcete zariadenie vypnúť a znovu zapnúť, klepnite na položku reštartovať.

### Vypnutie obrazovky

Stlčením vypínacieho tlačidla (na pravej strane zariadenia).

Ak chcete obrazovku odomknúť stlačte tlačidlo (SES) vypínacie tlačidlo alebo dvakrát klepnite na obrazovku

# Pohyb medzi obrazovkami

Môžete sa pohybovať medzi domácimi obrazovkami gestom na obrazovke. Na obrazovke prejdite prstom doľava/doprava.

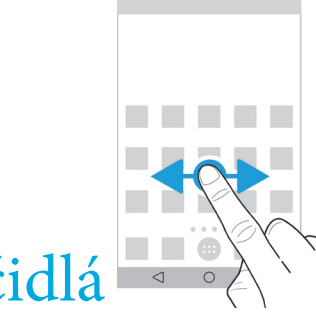

```
Navigačné tlačidlá
```
Bez ohľadu na to, čo robíte vo svojom zariadení, sa v spodnej časti obrazovky objavia navigačné tlačidlá

Vykonajte niektor z nasledujúcich krokov:

- Ak sa chcete vrátiť na predchádzajúcu obrazovku, klepnite na
- AK chcete prejsť na domovskú obrazovku , stlačte tlačidlo
- Ak chcete zobraziť nedávno otvorené aplikácie a obrazovky, klepnite na  $\Box$

# Gestá na dotykovej obrazovke

O chvíľu sa dozviete o s spoločných gestách, ktoré môžete použiť na dotykovej obrazovke

### Prebudenie zariadenia

Klepnite dvakrát na obrazovku.

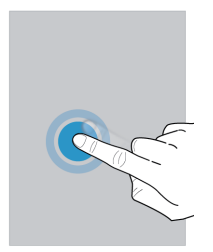

### Vyberte položky

Vykonajte niektorý z následujúcich krokov:

- Ak chcete vybrať položku,, klepnite na ňu. Položka by sa mala otvoriť, otvorí sa.
- Ak chcete vybrať viaceré položky, napríklad fotografie, ktoré chcete zdielať, alebo e-mailové správy, ktoré chcete odstrániť, musíte stlačiť a podržať jednu položku. Klepnite na daľšie položky. Ak chcete položku odstrániť, klepnite na ňu znova.

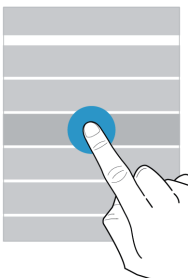

#### Posúvaním alebo pohybom medzi položkami

Posúvaním prsta môžete prechádzať zoznamom alebo sa pohybovať medzi položkami, napríklad fotografiami

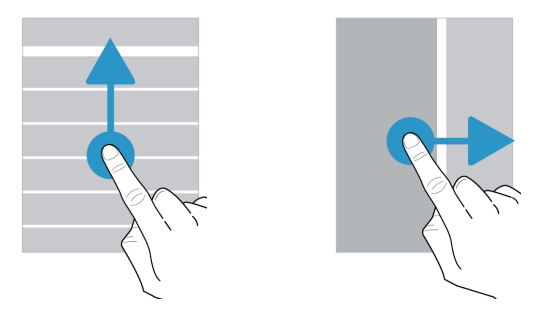

#### Skontrolujte svoje upozornenia

Najnovšie upozornenia (napríklad e-mailové a textové správy) si môžete kedykoľvek skontrolovať. Prejdite prstom nadol z hornej častiobrazovky. Klepnite na upozornenie, ak ho chcete otvoriť alebo zatlačiť nadol , aby ste videli ďaľšie upozornenia.

.

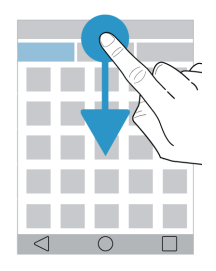

### Otvorte položku Rýchle nastavenia

Rýchle nastavenia môžete otvoriť, ak chcete zapnúť alebo vypnúť bežné nastavenie, ako je režim Wi-Fi a letový režim. Prejdite prstom z poľa v hornej časti obrazovky raz pomocou dvoch prstov alebo dvakrát pomocou jedného prsta.

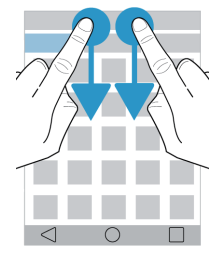

### Použite posúvač

Ak sa na obrazovke objaví posuvník, môžete prechádzať súborom, napríklad skladbou alebo videom, alebo upraviť nastavenia, napríklad jas obrazovky.

Posúnte posúvač doprava alebo doľava.

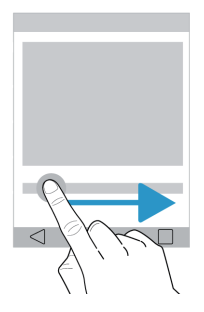

### <span id="page-11-0"></span>Priblíženie/oddialenie obrazovky

Ak chcete vidieť niečo podrobnejšie, napríklad fotografiu alebo mapu, môžete zväčšiť obrázok. Ak chcete priblížiť, posuňte dva prsty od seba.

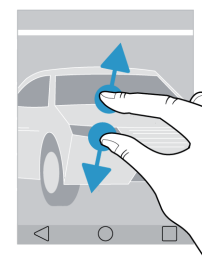

Ak chcete vzdialiť, posuňte dva prsty k sebe.

Tip: V niektorých prípadoch môžete dvakrát kliknúť na displaj pre priblíženie/oddielenie.

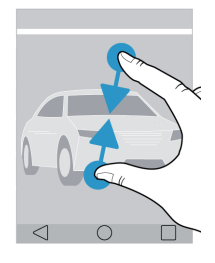

# Aplikácie, miniaplikácie a odkazy

#### O aplikáciách, miniaplikáciách a odkazoch

Na domovskej obrazovke ťuknite na túto položku () otvorí sa úložný priestor, kde máte prístup k inštalovaným aplikáciám, miniaplikáciám a nastavíte skratky.

• Karta aplikácie obsahuje kompletný zoznam aplikácií nainštalovaných v zariadení, vrátane aplikácií, ktoré si stiahnete na stránkach on Google Play™.

• Miniaplikácie sú ako miniatúrne aplikácie, s ktorými môžete často komunikovať na domovskej obrazovke. Napríklad widget BBM zobrazuje malý pohľad na Vaše aktuálne rozhovory. V miniaplikácii Záložky sa zobrazujú všetky webové stránky, ktoré ste si vytvorili záložkami aby ste ich mohli otvoriť hneď na domovskej obrazovke.

• Odkazy pomáhajú vykonávať úlohy, ktoré Vám najviac vyhovujú. Napríklad, ak často píšete e-mail, môžete nastaviť e-mailovú skratku. Klepnutím na skratku otvoríte skladanie e-mailov.

### Vyhľadajte nainštalované aplikácie, miniaplikácie a odkazy

- 1. Na domovskej obrazovke klepnite na položku
- 2. Do poľa Hladať aplikácie, miniaplikácie a odkazy zadajte hľadaný výraz

#### Pridajte aplikáciu, miniaplikáciu alebo odkaz na domovskú obrazovku

- 1. Na domovskej obrazovke ťuknite na položku . $\bigcap$
- 2. Klepnite na Aplikácie, Miniaplikácie , alebo Odkazy.
- 3. Dotknite sa podržte aplikáciu, miniaplikáciu, alebo skratku a potom uvoľnite prst, keď sa objaví domovská obrazovka

Po pridaní odkazu na domovskú obrazovku sa môže zobraziť výzva, na nastavenie skratky. Napríklad, ak pridávate skratku kontaku, musíte klepnúť na kontak, ktorému chcete odoslať e-mail.

#### Zoraďte svoje aplikácie

Aplikácie môžete zoradiť v zozname Aplikácie niekoľými spôsobmi:

• Predvolená hodnota: Desať aplikácií, ktoré používate najviac, sa zobrazuje v hornej časti a nasleduje abecedný

zoznam Vašich aplikácií. Ak si pomocou aplikácie Android™ for Work v zariadení sa Vaše pracovné aplikácie

zobrazia v spodnej časti zoznamu.

- Abecedný/Klasický: Vaše aplikácie sú zoradené abecedne.
- Najnovšie: Aplikácie, ktoré ste naposledy nainštalovali, sa zobrazujú v hornej časti.
- Najčastejšie používané: Aplikácie, ktoré používate najviac sa zobrazujú v hornej časti.
- . 1. Na domovskej obrazovke ťuknite na položku
- 2. Klepnite na rozbaľovací zoznam, ktorý sa zobrazí v pravom hornom rohu. Ak ste nezmenili spôsob zoradenia Vašich aplikácií, slovo Štandardné sa zobrazí vedľa rozbaľovacieho zoznamu.
- 3. Klepnite na možnosť triedenia.

### Informácie o miniaplikáciách

Rozbaľovacie miniaplikácie priradené k aplikáciám, ktoré pridávate na domovskú obrazovku. Keď pridávate aplikáciu, ktorá obsahuje kontextové okno widget, pod ikonou aplikácie sa zobrazí indikátor ( ). Rozbaľovacie miniaplikácie sú užitočné, pretože Vám umožňujú mať miniaplikácie, ktoré nezabezpečujú priestor na domovskej obrazovke.

#### Zapnite miniaplikácie

- 1. Na domovskej obrazovke stlačte a podržte prázdnu oblasť obrazovky a potom klepnite na  $\bullet$  >Pop-up widgets.
- 2. Zapnite spínač.

#### <span id="page-13-0"></span>Otvorte miniaplikáciu pre aplikácie

Pomocou miniaplikácií môžete získať prístup k miniaplikácii pre aplikáciu bez toho, aby ste mali túto miniaplikáciu na domovskej obrazovke. Ak je to pop-up widget je pre aplikáciu k dispozícii, pod ikonou aplikácie sa zobrazí indikátor  $\bullet \bullet \bullet$ 

Na domovskej obrazovke prejdite prstom nahor alebo nadol v aplikácií, ktorá obsahuje miniaplikáciu.

#### Zmeniť miniaplikáciu pre niektorú aplikáciu

Ak je v aplikácii k dispozícii viac ako jedna miniaplikácia, pri prvom posúvaní prstom nahor alebo nadol na ikone aplikácie zvolíte miniaplikáciu, ktorú chcete nastaviť ako rozširujúci widget. Rozširujúci widget môžete kedykoľvek zmeniť.

- 1. Prejdite prstom nahor alebo nadol na ikonu aplikácie.
- 2. Klepnite na jednu miniaplikáciu v pravom hornom rohu miniaplikácie, klepnite ••• > Zmeniť odkaz.
- 3. V zozname dostupných miniaplikácií klepnite na inú miniaplikáciu.

#### Vypnite miniaplikácie

Na domovskej obrazovke vykonajte jednu z nasledujúcich činností:

• Ak chcete vypnúť kontextovú miniaplikáciu, prejdite prstom nahor alebo nadol na ikonu aplikácie v pravom hornom rohu miniaplikácie a klepnite na Vypnúť pop-up odkaz.

• Ak chcete vypnúť všetky miniaplikácie, dotknite sa a podržte prázdnu oblasť obrazovky a potom klepnite m  $\bullet$ >Pop-up odkaz, vypnite vypínač

## [Prispôsobeni](#page-37-1)e zaradenia

Naučte sa ako prispôsobíte Vaše zariadenie a urobte ho jedinečným pre Vás. Môžete napríklad zmeniť Vaše zvonenie alebo tapetu obrazovky.

- Zmena nastavenia zariadenia
- Zmena vyzváňacieho tónu
- Zmeňte tapetu
- Pridanie kontaktu alebo číslo do zoznamu rýchleho vytáčania
- Pridajte aplikáciu, widget alebo zástupcu na domovskú obrazovku
- Zmeňte veľkosť písmena
- [Zmena spôsobu zobrazenia svojich najnovších aplikácií a obrazoviek](#page-80-0)
- Nastavenie alebo zmena zámku obrazovky

# <span id="page-14-0"></span>Telefón a hlas

# Ikony telefónu

### Počas hovoru

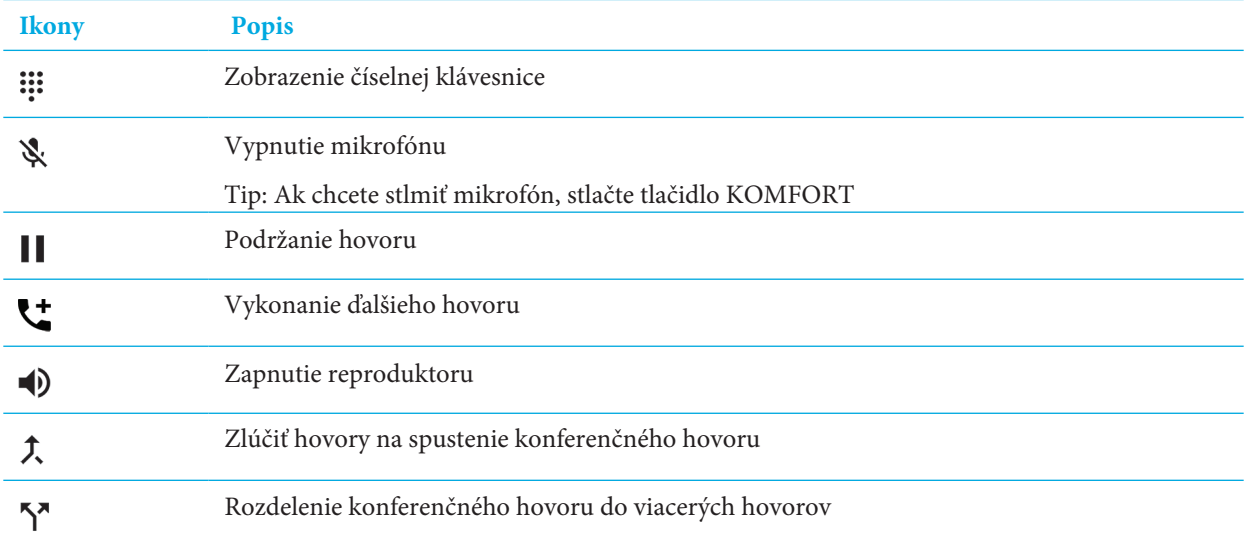

#### Riešenie problémov: Kvalita zvuku hovorov je nízka.

Uistite sa, že je mikrofón, prijímač alebo reproduktor čistý a suchý, ak bolo zariadenie ponorené do vody.

# Nájdite si vlastné telefónne číslo

- 1. Prejdite prstom nadol z hornej časti.
- 2. Stlačte  $\bullet$  >Informácie o telefóne>Stav>Stav SIM>Moje telefóne číslo.

Ak sa nezobrazí Váš poskytovateľ služieb pravdepodobne nebolo pridané Vaše telefónne číslo na Vašu SIM kartu. Pre viac informácií kontaktujte Vášho poskytovateľa služieb.

# <span id="page-15-0"></span>Zmena zvonenia

- 1. Prejdite prstom nadol z hornej časti obrazovky.
- 2. Stlačte **\*\*** > Zvuk>Zvonenie telefónu.
- 3. Zvoľte vyzváňací tón. Potvrďte tlačidlom OK.

Tip: Ak chcete ako tón zvonenia použiť skladbu alebo vlastný zvuk, presuňte súbor .mp3, ktorý chcete použiť do priečinku Zvonenia. Možno budete musieť najprv nainštalovať aplikáciu správcu súborov z obchodu Google Play™.

### Telefonovanie

### Vytočenie hovoru

- 1. V aplikácii telefónu stlačte . ::
- 2. Zadajte telefónne číslo.
- 3. Stlačte

### Volať posledné číslo

- $\circlearrowright$ 1. V aplikácii telefónu, stlačte
- 2. Vedľa mena alebo čísla klepnite na

### Volať na kontakt

- 1. V aplikácii telefónu stlačte
- 2. Klepnite na kontakt.
- 3. Klepnite na číslo, ktoré chcete vytočiť.
- Tip: Ak chcete poslať SMS klepnite na  $\blacksquare$ .

### Rýchla voľba kontaktu

Viac informácií o rýchlej voľbe nájdete v časti Pridať kontakt alebo číslo do zoznamu rýchlej voľby.

- 1. V aplikácii telefón stlačte
- 2. Klepnite na kontakt rýchlej voľby.

### <span id="page-16-0"></span>Zobrazenie/skrytie čísla pri odchádzajúcich hovoroch

V závislosti od poskytovateľa služieb nemusí byť táto funkcia podporovaná.

- 1. V aplikácii telefón, v pravom hornom rohu obrazovky stlačte  $\ddot{\cdot}$
- 2. Klepnite N**astavenia>Hovory >Ďalšie nastavenia> ID volajúceho.**
- 3. Klepnite **Zobraziť číslo** alebo **Skryť číslo.**

#### Zobrazenie histórie hovorov

Môžete zobraziť minulé odchádzajúce, prichádzajúce a zmeškané hovory.

- 1. V aplikácii telefónu v pravom rohu hore stlačte: >História hovorov.
- 2. Vykonajte niektorý z nasledujúcich krokov: Ak chcete zobraziť podrobnosti konkrétneho hovoru, klepnite na meno alebo telefónne číslo a potom klepnite na Detaily výzvy .<sup>1</sup> Ak chcete zobraziť zmeškané hovory stlačte Zmeškané. Pre vymazanie histórie hovorov klepnite na : >Vymazať históriu hovorov>Vymazať.

# Prijímanie hovorov

### Prijatie/odmietnutie hovoru

- 1. Ak je Vaše zariadenie zamknuté , dotknite sa ho a podržte
- Ak chcete prijať hovor, klepnite a posuňte prst.
- Ak chcete hovor zrušiť, klepnite a posuňte prst
- 2. Ak je vaše zariadenie odomknuté, v oznámení o kontakte klepnite na Odpovedať alebo Zrušiť.

#### Odoslanie rýchlej odpovede volajúcemu

Môžete odoslať volajúcemu krátku textovú správu namiesto odpovede na prichádzajúci hovor. V závislosti od príjemcu rýchlej odozvy, môže platiť dodatočné poplatky za SMS.

Poznámka: Ak hovor prichádza od neznámeho volajúceho, nezobrazí sa možnosť odoslania rýchlej odpovede.

- 1. Keď prijmete prichádzajúci hovor, posuňte prstom  $\blacksquare$  a uvoľnite prst.
- 2. Vykonajte niektorý z nasledujúcich krokov:
- Ak chcete odoslať predvolenú správu klepnite na ňu.
- Ak chcete vytvoriť novú správu, napíšte novú správu a stlačte odoslať.

Keď odmietnete hovor poslaním rýchlej odpovede, bude hovor presmerovaný do hlasovej schránky. Ak nemáte hlasovú schránku volajúci dostane obsadený signál.

#### Zmeňte svoje predvolené správy rýchlej odpovede

Môžete si vytvoriť vlastné správy rýchlej odpovede, ktoré nahradia dostupné predvolené hodnoty.

- 1. V aplikácii telefónu v pravom hornom rohu obrazovky, stlačte >Nastavenia>Rýchle odpovede.
- 2. Klepnite na rýchlu odpoveď, ktorú chcete zmeniť.
- 3. Napíšte novú prácu.
- 4. Stlačte **OK.**

Ak chcete obnoviť predvolené rýchle odpovede na obrazovke stlačte >**Resetovať predvolenú aplikáciu.**

#### Stíšenie vyzváňania pri prijatí hovoru

Ak dostanete hovor, keď sú zapnuté zvukové alebo vibračné alebo vibračné upozornenia, môžete stíšiť zvuky stlačením tlačidla **Hlasitosti.** Po ukončení tónu zvonenia môžete hovor prijať alebo odmietnuť.

#### Presuňte hovor zo slúchadiel do zariadenia

Keď máte telefón pripojený k Bluetooth headset, prichádzajúci hovor sa automaticky prijíma na Vašom slúchadle. Hovor môžete spätne presunúť do zariadenia.

- 1. Počas hovoru klepnite na $\delta$ .
- 2. Vykonajte jeden z nasledujúcich krokov:
- Ak chcete hovor presunúť do zariadenia klepnite na **Handset slúchadla.**
- Ak chcete hovor presunúť do hlasitého telefónu klepnite na **Reproduktor**

#### Zabráňte prichádzaniu hovoru do Bluetooth headsetu

Zabráňte prichádzaniu hovoru do Bluetooth headsetu.

- 1. Prejdite prstom nadol z hornej časti obrazovky.
- 2. Stlačte  $\bullet$  >Bluetooth.
- 3. Vedľa párových Bluetooth súprav, ktoré chcete odpojiť klepnite na  $\bullet$
- 4. Zrušte začiarknutie políčka Zvuk telefónu.

### Podržanie hovoru

Počas hovoru stlačte  $\prod$ .

Pre pokračovanie stlačte  $\prod$ .

# <span id="page-18-0"></span>Blokovanie hovorov

### Blokovanie hovorov

Keď zablokujete hovory nebudete dostávať hovory ani správy zo zablokovaných čísel. Pre viac informácií sa obráťte na poskytovateľa služieb.

- 1. V aplikácii telefónu , v pravom hornom rohu obrazovky klepnite na >**Nastavenia>Blokovanie hovorov.**
- 2. Klepnite na **pridať číslo**, potvrďte a zablokujte číslo klepnutím **Blokovať.**
- 3. Klepnite na  $\bigtimes$ >Odblokovať, ak chcete odstrániť blokované číslo..

#### Blokovanie kontaktu vo Vašom zozname kontaktov

Overte či číslo, ktoré chcete zablokovať je vo Vašej aplikácii kontaktov.

- 1. V aplikácii kontaktov klepnite na kontakt.
- 2. Klepnite na  $\blacktriangleright$  :
- 3. Stlačte políčko Všetky hovory do hlasovej schránky.

#### Blokovanie neuložených kontaktov

Ak chcete ignorovať hovory od volajúceho, ktorý nie je uložený vo Vašich kontaktoch môžete použiť iba režim s prioritou. Váš telefón nebude zvoniť, ale Vaše zariadenie Vás vždy informuje, že ste zmeškali hovor.

- 1. Prejdite prstom nadol z hornej časti obrazovky dvoma prstami alebo dvakrát pomocou prsta.
- 2. Stlačte >**Len priorita.**
- 3. Stlačte **Ďalšie nastavenia>Len priorita povoľuje>Hovory>Len z kontaktov.**

POZNÁMKA: Štandarde platí iba režim s prioritou po dobu jednej hodiny. Ak chcete zmeniť čas trvania, prejdite prstom nahor z dolnej časti obrazovky raz pomocou dvoch prstov alebo dvakrát pomocou jedného prsta. Klepnite na **>Len priorita**. Ak chcete zvýšiť dĺžku trvania režimu, klepnite na , alebo **Až toto vypnete.**

### Obmedzenie telefónnych číse, ktorým môžete volať

Keď nastavujete a používate čísla pevného vytáčania, môžete uskutočňovať hovory a odosielať textové správy (SMS alebo MMS) iba na telefónne čísla, ktoré pridáte do zoznamu pevných zoznamov. Napríklad, ak dáte svojmu dieťaťu svoje použitie, vy

môžete obmedziť telefónne čísla, ktoré vaše dieťa môže zavolať. Ak chcete používať čísla pevnej voľby, váš poskytovateľ služieb musí nastaviť vaše SIM karta pre túto funkciu. V závislosti od poskytovateľa služieb nemusí byť táto funkcia podporovaná.

- 1. V aplikácii telefónu, v pravom hornom rohu obrazovky klepnite na:.
- 2. Stlačte **Nastavenia>Hovory>Čísla pevnej voľby**.

<span id="page-19-0"></span>Používateľský manuál

- 3. Stlačte **Povoliť FDN.**
- 4. Zadajte bezpečnostný kód SIM, ktorý vám poskytol váš poskytovateľ služieb.
- 5. Stlačte **OK.**
- 6. Stlačte **FDN** zoznam>: > pridať kontakt.
- **7. Z**adajte meno a číslo.
- **8.** Stlačte **Uložiť.**

# Pridanie kontaktov alebo čísel do rýchlej voľby

Kontakty, ktoré pridáte do zoznamu rýchlej voľby, sa zobrazujú na karte v v telefóne.

- 1. V aplikácii telefónu, stlačte ...
- 2. Klepnite na obrázok alebo písmenu vedľa kontaktu.
- 3. Stlačte  $\mathbf{\hat{x}}$ .

### Odstránenie kontaktov alebo čísel v zozname rýchlej voľby

- 1. V aplikácii telefónu stlačte  $\bigstar$
- 2. Stlačte a podržte kontakt, ktorý chcete odstrániť.
- 3. Potiahnite kontakt nad  $\times$  Vymazať. Uvoľnite prst.

# Čakanie na hovor a presmerovanie hovorov

### Zapnutie alebo vypnutie čakajúceho hovoru

V závislosti od poskytovateľa služieb nemusí byť táto funkcia podporovaná.

- 1. V aplikácii telefónu, v pravom hornom rohu obrazovky stlačte:
- 2. Stlačte Nastavenia>Hovory>Ďalšie nastavenia.
- 3. Stlačte Čakajúci hovor.

#### Presmerovanie hovorov

V závislosti od poskytovateľa služieb nemusí byť táto funkcia k dispozícii.

1. V aplikácii telefónu, v pravom hornom rohu obrazovky stlačte :

#### <span id="page-20-0"></span>2. Stlačte **Nastavenia>Hovory>Presmerovanie hovorov.**

3. Ak chcete zmeniť číslo, na ktoré sú vaše hovory presmerované, klepnite na možnosť presmerovania hovorov a zadajte číslo.

# Spustenie konferenčného hovoru

- 1. Počas hovoru uskutočnite alebo prijmite ďalší hovor.
- 2. Ak chcete zlúčiť hovory stlačte $\lambda$

### Prijímanie druhého hovoru počas hovoru

Overte, či je zapnuté čakanie na čakanie.

- 1. Počas volania a prijatia druhého hovoru vykonajte jednu z nasledujúcich činností:
- Ak chcete podržať prvý hovor a prijať druhý hovor, klepnite na **Podržať aktuálny hovor.**
- Ak chcete ukončiť prvý hovor a prijať druhý hovor, klepnite na **Ukončiť aktuálny hovor.**
- 2. Stlačtte a podržte  $\bullet$ , posúňte prst kým sa nezakrýva  $\bullet$  a potom uvoľnite prst.
- 3. Klepnite na tlačidlo Podržané, ak chcete prepnúť prvý hovor a druhý hovor.
- 4. Ak chcete spojiť obe hovory a začať konferenčný hovor, stlačte  $\bar{\lambda}$

Ak chcete do konferenčného hovoru pridať ďalších ľudí, zopakujte kroky 1 a 2.

### Uskutočnite ďalší hovor počas hovoru

Keď uskutočníte ďalšie hovory počas hovoru, váš prvý hovor sa automaticky pozastaví.

- 1. Počas volania stlačte
- 2. Vykonajte niektorý z nasledujúcich krokov:
- Na zadanie čísla použite číselnú klávesnicu.
- Klepnutím na nad klávesnicou prejdite na obrazovku Telefón. Klepnite na kontakt.
- 3. Ak chcete spojiť obe hovory a začať konferenčný hovor, klepnite na  $\lambda$ ...

Ak chcete do konferenčného hovoru pridať ďalších ľudí, zopakujte kroky 1 až 3.

#### Odstránenie ľudí z konferenčného hovoru

- 1. Počas konferenčného hovoru, ak chcete účastníkov konferenčného hovoru prezrieť, klepnite na Spravovať konferenčný hovor.
- 2. Vykonajte jeden z následujúcich krokov: Ak chcete odstrániť osobu z konferenčného hovoru a zavesiť, klepnite na  $\bullet$ Ak chcete odstrániť osobu z konferenčného hovoru a nechať ho v samostatnom hovore, klepnite na  $\gamma$

# <span id="page-21-0"></span>Volanie LTE

### Zapnite hlasové hovory cez LTE a LTE videohovory

LTE poskytujú hlasové a videohovory s vysokým rozlíšením pomocou pripojenia 4G LTE. Používanie LTE videohovory, musíte zapnúť Hlas cez LTE.V závislosti od poskytovateľa služieb nemusí byť táto funkcia podporovaná. Ďalšie informácie získate od svojho poskytovateľa služieb.

- 1. Prejdite prstom nadol z hornej časti obrazovky.
- 2. Stlačte  $\mathbf{\Omega}$ .
- 3. V závislosti od dostupných možností klepnite na V**iac>Mobilné siete>IMS Nastavenia.**
- 4. Zapnite prepínač videohovorov LTE alebo LTE.

### Vykonajte videohovor LTE

Ak váš poskytovateľ služieb podporuje videohovory LTE, môžete uskutočniť videohovor na kontakty, ktoré majú túto funkciu

- 1. V aplikácii telefónu, vykonajte jeden z nasledujúcich krokov:
- Ak chcete vytočiť číslo, stlačte ::: a potvrdte číslo.
- Ak chcete volať na kontakt, stlačte  $\triangle$  a potom zvoľte kontakt.
- Ak chcete azavolať na kontakt z rýchlej voľby, stlačte , a potom zvoľte kontakt.

#### 2. Stlačte  $\blacksquare$

**Poznámka**: V zá. vislosti od poskytovateľa služieb nemusíte uskutočňovať videohovor LTE na kontakt priamo od **3.** alebo

Namiesto toho zavolajte na kontakt a po pripojení hovoru klepnite na  $\blacksquare$ > **Videohovor.** 

#### Prepnúť na hlasový hovor

Počas videohovoru zvoľte **.**

Pre opätovne spustenie videohovoru

#### Prepínanie medzi predným a zadným fotoaparátom

Počas videohovoru vykonajte jeden z nasledujúcich krokov:

- Stlačte  $\blacksquare$
- Stlačte **Prepnúť kameru**

#### <span id="page-22-0"></span>Podržanie videohovoru

Počas videohovoru vykonajte jeden z nasledujúcich krokov:

- $\bullet$  Stlačte  $\blacksquare$ .
- Stlačte **Podržať hovor**.

#### Zdieľajte video jediným spôsobom

Počas hlasového hovoru môžete zdieľať video s kontaktom, s ktorým rozprávate, ak máte aj funkciu LTE videohovorov, ale kontakt nemusia s vami zdieľať video.

- 1. Počas hlasového hovoru klepnite na  $\blacksquare$ .
- 2. Klepnite na **Jednosmerné video.**

### Prijať videohovor LTE

- 1. Keď prijmete hovor, dotknite sa ho a podržte ho
- 2. Vykonajte jeden z nasledujúcich krokov:
- Ak chcete hovor prijať ako videohovor, posuňte prst, kým sa nezakrýva.
- Ak chcete hovor prijať ako hlasový hovor, posuňte prst, kým sa nezakrýva

# Volanie cez Wi-Fi

### Zapnutie volania cez WI-Fi

Vaše zariadenie môže byť schopné uskutočňovať a prijímať hovory cez siete Wi-Fi, a to aj vtedy, ak máte obmedzenú alebo žiadnu mobilnú sieť pokrytie. V závislosti od poskytovateľa služieb nemusí byť táto funkcia podporovaná. Ďalšie informácie získate od poskytovateľa služieb.

- 1. Prejdite prstom nadol z hornej časti obrazovky.
- 2. Klepnite na  $\bullet \bullet$  > Dalšie> **Menu volania Wi-Fi.**
- 3. Zapnite prepínač volania Wi-Fi.
- 4. Ak chcete zistiť, kedy má zariadenie uskutočňovať hovory cez Wi-Fi, zapnite stav volania Wi-Fi.
- 5. Klepnite na predvoľby volania **Wi-Fi> Predvoľby pripojenia.** Ak chcete používať sieť Wi-Fi, aj keď máte mobilný signál, klepnite na **Preferované Wi-Fi.** Nikdy nepoužívajte mobilnú sieť a používajte iba Wi-Fi sieť, poklepte na **Wi-Fi.** Ak chcete používať iba sieť Wi-Fi pre hovory, keď nemáte mobilný signál, klepnite na **Preferovaná mobilná sieť**.

### <span id="page-23-0"></span>Vykonávanie volania cez Wi-Fi

Uistite sa, že  $\sqrt{\hat{s}}$  sa zobrazí v hornej časti obrazovky.

- 1. V aplikácii telefónu ...
- 2. Potrvďte telefónne číslo.
- 3. Stlačte

# Hlasová schránka

### Nastavte svoju hlasovú schránku

V závislosti od poskytovateľa služieb nemusí byť táto funkcia podporovaná. Ďalšie informácie získate od poskytovateľa služieb.

1. V aplikácii Telefón v pravom hornom rohu obrazovky klepnite na :.

2. Klepnite na **Nastavenia> Hovory> Hlasová schránka.**

3. Ak chcete nastaviť hlasovú schránku, klepnite na **Nastavenie** a potom na **číslo hlasovej schránky.**

4. Budete presunutí do hlasovej schránky. Postupujte podľa hlasových pokynov, ak chcete zmeniť pozdrav a nastavenie heslá.

Ak chcete zavolať hlasovú schránku z aplikácie Telefón, stlačte a podržte tlačidlo 1.

#### Vizuálna hlasová schránka

Vizuálna hlasová schránka je ďalší spôsob prístupu a správy vašej hlasovej schránky. V aplikácii sa môžete zobraziť a prechádzať v prístroji. Niektoré služby vizuálnej hlasovej schránky môžu tiež prepisovať vaše hlasové správy do textu a odosielať správy cez e-mail a SMS.

Váš poskytovateľ služieb môže mať na vašom zariadení vopred nainštalovanú aplikáciu Visual Voicemail alebo k dispozícii na prevzatie.

# <span id="page-24-0"></span>Aplikácie a funkcie

# Stiahnutie aplikácii v Google Play™

- 1. Otvorte Google Play™ obchod.
- 2. V prípade potreby sa prihláste do Google™.
- 3. Vyhľadajte aplikáciu, ktorú chcete stiahnúť.
- 4. Klepnnite na aplikáciu a zvoľte **Inštalovať.**

# Usporiadanie domovskej obrazovky

#### Presuňte aplikáciu, miniaplikáciu alebo odkaz

1. Dotknite sa a podržte aplikáciu, miniaplikáciu alebo skratku a potom ju presuňte na požadované miesto. 2. Uvoľnite prst.

### Presunúť aplikáciu alebo odkaz do obľúbeného zásobníka

Zásuvný panel sa zobrazí v spodnej časti každej domovskej obrazovky a poskytuje vám jednoduchý prístup k vašim obľúbeným aplikáciám alebo skratkám. Vy môže do obľúbeného zásobníka pridať až štyri aplikácie alebo skratky

- 1. 1. Ak je obľúbený zásobník plný, dotknite sa a podržte jednu z aplikácií alebo skratiek v zásobníku a presuňte ho na domovskú obrazovku.
- 2. Dotknite sa a podržte aplikáciu alebo skratku, ktorú chcete a presuňte sa do obľúbeného zásobníka.

#### Pridanie na domovskú obrazovku

Môžete pridať toľko domovských obrazoviek, ako chcete usporiadať svoje aplikácie, miniaplikácie a skratky.

- 1. Na domácej obrazovke sa dotknite a podržte položku, ktorú chcete presunúť, a potom ju presuňte na pravý okraj obrazovky.
- 2. Podržte položku v pravom okraji obrazovky, kým sa nezobrazí ďalšia domovská obrazovka. Ak je to potrebné, pokračujte v držaní položky kým sa nezobrazí prázdna domovská obrazovka.
- 3. Uvoľnite prst.

**Tip:** Ak chcete rýchlo zobraziť rôzne domáce obrazovky, klepnite na kruhy, ktoré sa zobrazujú nad zásobníkom obľúbených položiek, a potom posuňte prst ľavá alebo pravá.

### Zmeňte predvolenú domovskú obrazovku

Zmeňte úvodnú obrazovku, ktorá sa zobrazí po zapnutí zariadenia alebo po stlačení tlačidla  $\left(\frac{B_{BS}}{B}\right)$ 

Poznámka: Ak chcete otvoriť predvolenú domovskú obrazovku, dvakrát stlačte tlačidlo <sup>BBB</sup>.

- 1. Na domácej obrazovke sa dotknite a držte prázdnu oblasť na obrazovke.
- 2. Nad úvodnou obrazovkou, ktorú chcete nastaviť ako predvolenú, klepnite na  $\blacksquare$ .

#### Odstráňte domovskú obrazovku

Ak nepoužívate jednu z vašich domovských obrazoviek, môžete ju odstrániť. Ak vymažete predvolenú domovskú obrazovku, na domovskej obrazovke kliknite na položku. Právo sa stane predvolenou domovskou obrazovkou. **Poznámka:** Po odstránení domovskej obrazovky ju nemožno obnoviť.

- 1. Na domácej obrazovke sa dotknite a podržte prázdnu oblasť obrazovky.
- 2. Dotknite sa a podržte úvodnú obrazovku, ktorú chcete odstrániť, a potom ho presuňte na panel **Odstrániť** v hornej časti obrazovky.

### Usporiadajte aplikácie a odkazy do priečinkov

- 1. Na domácej obrazovke sa dotknite a podržte aplikáciu alebo skratku
- 2. Presuňte aplikáciu alebo skratku nad ostatnú aplikáciu alebo skratku, ktorú chcete zahrnúť do rovnakej zložky.
- 3. Ak chcete názov priečinka, klepnite na priečinok. Klepnite na **Nový priečinok** a potom zadajte názov.

### Change how you view your recent apps and screens

Keď klepnete na tlačidlo  $\Box$ , zobrazí sa vám dlaždicový pohľad, zobrazenie muriva alebo zobrazenie rolodexu vašich nedávnych aplikácií a obrazoviek. Môžete sa zmeniť zobrazenie, ktoré vyhovuje vašim preferenciám.

- 1. Prejdite prstom nadol z hornej časti obrazovky.
- 2. Klepnite na  $\bullet$  > Displej> Posledné.
- 3. Vyberte zobrazenie.

### Odinštalujte aplikáciu alebo odstráňte aplikáciu, miniaplikáciu alebo a zástupcu z domácej obrazovky

Ak odinštalujete aplikáciu, aplikácia už nie je vo vašom zariadení k dispozícii. Aplikáciu musíte znova nainštalovať, ak ju chcete použiť. Niektorí zabudované aplikácie nemožno odinštalovať; namiesto toho môžete tieto aplikácie vypnúť , aby sa už nezobrazovaIi a aby ste vynebudú im už dostávať upozornenia.

<span id="page-26-0"></span>Ak odstránite aplikáciu z úvodnej obrazovky, aplikácia je stále nainštalovaná vo vašom zariadení a môžete ju otvoriť ...

- 1. Dotknite sa a podržte aplikáciu, miniaplikáciu alebo odkaz.
- 2. Presuňte aplikáciu, miniaplikáciu alebo skratku smerom k hornej časti obrazovky.
- · Ak chcete aplikáciu odinštalovať, presuňte aplikáciu smerom k odinštalovaniu.
- · Ak chcete aplikáciu vypnúť, presuňte ju na možnosť Zakázať.

· Ak chcete odstrániť aplikáciu, miniaplikáciu alebo odkaz z domovskej obrazovky, pretiahnite aplikáciu smerom k polohe Odstrániť.

V obchode Google Play ™ môžete preinštalovať aplikácie, ktoré odinštalujete. V obchode Google Play ™ ťuknite na položku > **Moje aplikácie> Všetky**.

Môžete zapnúť aplikácie, ktoré ste vypnuli v časti > **Aplikácie.** V hornej časti obrazovky prejdite prstom do kategórií, kým sa nezobrazia kategóriu **Zakázané**. Klepnite na aplikáciu a potom klepnite na **Povoliť.** 

# Správy

### Používanie správ

Na odosielanie, prijímanie a správu textových správ, vrátane SMS a SMS, môžete použiť predvolenú aplikáciu Správy. Správy MMS.

#### Odoslanie SMS

- 1. V aplikácii Správy klepnite na $\bigoplus$ .
- 2. Do poľa Komu zadajte číslo mobilného telefónu alebo začnite písať meno kontaktu.

Tip: Klepnutím na <sup>222</sup> alebo **prepriedela alebo** prepnete klávesnicu.

3. Po zadaní čísla mobilného telefónu klepnite na  $\odot$ .

4. Do poľa **Zadajte text SMS** zadajte svoju správu a klepnite na .

Tip: Emotikony môžete pridať klepnutím na  $\bigcirc$  pole správy.

#### Odoslanie MMS

- 1. V aplikácii Správy klepnite na  $\oplus$ .
- 2. Do poľa Komu zadajte číslo mobilného telefónu alebo začnite písať meno kontaktu.

Tip: Klepnutím na  $\dddot{H}$  alebo **prepried klávesnicu**.

- 3. Po zadaní čísla mobilného telefónu ťuknite na položku
- 4. Klepnite na  $+$  a prilepte mediálny súbor.
	- Ak chcete prilepiť nálepku, klepnite na  $\odot$ . Môžete si tiež stiahnuť ďalšie nálepky a pripevniť ich.
	- Ak chcete pripojiť nasnímaný obrázok, klepnite na  $\bullet$  . Ak chcete zobrazenie fotoaparátu rozšíriť na celú obrazovku, klepnite na [].
	- Ak chcete pripojiť obrázok z knižnice, klepnite na .
- <span id="page-27-0"></span>• Ak chcete priložiť zvukovú správu, ktorú nahráte, klepnite na  $\bigtriangledown$  a potom sa dotknite a podržte  $\bigtriangledown$  na nahrávanie zvuku.
- Ak chcete pripojiť svoju polohu, klepnite na  $\bullet$ .
- 5. Klepnite na  $\geq$ .

### Odstránenie správ

- 1. V aplikácii Správy sa dotknite a podržte správu.
- 2. Klepnite na **politica** > **Odstrániť.**

### Správa konverzácie

- 1. V aplikácii Správy stlačte a podržte konverzáciu, kým sa v hornej časti obrazovky neobjaví panel s nástrojmi.
- 2. Vykonajte niektorý z nasledujúcich krokov: Ak chcete archivovať konverzáciu, klepnite na  $\bullet$ . Ak chcete archivovanú konverzáciu vrátiť do zoznamu správ, stlačte a podržte tlačidlo konverzáciu a potom klepnite na. Ak chcete konverzáciu odstrániť, klepnite na. Ak chcete zapnúť alebo vypnúť upozornenia, klepnite na  $\bullet$  alebo. Ak chcete pridať kontakt, klepnite na. Ak chcete blokovať číslo, klepnite na.

#### Vyhľadajte správy v aplikácii správy

Aplikáciu Správy môžete ľahko vyhľadať položky, napríklad kontakt, telefónne číslo alebo správu.

- 1. V aplikácii Správy klepnite na  $\mathsf{Q}$ .
- 2. Do poľa Hľadať zadajte hľadaný výraz alebo výrazy.

# Informácie o Google™ aplikácia a Now on tap

Aplikácia Google ™ poskytuje užitočné informácie, keď ju potrebujete prostredníctvom kariet Google Now ™. Karty Google Now ™ obsahujú osobné informácie, ako sú aktualizácie počasia pre vašu polohu alebo pokyny pre ďalšiu udalosť vo vašom programe. Teraz klepnutím rozširujete funkcie aplikácie Google ™, aby ste zobrazili relevantné informácie na základe aplikácie, ktorú používate  $\left[\right.\frac{B_{BS}}{B}\right]$ . Ak napríklad s priateľom používate službu BBM a diskutujete o stretnutí v reštaurácii, služba Now on Tap vám môže poskytnúť kartu hodnotenia reštaurácie alebo pokyny do reštaurácie. Po nastavení kariet aplikácie Now v aplikácii Google ™ môžete stlačiť a držte kľúč na prístup k Teraz po klepnutí. Viac informácií o aplikácii Google a teraz na klepnutí nájdete v aplikácii Pomocník pre aplikáciu Google.

# <span id="page-28-0"></span>Hodiny

#### Nastavenie budíka

#### Nastavte budík

1. V aplikácii Hodiny ťuknite na položku

- Ak chcete nastaviť existujúci budík, klepnite na čas zobrazený na budíku.
- Ak chcete vytvoriť nový budík, klepnite na +
- 2. Ak chcete upraviť čas budenia, klepnite na hodinu alebo minútu. Dotknite sa a podržte otočný gombík a posuňte ovládač do požadovaného času.
- 3. Klepnite na **AM** alebo **PM**.
- 4. Klepnite na **OK.**

#### 5. Vytvorenie a odstránenie budíka

V aplikácii Hodiny urobte jednu z nasledujúcich možností:

- Ak chcete vytvoriť budík, v aplikácii Hodiny ťuknite na položku $\circ$  + .
- Ak chcete odstrániť budík, pod alarmom, ktorý chcete odstrániť, klepnite na  $\blacktriangleright$   $\blacktriangleright$   $\blacksquare$ .

**Tip:** Do alarmov môžete pridať štítky, ktoré vám pomôžu zapamätať, čo je pre každý alarm.

#### Change your alarm ringtone

- 1. V aplikácii Hodiny ťuknite na položku.
- 2. Pod alarmom, ktorý chcete zmeniť, ťuknite na tlačidlo  $\blacktriangleright$   $\blacktriangleright$   $\blacktriangle$ .
- 3. Vyberte vyzváňací tón.
- 4. Klepnite na  $\leftarrow$

#### Nastavte budík na niekoľko dní

- 1. V aplikácii Hodiny ťuknite na položku $\mathbb O$ .
- 2. Pod alarmom klepnite  $\blacktriangleright$
- 3. Začiarknite políčko **Opakovať.** Počet dní, kedy je budík nastavený na vypnutie, je označený písmenom v bielom kruhu.
- 4. Ak chcete pridať alebo odstrániť deň, klepnite na jeho písmeno

#### Nastavte dĺžku odloženia

Nastavte dĺžku odloženia.

- 1. V aplikácii Hodiny ťuknite na položku > **Nastavenia> Dĺžka odloženia.**
- 2. Posunutím prsta nahor alebo nadol nad číslami.
- 3. Klepnite na čas.

#### Nastavte čas ticha

V predvolenom nastavení sa alarm po 10 minútach zastaví.

- 1. V aplikácii Hodiny ťuknite na položku > **Nastavenia.**
- 2. Klepnite na **Ticho po.**
- 3. Klepnite na čas.

#### Používanie stopiek

- 1. V aplikácii Hodiny klepnite na Stopky  $\mathcal O$
- 2. Ak chcete spustiť stopky, klepnite na  $\sum$ .
- Ak chcete zastaviť stopky, klepnite na  $\blacksquare$ .
- Ak chcete zastaviť stopky po ich pozastavení, klepnite na znova
- Ak chcete pridať kolo, klepnite na **LAP.**
- Ak chcete zastaviť stopky, klepnite na **RESET**.

#### Nastavte časovač

- 1. V aplikácii Clock (Hodiny) klepnite na Timer (Časovač)  $\boldsymbol{\Sigma}$
- 2. Zadajte čas v hodinách, minútach a sekundách. Ak napríklad chcete nastaviť časovač s hodinovým časovaním, zadajte

1 00 00.

3. Ak chcete spustiť časovač, klepnite na

Môžete urobiť viac ako len nastaviť časovač:

- Ak chcete do spusteného časovača pridať ďalšiu minútu, klepnite na **+ 1:00**.
- Ak chcete nastaviť iný časovač, klepnite na **PRIDAŤ ČASOVAČ.**
- Ak chcete vynulovať časovač, klepnite na  $\parallel$  a potom na **RESET**.
- Ak chcete vymazať časovač, klepnite na **DELETE.**

#### Nastavte domáce časové pásmo

- 1. V aplikácii Hodiny ťuknite na položku > **Nastavenia.**
- 2. Klepnite na **Domáce časové pásmo.**
- 3. Klepnite na časové pásmo.

**Tip:** Ak chcete, aby sa hodiny automaticky aktualizovali na časové pásmo aktuálnej polohy, keď cestujete, zapnite ho **automatický spínač domácich hodín.**

#### Zobrazenie času a miesta

Môžete zobraziť čas pre viaceré miesta na obrazovke hodín.

- 1. V aplikácii Hodiny ťuknite na položku $\mathbb O$ .
- 2. Klepnite na
- 3. Klepnite na umiestnenie, ktoré chcete zobraziť na obrazovke hodín.
- 4. Klepnite na  $\leftarrow$

#### Odstráňte polohu z obrazovky hodín

- 1. V aplikácii Hodiny ťuknite na položku  $\bigodot$
- 2. Zrušte začiarknutie políčka vedľa miesta, ktoré chcete odstrániť.
- 3. Klepnite na  $\leftarrow$

#### Prepnúť na nočný režim

Môžete stmievať obrazovku a nechajte zobraziť čas ako nočné hodiny prepnutím na nočný režim.

- 1. V aplikácii Hodiny ťuknite na položku > **Šetrič obrazovky.**
- 2. Stlačte kdekoľvek na obrazovke hodín, aby sa uvoľnil režim šetriča obrazovky.

### Zmeňte štýl hodín

Ak chcete zobraziť hodiny v digitálnom alebo analógovom formáte, v aplikácii Hodiny ťuknite na položku  $\div$ **Nastavenia> Štýl> Analógové alebo Digitálne.**

# <span id="page-31-0"></span>Vyhľadanie zaeriadenia BlackBerry®

### Vyhľadajte vo svojom zariadení

Pomocou aplikácie BlackBerry Device Search môžete vyhľadávať vo vašom zariadení súbory, aplikácie, pomoc a ďalšie. Môžete tiež zadať položku. Okamžité akcie príkaz v poli pre vyhľadávanie rýchlo vykonať úlohu. V aplikácii Vyhľadávanie zariadení 0BlackBerry zadajte hľadaný výraz alebo príkaz Instant Actions.

### Zmeňte kategórie vyhľadávania

Ak chcete vyhľadať konkrétny typ súboru, môžete určiť kategórie, ktoré sa majú zahrnúť do vyhľadávania. Napríklad, ak hľadáte skladbu, môžete vymazať všetky kategórie okrem Hudby.

1. V aplikácii BlackBerry Device Search klepnite na > **Nastavenia> Vyhľadanie kategórií.**

- 2. Ak chcete vybrať, ktoré kategórie sa majú zahrnúť do vyhľadávania, zapnite alebo vypnite prepínač.
- 3. Klepnite na  $\leftarrow$ .

**Tip:** Rozšírená kategória vyhľadávania vyhľadáva výsledky internetu, aplikácie cloud (napríklad Google Drive ™ a Google Play ™), iné aplikácie vo vašom zariadení a ďalšie. Ak chcete vyhľadať iba údaje vo vašom zariadení, vypnite prepínač Rozšíreného vyhľadávania.

#### Využite viac výsledkov vyhľadávania

Môžete vykonať rôzne akcie s položkami vo výsledkoch vyhľadávania priamo na obrazovke s výsledkami vyhľadávania. K dispozícii sú akcie závisí od typu položky. Ak je napríklad niektorá z výsledkov vyhľadávania aplikácia, môžete ju priamo otvoriť na obrazovke s výsledkami vyhľadávania.

- 1. Klepnite na výsledok vyhľadávania.
- 2. V prípade potreby klepnite na akciu.

#### Zastavte ukladanie výsledkov výhľadávania

V predvolenom nastavení zariadenie uchováva posledných 20 výsledkov vyhľadávania, ktoré ste navštívili, s cieľom rýchleho zistenia a opätovného použitia. Ak nechcete uložiť Výsledky vyhľadávania môžete vypnúť.

- 1. V aplikácii BlackBerry Device Search klepnite na : > Settings.
- 2. Vypnite prepínač Uložiť históriu vyhľadávania.

**Tip:** Ak chcete odstrániť jednotlivé výsledky vyhľadávania, prejdite prstom doľava alebo doprava na výsledok. Ak chcete trvale vymazať celú históriu vyhľadávania,klepnite na > **Nastavnia> Vymazať históriu.**

#### Rýchle vykonávanie úloh pomocou okamžitých akcií

Okamžité akcie sú skratky, ktoré vám umožnia rýchlo vykonať úlohy.

**Poznámka:** Okamžité akcie používajú vstupný jazyk nastavený v zariadení.

- 1. Do poľa vyhľadávania zadajte príkaz.
- 2. Z výsledkov klepnite na ponuku stĺpcov **Aktivity sťahovania.**

#### Zavolať

Môžete zavolať kontakt alebo vytočiť telefónne číslo priamo z vyhľadávacieho poľa. Zadajte telefón, vytočte alebo zavolajte a potom vyberte položku. Uskutočniť hovor a zadajte **meno** alebo telefónne **číslo kontaktu**

#### Poslať e-mail

Zadajte **e-mail** alebo **poštu** a vyberte možnosť **Odoslať e-mai**l a zadajte **emailovú adresu**

#### Poslať SMS

Zadajte buď **sms, správu** alebo **text** a potom vyberte možnosť **Odoslať textovú správu,** ak chcete zadať meno alebo telefónne číslo kontaktu.

#### Prehrať hudbu

Zadajte **prehrávanie**, vyberte položku **Prehrať hudbu** alebo YouTube a potom zadajte názov skladby, meno interpreta alebo názov albumu.

#### Získajte trasu

Zadajte **mapu** a potom vyberte položku **Získať trasu,** ak chcete zadať názov firmy alebo adresy.

#### Vytvorte si poznámku

Zadajte **poznámku** a potom vyberte možnosť **Vytvoriť poznámku** alebo **Poznámky**, ak chcete zadať **názov poznámky** alebo **zobraziť zoznam poznámok.** 

#### Vytvorte úlohu

Zadajte úlohu alebo zadajte úlohu a potom vyberte položku Vytvoriť úlohu alebo Úlohy, ak chcete zadať názov alebo zobraziť zoznam úloh.

#### Riešenie problémov: Vyhľadanie zariadení BlackBerry

Nemôžem nájsť e-mail pomocou aplikácie BlackBerry Device Search Aplikácia Vyhľadávanie zariadení BlackBerry vyhľadáva iba e-mail, ktorý je v Hubi BlackBerry®. Ak chcete získať informácie o pridaní e-mailových účtov k BlackBerry Hubu, prečítajte si nápovedy pre BlackBerry Hub.

# <span id="page-33-0"></span>Určovanie polohy a Google Maps

### Informácie o službách určovania polohy

Službu určovania polohy môžete zapnúť tak, aby aplikácie a služby založené na polohe, ako napríklad Google Maps mohli nájsť vašu lokalitu. Aplikácie založené na umiestnení môžu využívať technológiu GPS a ďalšie informácie o polohe, ktoré vám poskytnú informácie, ako napríklad trasy jazdy. Na obrazovke **Nastavenia polohy** sa tiež zobrazujú aplikácie, ktoré používajú služby určovania polohy. Ak sa rozhodnete, že nechcete cez aplikáciu poznať vašu polohu, môžete vypnúť povolenia pre danú aplikáciu. Pre viac informácií o povolení zapnutia alebo vypnutia aplikácie sa obráťte na položku **Security(Bezpečnosť).**

### Zapnutie/vypnutie určovania polohy

- 1. Prejdite prstom nadol z hornej časti obrazovky.
- 2. Klepnite na  $\bullet$  > Poloha.
- 3. V hornej časti obrazovky zapnite alebo vypnite prepínač.

#### Zmeňte režimy umiestnenia

Pomocou režimov umiestnenia môžete nastaviť, ako presne váš prístroj zistí vašu polohu. Môžete si vybrať z nasledujúcich možností režimy umiestnenia:

- **Vysoká presnosť:** používa GPS, siete Wi-Fi, mobilné siete a služby lokalizácie Google ™ na vyhľadanie vašej polohy presne.
- **Úspora batérie:** Počas používania sietí Wi-Fi, mobilných sietí a služieb lokalizácie Google ™ nájdite svoju polohu čím šetríte životnosť batérie.
- **Len zariadenie:** Používa GPS iba na nájdenie vašej polohy. Tento režim môže mať väčšiu životnosť ako režim batérie a nemusí byť tak rýchly ako režim s vysokou presnosťou.
- •
- 1. Prejdite prstom nadol z hornej časti obrazovky.
- 2. Klepnite na  $\bullet$  > **Poloha**> **Režim.**
- 3. Klepnite na jednu z možností.

### Zapnutie/vypnutie histórie polohy

História polohy je služba Google ™, ktorá vytvára súkromnú mapu toho, kam idete so zariadením, a pomocou mapy vám poskytne užitočné informácie, napríklad predpovede dochádzania a ďalšie relevantné výsledky vyhľadávania.

- 1. Potiahnite prstom nadol z hornej časti obrazovky.
- 2. Klepnite na  $\bigstar$  > Poloha > História polohy

 $=$ 

- <span id="page-34-0"></span>3. V prípade potreby pridajte svoj účet Google ™.
- 4. V hornej časti obrazovky zapnite alebo vypnite spínač.

### O aplikácii Google Maps ™

Aplikácia Google Maps ™ vám pomáha nájsť firmy, reštaurácie a ďalšie zaujímavé miesta a poskytuje vám trasy na miesto určenia.

#### Vyhľadajte pomoc so službou Google Maps ™

Vykonajte jeden z nasledujúcich krokov:

- V aplikácii Mapy Google ™ klepnite na> Pomocník.
- Navštívte Centrum pomoci služby Mapy pre mobilné zariadenia na adrese support.google.com/gmm/android.

# Google Chrome ™ a súbory na prevzatie

### Vyhľadajte pomocníka pre prehliadač Google Chrome ™

Navštívte Centrum pomoci Chrome pre Android alebo v aplikácii Google Chrome ™ klepnite na <sub>•</sub> > Pomocník a spätná väzba.

### Prevzaté súboty

Pomocou aplikácie **Na stiahnutie(Downloads)** môžete spravovať súbory, ktoré si stiahnete z e-mailu, správy BBM, hangouty, Google Chrome ™ a ďalšie. Streamová hudba a videá sa nezobrazujú v aplikácii Súbory na prevzatie.

#### Stiahnuté ikony

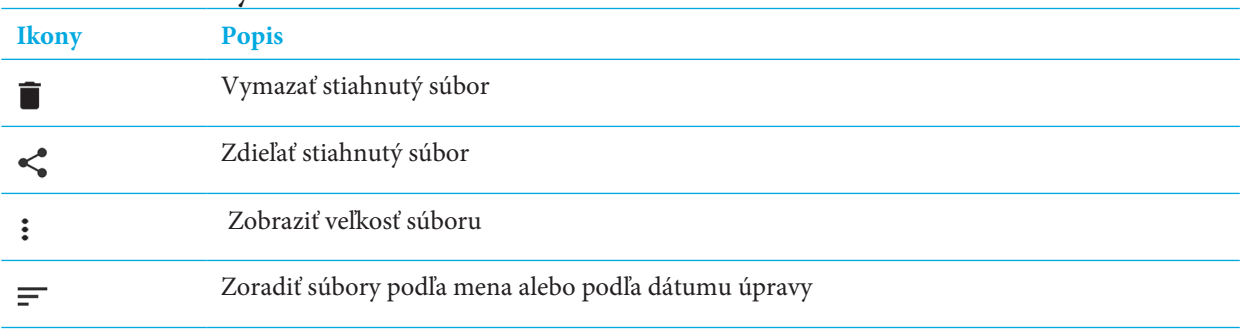

# <span id="page-35-0"></span>Tlačenie

#### Tlačte zo zariadenia

Môžete vytlačiť webové stránky, fotografie, dokumenty a ďalšie zariadenia pomocou kompatibilných tlačiarní a tlačiarní podporujúcich technológiu Bluetooth a tlačiarní pripojených k počítaču. Nie všetky aplikácie podporujú tlač.

1. V aplikácii klepnite na > Tlačiť. V závislosti od aplikácie sa táto možnosť môže zobraziť na inom mieste alebo môže byť nazvaná ináč, ako napríklad zdieľať a exportovať

- 2. Klepnite na hornú časť obrazovky a potom klepnite na tlačiareň, ktorú chcete použiť.
- 3. Klepnite na

**Poznámka:** Pred tlačou budete možno musieť nainštalovať tlačiarenskú službu a pridať tlačiareň.

#### Inštalácia tlačovej služby

- 1. Prejdite prstom nadol z hornej časti obrazovky.
- 2. Klepnite na  $\bullet$  Tlač.
- 3. Klepnite na **Pridať službu.**
- 4. Klepnite na službu, ktorá je kompatibilná s vašou tlačiarňou, a potom klepnite na **Inštalácia(Install).** Ak chcete vyhľadať kompatibilnú službu, vyhľadajte značku bezdrôtovej tlačiarne alebo si prečítajte jej používateľskú príručku.
- 5. Klepnite dvakrát na $\leftarrow$ .
- 6. Klepnite na službu tlačiarne, ktorú ste práve nainštalovali. Ak služba nie je uvedená, prejdite prstom nadol z hornej časti obrazovky a potom klepnite na **upozornenie pre novo nainštalovanú tlačiareň.**
- 7. Zapnite **prepínač** tejto služby a potom klepnite na **OK.** Počkajte, kým služba nájde tlačiarne automaticky.

#### Pridať tlačiareň

Vo väčšine prípadov po nainštalovaní služby tlačiarne zariadenie nájde vašu tlačiareň automaticky. Ak vaše zariadenie nedokáže nájsť vašu tlačiareň, môžete ju pridať manuálne.

- 1. Prejdite prstom nadol z hornej časti obrazovky.
- 2. Klepnite na  $\bullet$  > Tlač.
- 3. Klepnite na službu tlačiarne pre tlačiareň, ktorú chcete použiť. Ak je tlačiareň vypnutá, zapnite ju.
- 4. Klepnite na **Pridať tlačiareň.**
- 5. Postupujte podľa pokynov na obrazovke.
## Tlač pomocou služby Google Cloud Print ™

Pomocou aplikácie Google Cloud Print ™ môžete tlačiť zo zariadenia na tlačiareň pripravenú pre tlač v cloude alebo na ktorúkoľvek tlačiareň, ktorá je pripojená k počítaču.

Ak chcete tlačiť na tlačiareň, ktorá nie je Cloud Ready, musíte vykonať aj nasledujúce kroky:

• Uistite sa, že je v počítači nainštalovaný program Google Chrome ™ a potom sa prihláste na rovnaký účet služby Google ™, ktorý používate vo svojom zariadení.

• Pri tlači sa uistite, že je počítač zapnutý.

Viac informácií o nastavení a používaní služby Google Cloud Print ™ nájdete na stránke https://support.google.com/ cloudprint/

# Nastavenia

# Zmeniť nastavenia zariadenia

- 1. Prejdite prstom nadol z hornej časti obrazovky alebo dvoma prstami alebo dvakrát pomocou prsta.
- 2. Klepnite na nastavenie alebo, ak chcete zobraziť ďalšie nastavenia, klepnite na  $\blacktriangle$
- Tip: Ak chcete rýchlo vyhľadať nastavenie, klepnite na Q a potom zadajte požadované nastavenie

# Prispôsobenie ponuky rýchlych nastavení

- 1. Prejdite prstom nadol z hornej časti obrazovky dvoma prstami alebo dvakrát pomocou prsta
- 2. Klepnite na .
- 3. Presuňte ikonu nastavenia do inej polohy a potom uvoľnite prst.
- 4. Klepnite na  $\frac{1}{2}$  > **Reset**, ak chcete použiť predvolené rýchle nastavenia.

# Upozornenia

## Spravovať upozornenia

Upozornenia vám oznamujú nové správy, udalosti kalendára, aktualizácie aplikácií a ďalšie. Keď dostanete upozornenie, v ľavom hornom rohu obrazovky sa zobrazí indikátor.

### Skontrolovať a otvoriť najnovšie upozornenia

- 1. Prejdite prstom nadol z hornej časti obrazovky.
- 2. V prípade potreby potiahnite nadol, aby ste videli ďalšie upozornenia.
- 3. Klepnutím na upozornenie ho otvoríte.

### Blokovanie alebo uprednostnenie upozornenia

- 1. Prejdite prstom nadol z hornej časti obrazovky.
- 2. Dotknite sa a podržte upozornenie.
- 3. Klepnite na jednu z funkcií **Zobraziť tiché hlásenia, Blokovať všetky upozornenia, Nezastaviť alebo zablokovať.**
- 4. Klepnite na **Hotovo.**

#### Nastavenia

### Zrušenie upozornenia

- 1. Prejdite prstom nadol z hornej časti obrazovky.
- 2. Prejdite prstom doľava alebo doprava na upozornenie.

**Poznámka:** Ak chcete všetky oznámenia zrušiť naraz, klepnite na **Vymazať všetko.**

## Zmena hlasitosti upozornení

Môžete rýchlo pristupovať k posúvačom hlasitosti pre upozornenia, médiá a alarmy, keď stlačíte tlačidlo Zvýšiť / Znižovať hlasitosť a potom klepnete na  $\vee$ . Hlasitosť môžete tiež upraviť na obrazovke nastavení zariadenia.

- 1. Prejdite prstom nadol z hornej časti obrazovky.
- 2. Klepnite na  $\bullet$  > Zvuk.
- 3. Presuňte ľubovoľné posúvače doprava alebo doľava.

## Zmeniť zvuky upozornení

**Poznámka:** Ak chcete zmeniť zvuky upozornení a nastavenia vibrácií pre konkrétnu aplikáciu, pozrite sa do **Nastavenia v aplikácii.** Ak napríklad chcete vypnúť upozornenia na nové e-maily, otvorte aplikáciu BlackBerry Hub, otvorte obrazovku **Nastavenia** a zmeňte nastavenia upozornení pre váš e-mailový účet

## Zmeniť predvolené zvuky upozornení

Predvolený zvuk sa vzťahuje iba na aplikácie, ktoré sú nastavené na používanie predvoleného nastavenia.

- 1. Prejdite prstom nadol z hornej časti obrazovky.
- 2. Klepnite na  $\bullet$  > Zvuk> Predvolený tón zvonenia.
- 3. Klepnite na zvuk upozornenia.
- 4. Klepnite na OK.

Ak chcete zapnúť alebo vypnúť zvuky v prípade funkcií ako uzamknutie obrazovky alebo číselník, klepnite na **Ďalšie zvuky.** Zapnite alebo vypnite niektorý zo spínačov.

## Pridať vlastný zvuk upozornení

**Poznámka:** Ak vaše zariadenie používa systém Android for Work, nemôžete vybrať vlastné zvuky upozornení pre aplikácie vo vašom pracovnom priestore.

- 1. Uložte súbor .mp3, ktorý chcete použiť do priečinka **Upozornenia** vo vnútornom úložisku zariadenia.
- 2. Keď nastavíte zvukové upozornenia v nastaveniach aplikácie alebo zmeníte predvolený zvukový signál, klepnite na **názov súboru .mp3** súboru.
- 3. Klepnite na **OK.**

## Prepnúť na stlmenie

Ak je táto funkcia zapnutá, keď prijmete hovor a nie je vhodný čas na odpoveď, môžete zariadenie otočiť smerom nadol na rovný povrch, aby ste umlčali zvonenie alebo vibrácie. Stále dostanete upozornenie na zmeškaný hovor.

- 1. Prejdite prstom nadol z hornej časti obrazovky.
- 2. Klepnite na  $\bullet$  > Zvuk.
- 3. Ak chcete túto funkciu zapnúť alebo vypnúť, klepnite na prepínač **Vypnúť hlasitosť**.

## Vypnutie všetkých zvuky a upozornenia

Funkcia "Nerušiť" vám umožní rýchlo ztíchnuť váš prístroj, keď nechcete byť prerušený, napríklad v kine alebo počas dôležitého stretnutia. Môžete sa tiež rozhodnúť, že budete dostávať iba určité upozornenia, napríklad hovory alebo alarmy.

## Zapnúť funkciu Nerušiť

- 1. Prejdite prstom nadol z hornej časti obrazovky dvoma prstami alebo dvakrát pomocou prsta.
- 2. Klepnite na **Nerušiť .**
- 3. Klepnite na **Úplné stíšenie, Iba alarmy alebo Iba priority.**
- 4. Ak chcete zmeniť, ako dlho sa nerušia, zostávajú klepnite na + alebo alebo klepnite na tlačidlo Až to vypnete.
- 5. Klepnite na Hotovo.

**Poznámka:** Rýchle zapnutie režimu alarmov môžete rýchlo stlačením tlačidla zníženia hlasitosti, až kým sa hlasitosť úplne neznižuje, a potom stlačte tlačidlo ešte raz.

## Zachovanie určitých zvukov a upozornení

Môžete použiť iba režim s prioritou na prijímanie upozornení, ktoré sú pre vás najdôležitejšie, pričom zachováte všetko ostatné.

- 1. Prejdite prstom nadol z hornej časti obrazovky dvoma prstami alebo dvakrát pomocou prsta.
- 2. Klepnite na položku > **Len priorita> Ďalšie nastavenia> Povolenie len na prioritu.**

3. Vyberte typy oznámení, ktoré chcete pokračovať.

## Vypnutie všetkých zvukov a upozornení okrem hovorov

- 1. Prejdite prstom nadol z hornej časti obrazovky dvoma prstami alebo dvakrát pomocou prsta.
- 2. Klepnite na položku > **Len priorita> Ďalšie nastavenia> Povolenie len na prioritu.**
- 3. Vypnite prepínače **Upomienky** a **Udalosti.**
- 4. Klepnite na **Správy> Žiadne.**
- 5. Klepnite na **Hovory**> **Od kohokoľvek**

## Automatické zapnutie Nerušiť v určitých časoch

Môžete automaticky zapnúť Nerušiť v pravidelných časoch alebo počas všetkých udalostí určitého typu v kalendári.

- 1. Prejdite prstom nadol z hornej časti obrazovky.
- 2. Klepnite na  $\bullet$  > Zvuk> Nerušiť> Automatické pravidlá.
- 3. Klepnite na jedno z existujúcich pravidiel alebo pridajte nové.
- 4. V prípade potreby zmeňte nastavenie pravidla.
- 5. V prípade potreby klepnutím na prepínač v hornej časti obrazovky zapnite pravidlo.

## Upraviť upozornenia pre aplikáciu

Ak chcete zmeniť zvuky upozornení a nastavenia vibrácií pre konkrétnu aplikáciu, pozrite sa na obrazovke Nastavenia v aplikácii. Ak napríklad chcete vypnúť upozornenia na nové e-maily, otvorte aplikáciu BlackBerry Hub, otvorte obrazovku Nastavenia a zmeňte nastavenia upozornení pre váš e-mailový účet.

Ak chcete zmeniť nastavenia upozornení na úrovni systému pre jednotlivé aplikácie, postupujte podľa nižšie uvedených krokov.

- 1. Prejdite prstom nadol z hornej časti obrazovky.
- 2. Klepnite na  $\bullet$  > Oznámenie.
- 3. Ak chcete pulzovať kontrolky upozornení, klepnite na  $\bullet$  a potom zapnite indikátor Pulse notification.
- 4. Klepnite na aplikáciu.
- 5. Vykonajte jeden z nasledujúcich krokov:
- Ak chcete prestať dostávať upozornenia z aplikácie, zapnite prepínač **Blokovať** všetko.
- Ak chcete zobraziť upozornenia na aplikáciu na aktuálnej obrazovke, ani zvuk ani vibrácie, zapnite funkciu **Tichý režim.**
- Ak chcete dostávať upozornenia z aplikácie, keď je možnosť **Nerušiť** nastavená na možnosť Iba priorita, zapnite možnosť "Override Do not disturb".

## Zmena spôsobu zobrazovania upozornení na uzamknutej obrazovke

Nastavenia môžete prispôsobiť tak, aby sa zobrazovali iba tie upozornenia, ktoré chcete zobraziť, keď je vaše zariadenie uzamknuté.

**Poznámka:** Nastavenia, ktoré ste vybrali pre uzamknutú obrazovku, prekonajú nastavenia upozornení pre jednotlivé

aplikácie.

Informácie o nastavení zámku obrazovky nájdete v časti Nastavenie alebo zmena zámku obrazovky.

1. Prejdite prstom nadol z hornej časti obrazovky.

#### 2. Klepnite na  $\bullet$  >Upozornenia> $\bullet$  > Na uzamknutej obrazovke.

3. Vykonajte jeden z nasledujúcich krokov:

• Ak chcete zabrániť zobrazovaniu upozornení na uzamknutej obrazovke, poklepte na položku Nezobrazovať upozornenia.

- Ak chcete získať všetky upozornenia na uzamknutej obrazovke, vrátane obsahu prichádzajúcich emailových správ a rozhovorov, klepnite na **Zobraziť všetok obsah upozornení.**
- Ak chcete prijať upozornenie, ale nechať obsah skrytý (napr. Kto odoslal e-mail alebo názov skladby, ktorú ste stiahli), klepnite na **Hide sensitive content notification.** (Ak chcete zobraziť túto možnosť, musíte nastaviť možnosť uzamknutia obrazovky, napríklad heslo.)

## Pridajte informácie o vlastníkovi na uzamknutú obrazovku

Môžete pridať svoje meno, osobnú správu alebo akékoľvek iné informácie, ktoré sa zobrazia v zariadení, keď je obrazovka uzamknutá.

- 1. Prejdite prstom nadol z hornej časti obrazovky.
- 2. Klepnite na  $\bullet$  > Zabezpečenie> ťuknite na položku  $\bullet$ okrem zámku obrazovky> **Hlásenie obrazovky**.

3. Na uzamknutej obrazovke zadajte svoje meno alebo správu, ktorú chcete zobraziť, a klepnite na Uložiť.

## Karta Produktivity BlackBerry®

Karta Produktivity BlackBerry poskytuje rýchly prístup k nadchádzajúcim udalostiam, novým správam, úlohám a kontaktom. Karta je k dispozícii na všetkých obrazovkách zariadení.

Karta je predvolene zapnutá a je umiestnená na pravom okraji obrazovky zariadenia. Ak chcete kartu vypnúť, prejdite prstom nadol z hornej časti obrazovky. Klepnite na > **Zobraziť** a potom vypnite prepínač **Karta produktivity.**

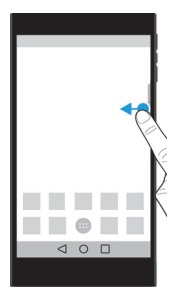

### Zobrazenie informácií o produkte a otvorenie aplikácií

- 1. Prejdite prstom za jazýček smerom k stredu obrazovky.
- 2. Klepnite na ikonu aplikácie, napríklad Kalendár alebo Kontakty.
- 3. Vykonajte niektorý z nasledujúcich krokov: Ak chcete zobraziť viac podrobností o položke, klepnite na upozornenie. Ak chcete otvoriť aplikáciu spojenú s upozornením, klepnite na **Viac** alebo **Otvoriť**. Môžete sa znova vrátiť na obrazovku **Karty Produktivity** BlackBerry z aplikácie, keď prejdete naspäť na záložku.
- 4. Ak chcete kartu zatvoriť, prejdite prstom na pravej strane obrazovky.

## Vytvorte položku pomocou karty Productivity BlackBerry

Nové položky, ako napríklad udalosti kalendára alebo e-mailové správy, môžete pridať priamo z karty Produktivita BlackBerry bez otvorenia kalendára alebo e-mailových aplikácií.

- 1. Prejdite prstom po obrazovke smerom k stredu obrazovky.
- 2. Klepnite na ikonu aplikácie.
- 3. Vykonajte jeden z nasledujúcich krokov:
	- Ak chcete pridať udalosť, úlohu alebo kontakt, klepnite na  $+$
	- Ak chcete vytvoriť e-mail, klepnite na <

### Prispôsobenie nastavenia karty Productivity BlackBerry

Karta produktivity BlackBerry môžete upraviť tak, aby najlepšie vyhovovala vašim potrebám a zistila, čo vám vyhovuje.

1. Prejdite prstom po obrazovke smerom k stredu obrazovky.

2. Klepnite na  $\bullet$  a potom vykonajte niektorý z nasledujúcich krokov:

 Ak chcete kartu odstrániť z obrazovky, klepnite na **Odstrániť**. Ak chcete zapnúť kartu, v časti **Nastavenia zobrazenia** zapnite Kartu Produktivity .

Ak chcete zmeniť umiestnenie karty na inú stranu obrazovky zariadenia, klepnite na ľavý alebo pravý okraj.

Ak chcete zmeniť dĺžku karty, posuňte prst doľava alebo doprava na posúvači **Výška.**

Ak chcete upraviť priehľadnosť karty, posuňte prstom doľava alebo doprava na **Posuvník priehľadnosti.**

**Poznámka**: Karta je predvolene umiestnená na boku obrazovky, ale môžete posunúť kartu hore alebo dole pozdĺž okraja obrazovky. Klepnite na kartu a podržte ju a presuňte ju na preferované miesto. Uvoľnite prst a umiestnite kartu.

# Úložisko a pamätová karta

## Správa súborov a priečinkov

Vyhľadávanie súboru alebo priečinku

- 1. Prejdite prstom nadol z hornej časti obrazovky.
- 2. Klepnite na  $\bullet$  > Uložisko.
- 3. V prípade potreby klepnite na **Vnútorné zdieľané úložisko.**
- 4. Klepnite na **Prehliadať.**
- 5. Klepnite na  $Q$ .
- 6. Zadajte hľadaný výraz a potom na klávesnici klepnite na  $\alpha$ .

## Zdieľanie, kopírovanie alebo odstránenie súboru alebo priečinka

- 1. Prejdite prstom nadol z hornej časti obrazovky.
- 2. Klepnite na **ik** Úložisko.
- 3. V prípade potreby klepnite na Vnútorné zdieľané úložisko.
- 4. Klepnite na **Prehliadať.**
- 5. Dotknite sa a podržte súbor alebo priečinok.
- 6. Vykonajte niektorú z nasledujúcich akcií:
	- Ak chcete zdieľať súbor, klepnite na < a potom vyberte, ako chcete súbor zdieľať.
	- Ak chcete skopírovať súbor alebo priečinok, ťuknite na položku > **Uložiť do** a potom vyberte miesto, kam chcete súbor skopírovať. Klepnite na **Kopírovať.**
	- Ak chcete súbor alebo priečinok odstrániť, klepnite na  $\blacksquare$

**Poznámka**: Ak chcete vybrať viacero súborov alebo priečinkov, dotknite sa a podržte súbor alebo priečinok a potom klepnite na každý ďalší súbor alebo priečinok. Ak chcete vybrať všetky súbory v priečinku alebo všetky priečinky na obrazovke, dotknite sa a podržte súbor alebo priečinok a potom klepnite na > **Vybrať všetko**

### Zoradiť súbory alebo priečinky

- 1. Prejdite prstom nadol z hornej časti obrazovky.
- 2. Klepnite na  $\bullet$  > Storage.
- 3. V prípade potreby klepnite na Vnútorné zdieľané úložisko.
- 4. Klepnite na Explore.
- 5. Klepnite na  $\equiv$  a potom klepnite na položku Podľa mena, Podľa dátumu zmeneného alebo podľa veľkosti. **Poznámka**: Ak chcete zmeniť spôsob zobrazenia súborov a priečinkov, klepnite  $\mathbb{H}$  alebo na  $\mathbb{H}$ .

## Používanie pamäťovej karty

Získajte viac priestoru na uloženie vyzváňacích tónov, videí, obrázkov, skladieb a ďalších, keď do zariadenia vložíte kartu MicroSD. Pomocou pamäťovej karty môžete rozšíriť úložný priestor vášho zariadenia až o 2 TB. Použitie pamäťovej karty môže tiež pomôcť zvýšiť výkon a energetickú účinnosť vášho zariadenia a môže vám umožniť prenášať údaje z aktuálneho zariadenia na iné zariadenie, ktoré podporuje prenosy pamäťových kariet.

Ak chcete použiť pamäťovú kartu s kapacitou väčšou ako 32 GB, musíte nainštalovať ovládač Microsoft exFAT Technology pre smartphone BlackBerry. Po vložení pamäťovej karty do zariadenia sa zobrazí upozornenie. Uistite sa, že ste pripojení na Internet a klepnutím na upozornenie stiahnite ovládač. Na nahrávanie videí v kvalite Ultra HD (4K) je potrebná karta triedy 10 alebo vyššia. Pozrite si časť Vloženie pamäťovej karty.

## Odstránenie dát z pamäťovej karty

Ak chcete chrániť vaše súkromie, môžete naformátovať kartu, aby sa natrvalo odstránili všetky údaje. V závislosti od množstva údajov môže tento proces trvať určitý čas.

**UPOZORNENIE**: Pri formátovaní pamäťovej karty nemôžete obnoviť žiadne vymazané údaje.

- 1. Skontrolujte, či nie je vaše zariadenie pripojené k počítaču.
- 2. Prejdite prstom nadol z hornej časti obrazovky.
- 3. Klepnite na > **Úložisko**.
- 4. Klepnite na pamäťová karta.
- 5. Klepnite na > **Nastavenia ukladania > Formát.**

### Odstránenie pamäťovej karty

- 1. Vykonajte jeden z nasledujúcich krokov:
- Vypnite zariadenie.
- Prejdite prstom nadol z hornej časti obrazovky. Klepnite na  $\bigstar$  > Uložiť. Klepnite na kartu médií. Klepnite na  $\colon$  > **Nastavenia ukladania> Vysunutie.**
- Prejdite prstom nadol z hornej časti obrazovky. Klepnite na  $\clubsuit$  > Uložiť. Klepnutím  $\blacktriangle$  odblokujte kartu médií.

2. Uvoľnite zásobník SIM / microSD tak, že zatlačíte hrot špičky SIM karty (v krabici) do otvoru na pravej strane zariadenia.Ak nemáte nástroj na pripojenie karty SIM, ktorý bol dodaný so zariadením, môžete použiť aj sponku na papier.

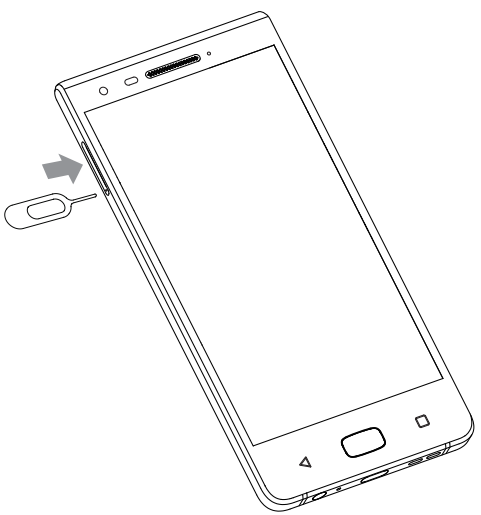

- 3. Vytiahnite úplne zásuvku SIM / microSD a vyberte pamäťovú kartu.
- 4. Zatlačte kartu SIM / microSD späť do zásuvky.

## Kontrola, koľko je voľného úložného priestoru

- 1. Prejdite prstom nadol z hornej časti obrazovky.
- 2. Klepnite na > **Úložisko**.
- 3. V prípade potreby klepnite na **Vnútorné zdieľané úložisko**.

4. Ak chcete zobraziť viac podrobností o položke v zozname, klepnite na položku. Ak chcete napríklad zistiť, ktoré aplikácie používajú najväčší úložný priestor, klepnite na Aplikácie.

## Uvoľnenie úložného priestoru

Môžete zaznamenať pomalší výkon v zariadení, ak je vnútorný úložný priestor vášho zariadenia plný alebo takmer plný. Môžete skúsiť odstrániť nepotrebné súbory a vymazať dáta uložené vo vyrovnávacej pamäti, aby ste uvoľnili miesto a zvýšili výkon vášho zariadenia.

- 1. Prejdite prstom nadol z hornej časti obrazovky.
- 2. Klepnite na  $\blacktriangleright$  > Storage.
- 3. V prípade potreby klepnite na **Vnútorné zdieľané úložisko.**
- 4. Vykonajte niektorú z nasledujúcich činností:

• Ak chcete vymazať dáta alebo vyrovnávaciu pamäť pre predvolenú aplikáciu, klepnite na **Aplikácie**> klepnite na predvolenú aplikáciu a potom klepnite na **Vyčistenie dát** alebo **Dočasné súbory**.

• Ak chcete zakázať alebo odinštalovať aplikáciu, ktorú ste nainštalovali sami a nebudete ju používať, klepnite na **Aplikácie** a potom klepnite na aplikáciu. Klepnite na položku **Zakázať** alebo **Odinštalovať**.

• Ak chcete odstrániť nepotrebné súbory, klepnite na kategóriu alebo klepnite na **Prehliadať**. Prejdite do súboru. Klepnite na súbor a podržte ho. Klepnite na akékoľvek ďalšie súbory, ktoré chcete odstrániť. Klepnite na ■ .

• Ak chcete odstrániť dočasné súbory z vášho zariadenia vymazaním vyrovnávacej pamäte, klepnite na **Dočasné súbory**> **OK**.

## Prenos súborov medzi PC a zariadením pomocou pripojenia USB

- 1. Pomocou kábla USB pripojte zariadenie k počítaču.
- 2. V prístroji prejdite prstom nadol z hornej časti obrazovky a klepnite na **upozornenie režimu UI**> Charge & Data.
- 3. Klepnite na **Preniesť súbory alebo Preniesť fotografie (PTP).**
- 4. V počítači, ak je to potrebné, zadajte heslo svojho zariadenia. Zariadenie a pamäťová karta sa zobrazujú vo vašom počítači ako jednotky.
- 5. Prejdite na súbory alebo priečinky, ktoré chcete kopírovať.
- 6. Presuňte súbory alebo priečinky do požadovaných priečinkov.
- 7. Ak je to potrebné, pred odpojením zariadenia v počítači kliknite pravým tlačidlom na jednotku zariadenia. Kliknite na položku **Vysunúť**.

## Zmeňte spôsob pripojenia vášho zariadenia k počítaču

Pri každom pripojení zariadenia k počítaču sa v predvolenom nastavení zariadenie pripája do režimu nabíjania a na oznamovacom paneli sa zobrazí upozornenie, ktoré vám povie, ktorý režim sa používa. Ak chcete zmeniť režim pripojenia, zariadenie musí byť pripojené k počítaču.

- 1. Prejdite prstom nadol z hornej časti obrazovky.
- 2. Klepnite na upozornenie na pripojenie USB.
- 3. Vyberte možnosť.

# Pripojenia

## Ikony bezdrôtovéh pripojenia

Nasledujúce ikony sa môžu zobraziť v hornej časti obrazovky, aby ste naznačili úroveň bezdrôtového pokrytia, ktorú aktuálne má vaše zariadenie.

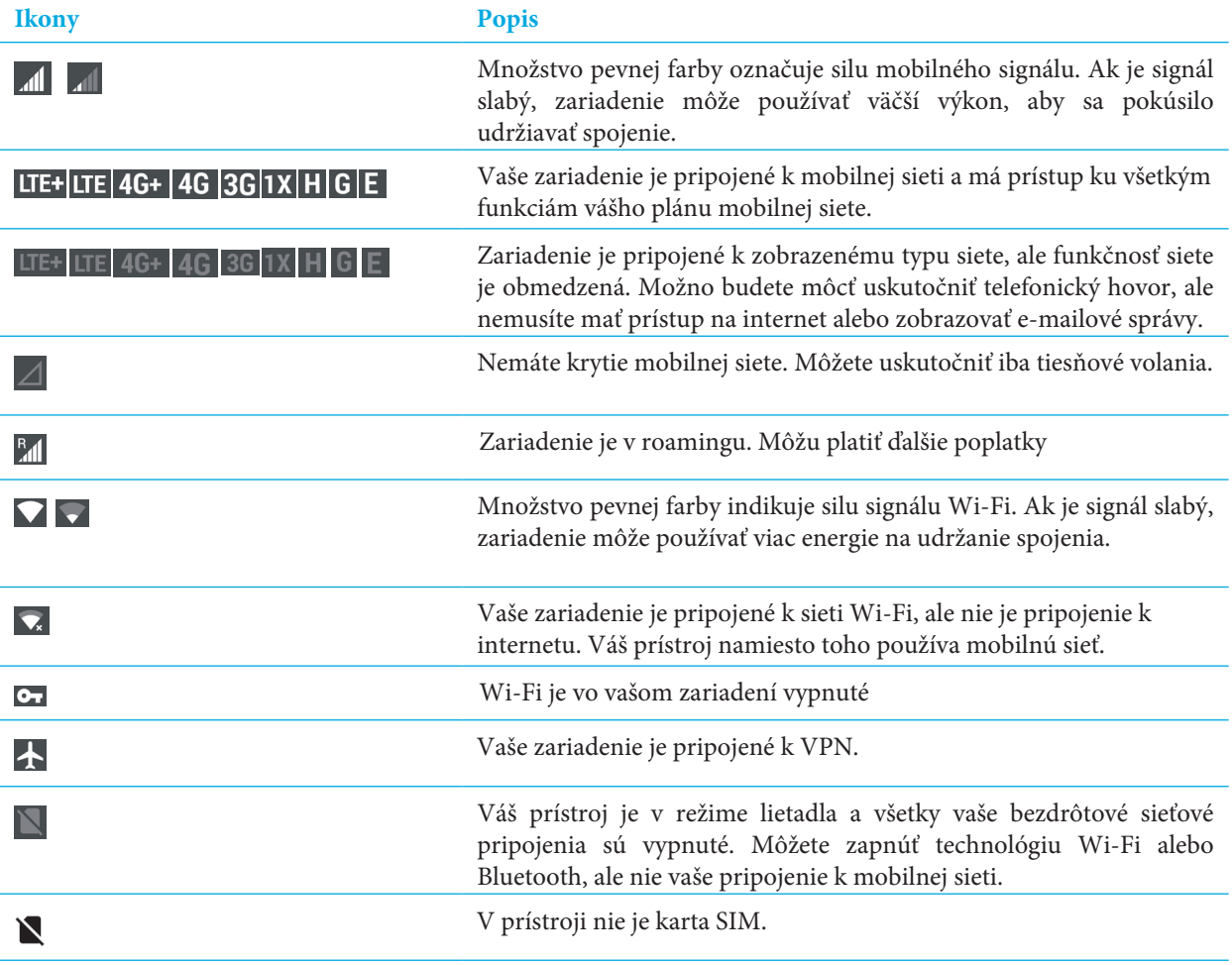

Nasledujúce ikony sa zobrazia v hornej časti obrazovky, ak je vaše zariadenie pripojené alebo sa pokúšate pripojiť k inému zariadeniu pomocou režimu mobilných hotspotov, tetheringu na internete, technológii Bluetooth, kábla USB alebo zariadenia NFC.

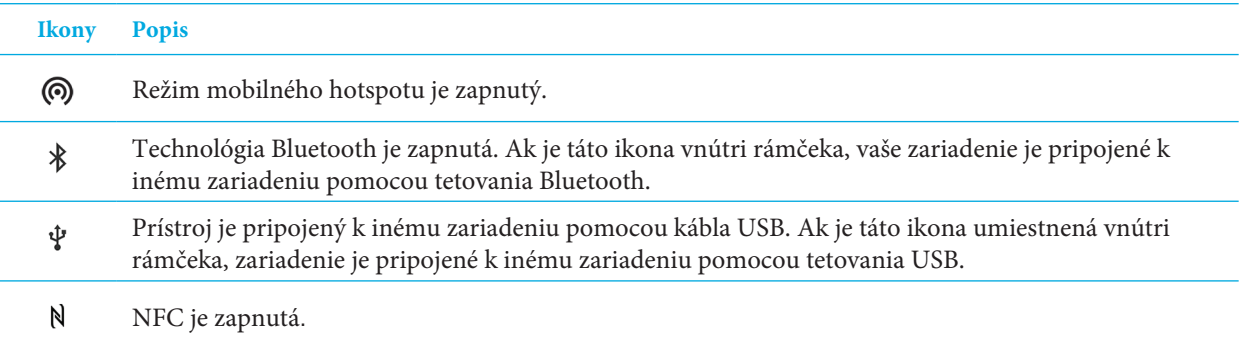

## Zapnite režim lietadla

Keď zapnete režim lietadla, všetky pripojenia v prístroji sa vypnú.

- 1. Prejdite prstom nadol z hornej časti obrazovky.
- 2. Klepnite na  $\bullet$  > Ďalšie.
- 3. Zapnite prepínač režimu lietadla.

Ak zapnete režim lietadla, môžete zapnúť určité pripojenia, ako napríklad Wi-Fi alebo technológiu Bluetooth. Táto funkcia vám umožňuje napríklad pripojenie k sieti Wi-Fi v lietadle.

## Mobilná sieť

Pripojenie mobilnej siete umožňuje zariadeniu uskutočňovať hovory a ak máte dátový plán, používajte dátové služby, napríklad prehliadanie internetu.

Ak je vaše zariadenie nastavené na roaming a cestujete mimo oblasť bezdrôtového pokrytia poskytovateľa služieb, vo väčšine prípadov sa vaše zariadenie automaticky pripojí k bezdrôtovej sieti iného poskytovateľa služieb. Ak si nie ste istí, či je vaše zariadenie nastavené na roaming alebo aké roamingové poplatky platia, obráťte sa na svojho poskytovateľa služieb pred cestou.

### Connect to the mobile network

To connect to the mobile network, airplane mode must be turned off.

Your device is designed to connect automatically to your service provider's mobile network after you insert your SIM card into your device. If your device doesn't connect automatically, you can manually select the mobile network.

- 1. Vložte kartu SIM do svojho zariadenia.
- 2. V prípade potreby prejdite prstom nadol z hornej časti obrazovky.
- 3. Klepnite na  $\bullet$  > Viac> Mobilné siete> Nosiče sietí.

#### Používateľský manuál

4. Klepnite na sieť. Ak chcete vypnúť pripojenie k mobilnej sieti, zapnite režim lietadla.

#### Nastavenie preferovaného typu siete

- 1. Prejdite prstom nadol z hornej časti obrazovky.
- 2. Klepnite na > **Ďalšie> Mobilné siete> Preferovaný typ siete.**
- 3. Klepnite na požadovaný typ siete.

### Manuálne prepínanie mobilných sietí

Ak sa nemôžete pripojiť k mobilnej sieti alebo ak je sieťový signál slabý, môžete skúsiť manuálne prepínať siete.

- 1. Prejdite prstom nadol z hornej časti obrazovky.
- 2. Klepnite na > V**iac> Mobilné siete> Preferovaný typ siete**
- 3. Klepnite na sieť.

### Vypnutie dátových služieb cez mobilnú sieť

Ak chcete vypnúť dátové služby, musíte mať vo svojom zariadení kartu SIM.

Ak vypnete dátové služby, zariadenie nemôže odosielať alebo prijímať dáta cez mobilnú sieť a mnohé funkcie a aplikácie nemusia fungovať správne.

- 1. Prejdite prstom nadol z hornej časti obrazovky.
- 2. Klepnite na  $\bullet$  > **Použitie dát.**
- 3. Vypnite prepínač **Mobilné dáta.**

Ak chcete zapnúť dátové služby, zapnite prepínač **Mobilné dáta.**

### Vypnutie dátové služby počas roamingu

V závislosti od vášho plánu bezdrôtových služieb môžete v zariadení vypnúť dátové služby (e-mailové správy, správy PIN, textové správy s prílohami a služba prehliadača), aby boli k dispozícii iba telefón a základné textové správy. Vypnutie dátových služieb počas roamingu vám môže zabrániť v prijímaní ďalších poplatkov za roaming. Ďalšie informácie získate od poskytovateľa služieb

- 1. Prejdite prstom nadol z hornej časti obrazovky.
- 2. Klepnite na  $\bullet$  > Viac> Roaming.
- 3. Počas roamingu klepnite na **Dátové služby.**
- 4. Vykonajte jeden z nasledujúcich krokov:
- Ak chcete vypnúť dátové služby, klepnite na **Vypnúté.**
- Ak chcete pred použitím dátových služieb počas roamingu dostať výzvu, klepnite na položku **Výzva**.

Ak chcete zapnúť dátové služby počas roamingu, klepnite na **Zapnuté.**

### Zmeňte nastavenia APN pre vaše predvolené internetové pripojenie

Prístroj používa nastavenia APN (Access Point Name) na otvorenie dátového spojenia s bezdrôtovou sieťou poskytovateľa služieb. Ak zmeníte svoj plán bezdrôtových služieb alebo ak sa na váš poskytovateľ služieb nevzťahujú predvolené nastavenia, možno budete musieť zmeniť nastavenia APN. V závislosti od poskytovateľa služieb nemusíte zmeniť nastavenia protokolu APN.

- 1. Prejdite prstom nadol z hornej časti obrazovky.
- 2. Klepnite na > **Ďalšie> Mobilné siete> Mená prístupových bodov.**
- 3. Vykonajte jeden z nasledujúcich krokov:
- Ak chcete vytvoriť nový protokol APN, klepnite na  $\bigoplus$ .
- Ak chcete zmeniť existujúci protokol APN, klepnite na APN.
- 4. Vyplňte polia. Ak nemáte požadované informácie, obráťte sa na poskytovateľa služieb.
- 5. Klepnite na > **Uložiť.**

Ak chcete obnoviť predvolené nastavenia protokolu APN, ťuknite na položku > **Obnoviť na predvolené**

## Riešenie problémov: Mobilná sieť

#### Nemôžem sa pripojiť k mobilnej sieti

Vyskúšajte nasledujúce:

• Skontrolujte, či je režim lietadla vypnutý. Prejdite prstom nadol z hornej časti obrazovky. Klepnite na  $\clubsuit$  prepínač režimu lietadla, **vypnutý.**

- Skúste prejsť na inú mobilnú sieť. Pozrite si čas Ručné prepnutie mobilných sietí.
- Skontrolujte, či je karta SIM vložená správne do zariadenia. Pozrite si časť Vloženie karty SIM.

## Wi-Fi sieť

Wi-Fi sieť Wi-Fi sieťové pripojenie umožňuje vášmu zariadeniu používať dátové služby, ale na rozdiel od používania mobilnej siete pomocou Wi-Fi nepridáva žiadne poplatky do vášho dátového plánu.

Keď sa pripájate k sieti Wi-Fi, zariadenie automaticky uloží informácie o sieti. Keď je zapnutá vaša sieť Wi-Fi, zariadenie sa automaticky pripojí k vášmu uloženému Wi-Fi.

Prístroj sa môže súčasne pripojiť k mobilnej sieti a k sieti Wi-Fi. Pri základných dátových funkciách, ako je napríklad internet alebo sťahovanie aplikácií, je vaše zariadenie navrhnuté tak, aby sa pokúsila použiť uloženú sieť Wi-Fi skôr, ako sa pokúsi o mobilnú sieť. Majte na pamäti, že ak zapnete Wi-Fi, batéria sa môže rýchlejšie stratiť.

### Pripojte sa k sieti Wi-Fi

- 1. Prejdite prstom nadol z hornej časti obrazovky.
- 2. Klepnite na  $\bullet$  > Wi-Fi.
- 3. Zapnite spínač.
- 4. Klepnite na sieť a urobte jednu z nasledujúcich možností:
- Zadajte heslo pre sieť Wi-Fi a potom klepnite na **Pripojiť.**
- Ak sa chcete pripojiť k sieti Wi-Fi v práci, zadajte svoje používateľské meno a heslo a potom klepnite na **Pripojiť**.

• Ak sa chcete pripojiť k verejnej sieti, klepnite na upozornenie o prihlásení a akceptujte licenčnú zmluvu. Klepnite na > **Používajte túto sieť ako je.**

## Manuálne pridajte sieť Wi-Fi

Ak sa vaše zariadenie automaticky nepripojí k uloženej sieti Wi-Fi, môžete manuálne nastaviť pripojenie k sieti Wi-Fi. Ak nemáte požadované informácie, požiadajte správcu siete alebo osobu, ktorá spravuje sieť Wi-Fi.

- 1. Prejdite prstom nadol z hornej časti obrazovky.
- 2. Klepnite na  $\bullet$  > Wi-Fi.
- 3. Zapnite spínač.
- 4. Klepnite na **Pridať sieť.**
- 5. Do poľa **Názov siete** zadajte identifikátor SSID pre sieť.
- 6. V rozbaľovacom zozname **Zabezpečenie** klepnite na typ zabezpečenia siete.
- 7. Klepnite na **Rozšírené možnosti** a zadajte ďalšie informácie.
- 8. Klepnite na **Uložiť.**

#### Pripojte sa k sieti Wi-Fi pomocou servera proxy

Môžete sa pripojiť k akejkoľvek sieti Wi-Fi pomocou proxy servera. Ak chcete zmeniť nastavenia servera proxy, musíte byť v dosahu siete Wi-Fi.

- 1. Prejdite prstom nadol z hornej časti obrazovky.
- 2. Klepnite na  $\bullet$  > Wi-Fi.
- 3. Zapnite spínač.
- 4. Dotknite sa a podržte sieť.
- 5. Klepnite na **Zmeniť sieť.**
- 6. Klepnite na **Rozšírené možnosti.** Ak chcete vidieť túto možnosť, možno budete musieť posunúť prstom nahor.
- 7. V rozbaľovacom zozname Proxy vykonajte jeden z nasledujúcich krokov:
- Ak chcete nastaviť proxy, klepnite na **Manuál** a potom zadajte nastavenia servera proxy.

• Ak chcete použiť sieťový server už nastavený pre sieť, klepnite na **Proxy Auto-Config** a potom potvrďte nastavenia servera proxy.

8. Klepnite na **Uložiť**.

### Odstránenie uloženej siete Wi-Fi

Ak nechcete, aby sa vaše zariadenie automaticky pripojilo k sieti Wi-Fi, môžete odstrániť informácie použité na pripojenie k sieti.

- 1. Prejdite prstom nadol z hornej časti obrazovky.
- 2. Klepnite na  $\bullet$  > Wi-Fi.
- 3. Zapnite spínač.
- 4. Klepnite na sieť a potom klepnite na **Vymazaťsieť.**

### Nastavenie statickej adresy IP pre pripojenie Wi-Fi

Aby ste zmenili nastavenia IP, musíte byť v dosahu vašej siete Wi-Fi.

V predvolenom nastavení pri pripájaní zariadenia k sieti Wi-Fi zariadenie priradí pripojeniu IP adresu. Môžete nastaviť statickú adresu IP, ktorá sa nemení pri každom pripojení k sieti Wi-Fi.

- 1. Prejdite prstom nadol z hornej časti obrazovky.
- 2. Klepnite na  $\blacktriangleright$   $\blacktriangleright$  Wi-Fi.
- 3. Zapnite spínač.
- 4. Dotknite sa a podržte sieť.
- 5. Klepnite na **Zmeniť sieť.**
- 6. Klepnite na **Rozšírené možnosti**. Ak chcete vidieť túto možnosť, možno budete musieť posunúť prstom nahor.
- 7. V rozbaľovacom zozname Nastavenia IP klepnite na **Statické.**
- 8. Zmeňte polia **IP** adresy.
- 9. Klepnite na **Uložiť.**

## Zmeňte pokročilé nastavenia pre pripojenia k sieti Wi-Fi

Môžete zmeniť rozšírené nastavenia pre pripojenia k sieti Wi-Fi. Môžete napríklad nastaviť, či vaše pripojenie k sieti Wi-Fi zostane aktívne, keď váš prístroj spí a môžete zmeniť frekvenčné pásmo Wi-Fi. Môžete tiež nájsť adresu Media Access Control (MAC) a adresu IP pre vaše zariadenie.

- 1. Prejdite prstom nadol z hornej časti obrazovky.
- 2. Klepnite na  $\bullet$  > Wi-Fi.
- 3. Zapnite spínač.
- 4. Klepnite na  $\bullet$  alebo klepnite na  $\bullet$  > **Rozšírené.**

### Pokročilé nastavenia siete Wi-Fi

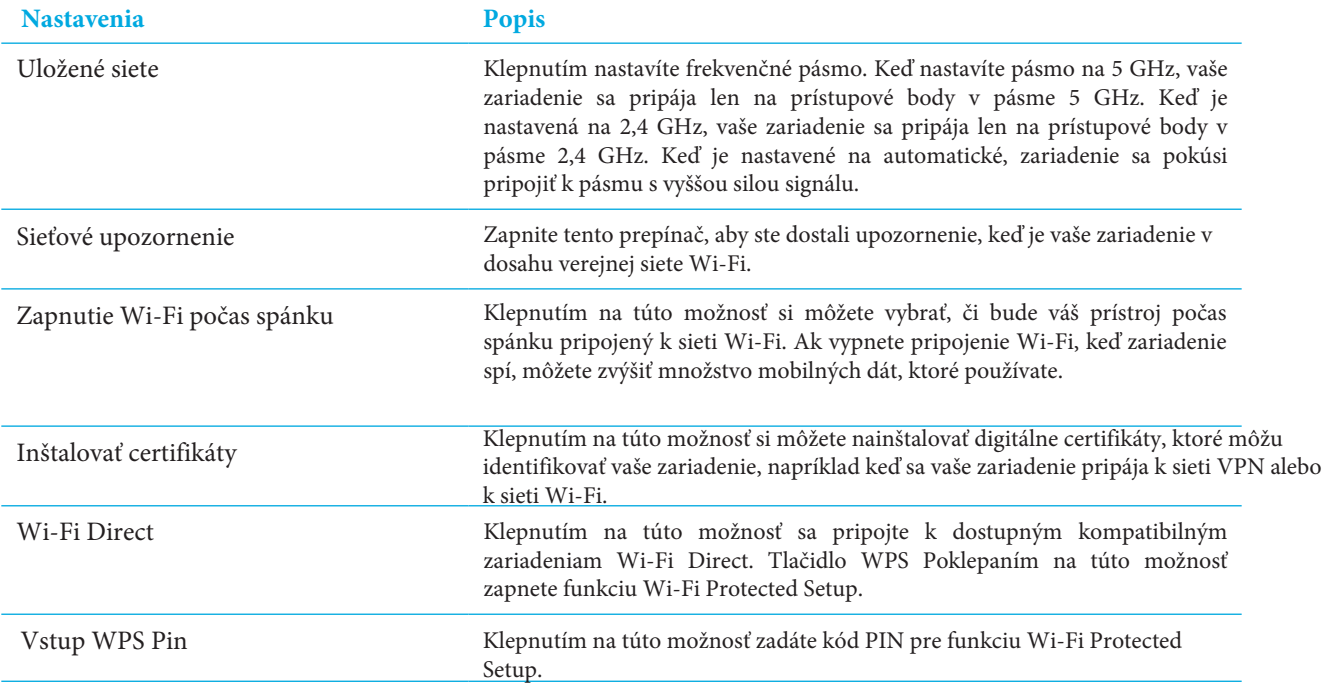

### Riešenie problémov: Pripojenia Wi-Fi

#### Nemôžem sa pripojiť k sieti Wi-Fi

Začnite tým, že skontrolujete nasledujúce:

• Overte, či je Wi-Fi zapnuté. Prejdite prstom nadol z hornej časti obrazovky. Klepnite na  $\bigotimes$  Wi-Fi. Skontrolujte, či je vypínač zapnutý.

- Skúste zapnúť a vypnúť režim lietadla. Pozrite si časť Zapnutie režimu lietadla.
- Skontrolujte, či je vaše heslo pre sieť Wi-Fi správne.
- Zariadenie vypnite a potom ho znova zapnite.
- Odstráňte informácie používané na pripojenie k sieti Wi-Fi a skúste sa znova pripojiť. Pozrite si časť Odstránenie uloženého súboru Wi-Fi sieť.
- Overte, či je vypnutý režim mobilných hotspotov. Ak je zapnutý režim mobilných hotspotov, zariadenie sa nemôže pripojiť k sieti Wi-Fi. Prejdite prstom nadol z hornej časti obrazovky. Klepnite na položku > **Viac> Tethering & Mobilný Hotspot**. Skontrolujte, či je mobilný hotspot prepínač je vypnutý.
- Odpojte modem alebo smerovač na 15 sekúnd a potom ho znova zapojte.
- Skúste pripojiť svoje zariadenie k inej sieti Wi-Fi na inom mieste. Ak sa môžete pripojiť k inej sieti Wi-Fi, problém môže byť špecifický pre sieť Wi-Fi na pôvodnom mieste.

Skúste pokročilejšie možnosti riešenia problémov:

• Skúste zvoliť iný typ autentifikácie. Prejdite prstom nadol z hornej časti obrazovky. Klepnite na **‡‡** > Wi-Fi. Stlačte a podržte tlačidlo Wi-Fi a potom klepnite na položku **Modifikovať sieť.**

• Skontrolujte, či je čas v zariadení správny a synchronizovaný s časom siete. Ak sú časy iné, mohlo by to zabrániť pripojeniu vášho zariadenia (napríklad pripojenie k sieti môže vyžadovať, aby ste mali certifikát na vaše zariadenie a certifikát má dátum vypršania platnosti).

• Ak zariadenie používate na prácu, vaša organizácia môže zabrániť spojeniu s určitými bezdrôtovými prístupovými bodmi. Pre viac informácií, obráťte sa na svojho správcu.

Ak sa stále nemôžete pripojiť, obráťte sa na poskytovateľa internetových služieb.

## Technológia Bluetooth

Bezdrôtová technológia Bluetooth vám umožňuje vytvoriť priame spojenie medzi zariadením a iným zariadením podporujúcim technológiu Bluetooth. Môžete napríklad použiť spojenie Bluetooth na prehrávanie hudby cez samostatný reproduktor, uskutočňovanie hovorov na náhlavnej súprave, zdieľanie súborov alebo pripojenie k zariadeniu Android Wear ™ alebo k súprave do auta.

Skôr než sa môžete pripojiť k zariadeniu podporujúcemu technológiu Bluetooth, musíte v zariadení zapnúť technológiu Bluetooth a spárovať tieto dve zariadenia. Niektoré spárované zariadenia, napríklad súprava do auta, sa zvyčajne automaticky pripájajú k vášmu prístroju.

## Zapnite technológiu Bluetooth

Ak zapnete technológiu Bluetooth, vaše zariadenie je viditeľné a viditeľné pre iné zariadenia s technológiou Bluetooth v okolí.

- 1. Prejdite prstom nadol z hornej časti obrazovky.
- 2. Klepnite na  $\bullet$  > Bluetooth.
- 3. Zapnite spínač.

Ak chcete vypnúť technológiu Bluetooth, vypnite spínač.

### Párovanie a pripojenie zariadenia k zariadeniu s podporou Bluetooth

Uistite sa, že na zariadení, ku ktorému sa chcete pripojiť, zapnete technológiu Bluetooth.

- 1. Prejdite prstom nadol z hornej časti obrazovky.
- 2. Klepnite na  $\bullet$  > Bluetooth.
- 3. V prípade potreby zapnite spínač.

4. Ak chcete spárovať zariadenia, v zozname **Dostupné zariadenia** klepnite na názov zariadenia a vykonajte pokyny na obrazovke. Ak sa zobrazí výzva na zadanie párovacieho kódu, pokúste sa zadať 0000 alebo 1234 alebo skontrolujte dokumentáciu dodanú so zariadením.

5. Ak chcete pripojiť zariadenia, v zozname **Párové zariadenia** klepnite na názov zariadenia. Vaše zariadenia sú pripravené na komunikáciu cez pripojenie Bluetooth.

## Zmeňte názov zariadenia na pripojenie Bluetooth

Ak zapnete technológiu Bluetooth, názov zariadenia sa zobrazí v blízkosti iných zariadení podporujúcich technológiu Bluetooth.

- 1. Prejdite prstom nadol z hornej časti obrazovky.
- 2. Klepnite na > **Bluetooth.**
- 3. Zapnite spínač.
- 4. Klepnite na > **Premenovať toto zariadenie.**
- 5. Zadajte nový názov zariadenia.
- 6. Klepnite na **Premenovať**.

## Zmeňte nastavenia spárovaného zariadenia podporujúceho technológiu Bluetooth

Niektoré zariadenia podporujúce technológiu Bluetooth podporujú viac ako jednu funkciu Bluetooth. Môžete zapnúť alebo vypnúť funkciu pre spárované zariadenie podporujúce Bluetooth. Môžete tiež zmeniť názov spárovaného zariadenia tak, ako sa zobrazuje na vašom zariadení.

- 1. Prejdite prstom nadol z hornej časti obrazovky.
- 2. Klepnite na > **Bluetooth**.
- 3. Klepnite na  $\bullet$  vedľa zariadenia, ktoré chcete zmeniť.
- 4. Vykonajte zn $\Psi_{1}$ y.
- 5. Klepnite na **OK**.

## Odstránenie spárovaného zariadenia podporujúceho technológiu Bluetooth

Ak sa už nechcete pripojiť k zariadeniu s technológiou Bluetooth, môžete zariadenie vymazať zo zoznamu spárovaných zariadení.

- 1. Prejdite prstom nadol z hornej časti obrazovky.
- 2. Klepnite na  $\bullet$  > **Bluetooth**.
- 3. Klepnite na  $\bullet\bullet$  vedľa zariadenia, ktoré chcete odpojiť.
- 4. Klepnite na **VYMAZAŤ**.

### Zobrazenie zoznamu súborov, ktoré ste dostali cez Bluetooth

- 1. Prejdite prstom nadol z hornej časti obrazovky.
- 2. Klepnite na  $\bullet$  > **Bluetooth**.
- 3. V prípade potreby zapnite spínač.
- 4. Klepnite na: > **Zobraziť prijaté súbory.**

## Podporované profily Bluetooth

Váš prístroj je zariadenie s funkciou Bluetooth Smart Ready a podporuje nasledujúce profily:

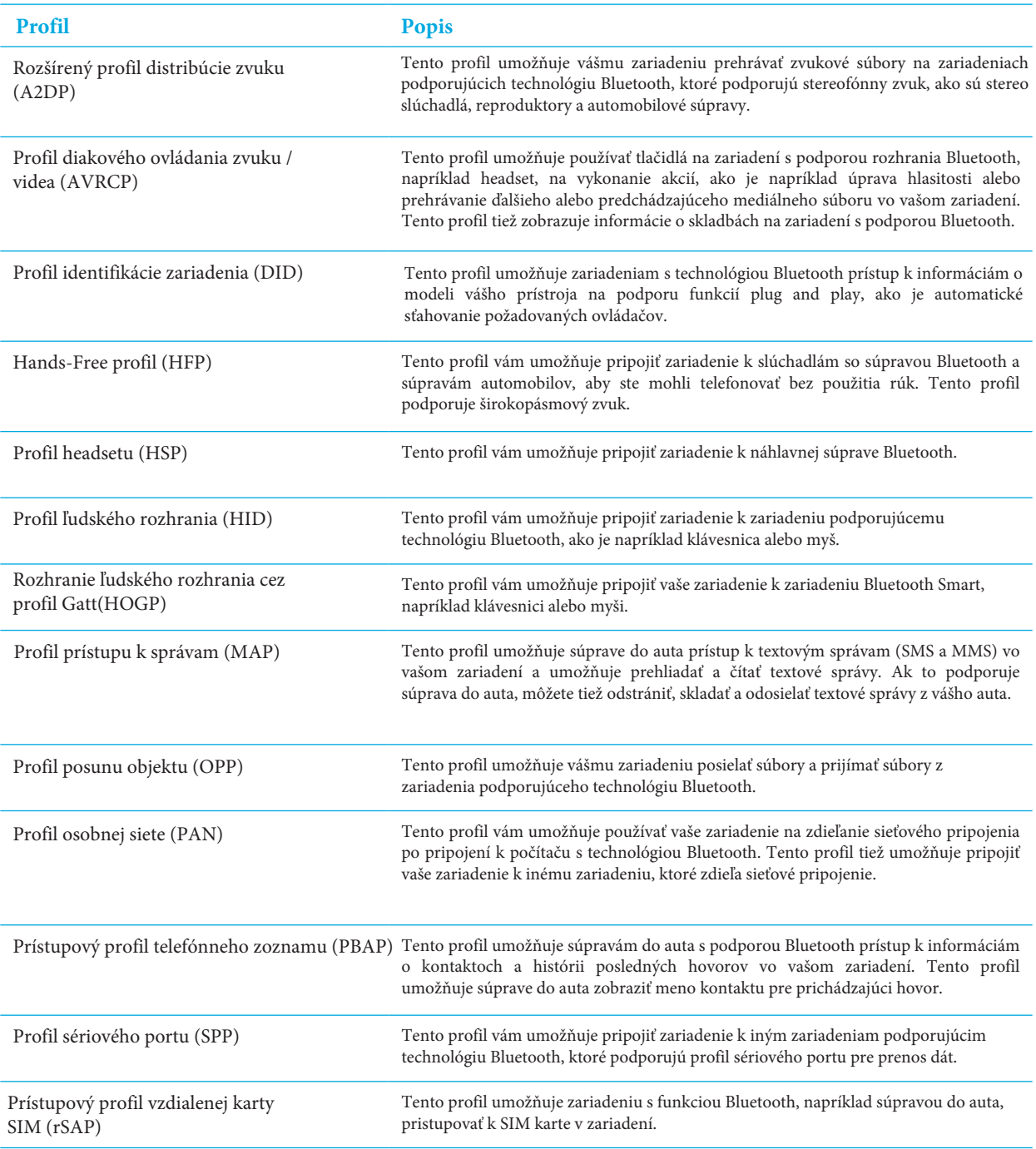

## Riešenie problémov: Pripojenia Bluetooth

Nemôžem spárovať zariadenie so zariadením podporujúcim technológiu Bluetooth

• Skontrolujte, či je na zariadení a zariadení, ku ktorému chcete pripojiť, **zapnutá** technológia **Bluetooth**.

• Ak chcete skenovať znova zariadenia Bluetooth s podporou **Bluetooth**, na obrazovke Bluetooth klepnite na > **Aktualizovať**.

• Ak vaše zariadenie s podporou technológie Bluetooth vyžaduje prístupový kľúč a neviete, aký je prístupový kód, vyskúšajte 0000 alebo 1234 alebo skontrolujte dokumentáciu dodanú s vaším zariadením podporujúcim technológiu Bluetooth.

• Ak zariadenie s podporou Bluetooth používa batériu, pripojte zariadenie k zdroju napájania a skúste to znova. Ak je úroveň napájania z batérie príliš nízka, zariadenie nemusí byť schopné sa spárovať s iným zariadením.

• Skontrolujte, či je vaše zariadenie kompatibilné so zariadením podporujúcim technológiu Bluetooth. Ďalšie

informácie nájdete v dokumentácii, ktorá bola dodaná so zariadením podporujúcim technológiu Bluetooth.

• Ak je zapnutý režim mobilných hotspotov, skontrolujte, či zariadenie, ktoré chcete pripojiť, používa profil Hands-Free, sériový port alebo profil osobnej siete.

#### Stále strácam spojenie so sériou do auta s podporou Bluetooth

• Skontrolujte, či vaša súprava do auta používa najnovšiu verziu softvéru. Ďalšie informácie o verzii softvéru vašej súpravy do auta nájdete v dokumentácii dodanej s vašou automobilovou súpravou.

• Presuňte svoje zariadenie na iné miesto vo vozidle alebo otočte zariadenie smerom k inému smeru. Umiestnenie antény zariadenia vo vzťahu k anténe Bluetooth vašej súpravy do auta môže mať vplyv na pripojenie Bluetooth.

## NFC

NFC je bezdrôtová technológia krátkeho dosahu, ktorú môžete použiť na zdieľanie obsahu a informácií s iným zariadením s podporou NFC alebo značkou NFC. Niektoré aplikácie NFC sú navrhnuté tak, aby simulovali fyzickú kartu, napríklad kreditnú kartu, preukaz verejnej prepravy alebo prístupový odznak. Pomocou služby NFC nezadáte žiadne informácie na vytvorenie pripojenia, čím sa stáva, že služba NFC je užitočná pre akcie na cestách. Ak aplikácia podporuje službu NFC, možno budete môcť:

- Zdieľať obrázok s priateľom.
- Odomknúť zariadenie pomocou funkcie Smart Lock.
- Vyzdvihnúť kupón z plagátu.
- Odošlať webovú stránku priateľovi.
- Výmeniť kontaktné karty s obchodným známym.

### Zdieľajte obsah pomocou NFC

Ak chcete zdieľať obsah s iným zariadením, uistite sa, že obe zariadenia sú odomknuté a podporujú NFC. Nie všetky aplikácie podporujú NFC.

1. Na svojom zariadení otvorte obrazovku, ktorá zobrazuje, čo chcete zdieľať, napríklad webovú stránku, video YouTube alebo kontakt.

2. Klepnite na zadnú časť zariadenia na zadnej strane iného zariadenia s podporou NFC alebo značky NFC.

3. Ak chcete odoslať súbor, v prípade potreby sa dotknite obrazovky prístroja.

Keď sa zariadenia pripoja, môžete počuť zvuk alebo zariadenie môže vibrovať.

Poznámka:Ak nemôžete zdieľať obsah, skúste použiť funkciu Android ™ Beam. Otvorte obrazovku, ktorá zobrazuje,

čo chcete zdieľať. Klepnite na >**Zdieľať> Android Beam.** Vyplňte pokyny na obrazovke.

### Zmena nastevení NFC

- 1. Prejdite prstom nadol z hornej časti obrazovky.
- 2. Klepnite na  $\bullet$  > Viac > NFC.
- 3. Zapnite spínač **Zapnúť NFC.**
- 4. Vykonajte niektorú z nasledujúcich činností:
- Ak chcete prijať výzvu na prijímanie prenosov súborov, **pred odoslaním spínača zapnite príkaz Prompt.**
- Ak chcete vypnúť funkciu AndroidTM Beam, v**ypnite prepínač Zapnúť spínač Android.**

Ak chcete vypnúť funkciu NFC, vypnite spínač **NFC zapnúť.**

### Informácie o stlačení a zaplatení

Keď je funkcia NFC zapnutá, môžete klepnúť na zadnú časť prístroja na platobný terminál NFC a zaplatiť za nákup.

Ak máte vo svojom zariadení nainštalovanú viac ako jednu platobnú aplikáciu, klepnutím na platbu za nákup zaplatíte pomocou aplikácie, ktorá je nastavená ako predvolená. Môžete zmeniť, ktorá aplikácia sa použije ako predvolená. Ak chcete pre niektoré transakcie použiť inú platobnú aplikáciu, môžete nastaviť funkciu klepnúť a zaplatiť, aby ste namiesto nej použili platobnú aplikáciu otvorenú v popredí.

Zmeňte nastavenia platieb pre stlačenie a platby

Skontrolujte, či je zapnutá funkcia NFC.

- 1. Prejdite prstom nadol z hornej časti obrazovky.
- 2. Klepnite na  $\bullet \bullet$  > Stlačiť a zaplatiť.

3. Ak chcete zmeniť predvolenú aplikáciu, klepnite na **Predvolené platby.** Klepnite na aplikáciu a potom klepnite na **OK**.

4. Ak chcete pri niektorých transakciách použiť iné platobné aplikácie, klepnite na **Použiť predvolené> Okrem prípadu, keď je otvorená iná platobná aplikácia**

## Tethering a mobilný hotspot režim

## Internet tethering

Internetové združovanie umožňuje inému zariadeniu, napríklad prenosnému počítaču alebo tabletu, zdieľať pripojenie vášho zariadenia k mobilnej sieti. Druhé zariadenie môžete pripojiť k smartphonu BlackBerry pomocou kábla USB, alebo ak sú obe zariadenia Bluetooth povolené, môžete namiesto toho použiť technológiu Bluetooth. Ďalšie poplatky môžu platiť za používanie služby Internet tethering

## Mobilný hotspot

Ak používate funkciu hotspot pre mobilné zariadenia, zariadenie sa stáva bezdrôtovým prístupovým bodom pre iné zariadenia s podporou Wi-Fi na pripojenie k internetu a prístup na internet. Ak chcete dosiahnuť najlepší výkon, zapojte zariadenie do nabíjačky akumulátora a pripojte ho k zdroju napájania.

Pretože funkcia mobilného hotspotu využíva mobilnú sieť, môžu vzniknúť dodatočné poplatky za údaje.

#### Zdieľanie mobilného sieťového pripojenia, použitie funkcie Internet tether

Ak má váš prístroj dátový plán, môžete zdieľať jeho internetové pripojenie s iným zariadením, napríklad s laptopom alebo tabletom. Zariadenia môžete pripojiť pomocou vhodného kábla alebo pripojenia Bluetooth.

1. Prejdite prstom nadol z hornej časti obrazovky.

#### 2. Klepnite na  $\bullet \bullet$  > Viac> Tethering & Mobile Hotspot.

- 3. Vykonajte jeden z nasledujúcich krokov:
- Pripojte zariadenie k inému zariadeniu pomocou vhodného kábla a potom zapnite prepínač USB tethering.

• Zapnite prepínač Bluetooth a potom pripojte zariadenie k inému zariadeniu pomocou technológie Bluetooth.

Ak chcete zastaviť zdieľanie internetového pripojenia, vypnite zariadenie USB tethering alebo prepojenie Bluetooth.

Ak chcete zastaviť zdieľanie internetového pripojenia, vypnite zariadenie USB tethering alebo prepojenie Bluetooth.

### Use mobile hotspot to share your Internet connection

Pred zapnutím mobilného hotspotu skontrolujte, či je vaše zariadenie pripojené k mobilnej sieti. Keď nastavíte mobilný hotspot, zaznamenajte názov mobilného hotspotu a hesla. Vy alebo používateľ iného zariadenia, ktorý sa chce pripojiť k vášmu mobilnému prístupovému bodu, musí poznať meno mobilného hotspotu a heslo na pripojenie.

1. Prejdite prstom nadol z hornej časti obrazovky.

- 2. Klepnite na  $\bullet \bullet$  > Viac > Tethering & Mobile Hotspot.
- 3. Zapnite prepínač **Mobile Hotspot.**

4. Ak chcete zmeniť nastavenia, klepnite na **Nastaviť mobilný hotspot.** Vykonajte zmeny a klepnite na **Uložiť**. Ak chcete zastaviť zdieľanie internetového pripojenia, vypnite prepínač **Mobile Hotspot.**

### Zobrazenie zoznamu zariadení, ktoré sú pripojené k vášmu mobilnému hotspotu

Uistite sa, že mobilný hotspot je zapnutý.

1. Prejdite prstom nadol z hornej časti obrazovky.

2. Klepnite na > **Ďalšie> Tethering & Mobile Hotspot> Pripojené zariadenia**

## Riešenie problémov: Tethering a mobilný hotspot

#### Nemôžem používať tetherovanie na internete

• Skontrolujte, či je vaše zariadenie pripojené k mobilnej sieti.

• Skontrolujte, či sú dátové služby zapnuté. Prejdite prstom nadol z hornej časti obrazovky. Klepnite na  $\clubsuit$  > **Použitie údajov.** Potvrďte, že Ssínač **mobilných dát** je zapnutý.

• Skontrolujte, či je váš bezdrôtový servisný plán nastavený tak, aby používal Internet tethering.

• Ak plán vašej bezdrôtovej siete podporuje internetové pripojenie počas roamingu, skontrolujte, či je zapnutý dátový roaming. výpad v hornej časti obrazovky. Klepnite na položku > **Viac**> **Roaming**. Overte si, či je služba **Dátové služby v režime roamingu** nastaviť na výzvu alebo zapnuté.

• Ak zariadenie používate na prácu, vaša organizácia nemusí povoliť viazanie na internete. Ďalšie informácie nájdete v časti vášho správcu.

#### Nemôžem používať svoje zariadenie ako mobilný hotspot

• Skontrolujte, či ste pripojení k mobilnej sieti.

• Skontrolujte, či je váš bezdrôtový servisný plán nastavený na používanie funkcie mobilných hotspotov. Ak tomu tak nie je, musíte zmeniť svoj bezdrôtový servisný plán predtým, než mobilný hotspot môže fungovať vo vašom zariadení. • Poskytovateľ služieb nemusí povoliť používanie funkcie mobilných hotspotov počas roamingu. Ďalšie informácie nájdete v pláne bezdrôtových služieb alebo sa obráťte na poskytovateľa služieb.

• Ak zariadenie používate na prácu, vaša organizácia nemusí povoliť používanie funkcie hotspot pre mobilné zariadenia. Ďalšie informácie získate u svojho správcu.

#### Nemôžem nájsť heslo pre mobilné hotspoty

- Ak nastavíte mobilný hotspot, musíte zadať heslo pre mobilné hotspoty na zariadení, ktoré sa pokúša pripojiť k vášmu mobilnému hotspotu.
- Ak chcete zistiť svoje heslo, na svojom smartphone BlackBerry prejdite prstom nadol z hornej časti obrazovky. Klepnite na položku > **Viac> Tethering & Mobile Hotspot** a potom klepnite na **Nastaviť mobilný hotspot**. Klepnite na začiarkavacie políčko **Zobraziť heslo.**

## VPN

Pripojenie k virtuálnej privátnej sieti (VPN) umožňuje zariadeniu používať bezdrôtové sieťové pripojenie na odosielanie údajov a prijímanie údajov zo súkromnej siete. Napríklad pripojenie VPN umožňuje, aby sa vaše zariadenie bezpečne pripojilo k sieti vašej organizácie, keď pracujete mimo kanceláriu. Keď sa pripájate k VPN, zásady zabezpečenia a správy údajov pre súkromnú sieť chránia vaše dáta. Skôr než sa môžete pripojiť k VPN, musíte pridať profil VPN. Len vlastník zariadenia môže pridávať a spravovať profily VPN vo vašom zariadení. Môžete tiež nainštalovať aplikáciu VPN do svojho zariadenia. Ďalšie informácie získate od svojho administrátora alebo si stiahnite aplikáciu VPN z obchodu Google Play ™.

## Pridať profil VPN

Pred pridaním profilu VPN musíte pre váš prístroj nastaviť zámok obrazovky.

- 1. Prejdite prstom nadol z hornej časti obrazovky.
- 2. Klepnite na  $\bigoplus$  > Viac> VPN>  $+$ .
- 3. Vyplňte polia na obrazovke. Ak nepoznáte informácie o sieti, kontaktujte správcu.
- 4. Klepnite na **Uložiť**.

### Pripojenie na VPN

Pred pripojením k VPN musíte do svojho zariadenia pridať profil virtuálnej privátnej siete (VPN).

1. Prejdite prstom nadol z hornej časti obrazovky.

2. Klepnite na  $\bullet$  > Viac> VPN.

3. Klepnite na profil VPN.

4. Zadajte svoje prihlasovacie informácie a potom klepnite na zaškrtávacie políčko **Uložiť informácie o účte,** aby ste sa nabudúce automaticky pripojili.

5. Klepnite na **PRIPOJIŤ**.

Ak sa chcete odpojiť od siete VPN, na obrazovke VPN klepnite na profil VPN, ku ktorému ste pripojení. Klepnite na **ODPOJIŤ**.

### Automatické pripojenie k VPN

Ak chcete VPN pripojiť automaticky, VPN musí podporovať režim vždy zapnutý.

- 1. Prejdite prstom nadol z hornej časti obrazovky.
- 2. Klepnite na  $\bullet$  >Viac> VPN.
- 3. Klepnite na  $+$  > **VPN** vždy.
- 4. Vykonajte pokyny na obrazovke.

Ak chcete vypnúť režim vždy zapnutý, na obrazovke VPN ťuknite na položku  $\rightarrow$  **Vždy zapnutá VPN> Žiadne> OK**.

### Zmena alebo odstránenie profilu VPN

- 1. Prejdite prstom nadol z hornej časti obrazovky.
- 2. Klepnite na  $\bullet$  > **Viac**> **VPN**.
- 3. Klepnite na  $\bullet$  vedľa profilu VPN, ktorý chcete zmeniť alebo odstrániť.
- 4. Vykonajte jeden z nasledujúcich krokov:
- Zmeňte informácie a potom klepnite na **ULOŽIŤ**.
- Klepnite na **VYMAZAŤ**.

## Správy núdzového vysielania

V závislosti od regiónu, poskytovateľa služieb a bezdrôtovej siete môžete dostať textové správy (SMS alebo MMS) o možných ohrozeniach bezpečnosti vo vašej oblasti. Môžete napríklad dostať správy s informáciami o nepriaznivom počasí, nezvestnom dieťati alebo národnej núdzovej situácii. Ďalšie informácie získate od poskytovateľa služieb alebo správcu.

### Zmena nastavenia pre správy núdzového vysielania

V závislosti od regiónu niektoré nastavenia nemusia byť k dispozícii.

- 1. Prejdite prstom nadol z hornej časti obrazovky.
- 2. Klepnite na > **Zvuk**> **Núdzové vysielanie.**
- 3. Vykonajte niektorý z nasledujúcich krokov:
- Ak chcete dostávať upomienku na núdzové vysielanie, klepnite na **Upozornenie na upozornenie** a potom klepnite na to, ako často chcete dostať upomienku.
- Ak chcete zastaviť vibrovanie zariadenia pri prijatí núdzovej správy, zrušte začiarknutie políčka **Vibráciu**.
- Ak chcete vypnúť funkciu prevodu textu na reč, zrušte začiarknutie políčka Hovoriť výstražnú správu.
- Ak chcete zastaviť prijímanie núdzových vysielaných správ, zrušte označenie **Zobrazenie extrémnych hrozieb**,

**Zobraziť závažné hrozby a Zobraziť začiarkavacie políčka AMBER alerts.**

## Využitie dát

Použitie dát sa vzťahuje na množstvo dát, ktoré vaše zariadenie nahráva a sťahuje, keď je pripojené k bezdrôtovej sieti. Ak zdieľate svoje zariadenie s ostatnými, môžete sledovať množstvo údajov, ktoré používa vlastník zariadenia, hosť a všetky používateľské profily v zariadení. Iba vlastník zariadenia môže zmeniť nastavenia používania údajov. Ak prekročíte limit vášho plánu, môže vám poskytovateľ služieb účtovať ďalšie poplatky. Ďalšie informácie o

obmedzeniach údajov nájdete v pláne bezdrôtových služieb.

## Sledovanie používania bezdrôtových dát

Môžete skontrolovať, koľko údajov používate podľa typu bezdrôtovej siete, časového obdobia, aplikácie alebo celkovo.

- 1. Prejdite prstom nadol z hornej časti obrazovky.
- 2. Klepnite na  $\bullet$  > **Použitie dát.**
- 3. Ak chcete zobraziť používanie Wi-Fi, klepnite na **využitie dát Wi-Fi.**
- 4. Vykonajte niektorú z nasledujúcich činností:

• Ak chcete zistiť, koľko údajov ste použili počas aktuálneho cyklu využitia dát, zobrazte hodnotu vedľa časového obdobia.

• Ak chcete zistiť, koľko údajov používa aplikácia, zobrazte hodnotu vedľa názvu aplikácie.

• Ak chcete skontrolovať, koľko údajov má každý užívateľský profil nastavený na použitom zariadení, klepnite na profil používateľa.

• Ak chcete skontrolovať, koľko údajov ste použili v inom časovom období, klepnite na v klepnutie na dátum vedľa aktuálneho časového obdobia.

**Poznámka**: Môžete zavrieť niektoré aplikácie, ktoré vám pomôžu znížiť používanie dát.

## Zmeňte, keď dostanete upozornenie na používanie údajov

Plán bezdrôtových služieb musí obsahovať dátové služby.

- 1. Prejdite prstom nadol z hornej časti obrazovky.
- 2. Klepnite na  $\bullet$  > **Použitie dát.**
- 3. V prípade potreby zapnite prepínač **Mobilné dáta.**
- 4. Ak chcete zobraziť mobilný dátum používania, poklepte na Využitie mobilných dát.

## Nastavenie limitu pre využitie dát

Môžete nastaviť limit množstva údajov, ktoré môže vaše zariadenie použiť, keď je pripojené k mobilnej sieti. Ak vaše zariadenie dosiahne tento limit, môže vypnúť dátové služby a poslať vám upozornenie. Keď sú dátové služby vypnuté, aplikácie a služby v zariadení nemusia fungovať správne.

- 1. Prejdite prstom nadol z hornej časti obrazovky.
- 2. Klepnite na  $\bullet$  > **Použitie dát.**
- 3. Zapnite prepínač **Mobilné údaje.**
- 4. Zapnite **fakturačný cyklus> Nastavte prepínač obmedzenia dát** a potom klepnite na tlačidlo **OK**.
- 5. Klepnite na Limit dát, zadajte číslo limitu a potom klepnite na tlačidlo **Nastaviť**.

## Zastavenie odosielania údajov pozadia cez mobilnú sieť

Ak chcete znížiť množstvo údajov, ktoré používa vaše zariadenie pri pripojení k mobilnej sieti, môžete aplikácie a služby zastaviť, ak nepoužívate aplikáciu alebo službu aktívne. Ak obmedzujete údaje na pozadí, aplikácie a služby nemusia pracovať správne, ak sa vaše zariadenie nepripojí k sieti Wi-Fi.

- 1. Prejdite prstom nadol z hornej časti obrazovky.
- 2. Klepnite na  $\bullet$  > **Použitie dát.**
- 3. Klepnite na **Šetrič údajov** a zapnite spínač.

## Zastaviť odosielanie údajov v niektorých sieťach Wi-Fi

Aplikácie a služby môžete zastaviť tak, aby odosielali dáta na pozadí a zabránili tak, aby vaše zariadenie prevzalo veľké súbory, keď je pripojený k určitým sieťam Wi-Fi.

- 1. Prejdite prstom nadol z hornej časti obrazovky.
- 2. Klepnite na  $\bullet$  > **Použitie dát**> Obmedzenia siete.
- 3. Klepnite na **názov siete.**

## Riešenie problémov: Teplota zariadenia

Niektoré z nasledujúcich prípadov použitia môžu zvýšiť teplotu zariadenia:

- Pokračuje v bezdrôtovom prenose dát, ako je inovácia aplikácií cez Wi-Fi, tethering a mobilný hotspot;
- Dlhodobé hovory, hranie hier a surfovanie na internete alebo iné komplexné aplikácie.

Zvýšenie teploty zariadenia je normálnym správaním procesora pri manipulácii s nadmernými dátami. Ukončenie vyššie uvedených akcií spôsobí, že sa telefón vráti na normálnu teplotu.

# Batéria a nabíjanie

## Skontrolujte úroveň výkonu batérie a informácie o používaní

Môžete zistiť, ktoré aplikácie a funkcie používajú najviac napájania z batérie a koľko batérie máte vľavo.

- 1. Prejdite prstom nadol z hornej časti obrazovky.
- 2. Klepnite na  $\rightarrow$  > Batéria.

## Nabíjanie zariadenia

**UPOZORNENIE**: Použite nabíjacie príslušenstvo dodané so zariadením alebo nabíjačku špecificky schválenú spoločnosťou BlackBerry na použitie s vaším zariadením. Iné nabíjačky nemusí poskytovať dostatočnú energiu a môžu poškodiť váš prístroj.

- 1. Vložte kábel do portu zariadenia.
- 2. Zapojte nabíjačku do elektrickej zásuvky.

### Ochrana batérie

Váš prístroj používa lítium-iónovú batériu. Ak chcete maximalizovať používanie tohto typu batérie, ak je to možné, postupujte takto:

- Nepoužívajte zariadenie počas jeho nabíjania, aby vám pomohlo rýchlejšie nabíjanie.
- Nenechávajte zariadenie zapojené do nabíjačky po dosiahnutí úplného nabitia.

• Vyhnite sa nabíjaniu, používaniu alebo uloženiu prístroja na extrémne horúcich alebo chladných miestach, ako napríklad na prístrojovej doske vozidla.

• Nevystavujte zariadenie dlhšiu dobu, keď je nízka úroveň napájania z batérie. Ak máte v pláne ukladať prístroj dlhší čas, čiastočne nabite batériu a umiestnite zariadenie na chladnom a suchom mieste.

### Ikony batérie a nabíjania

Ikony úrovne výkonu batérie sa zobrazujú v hornej časti obrazovky.

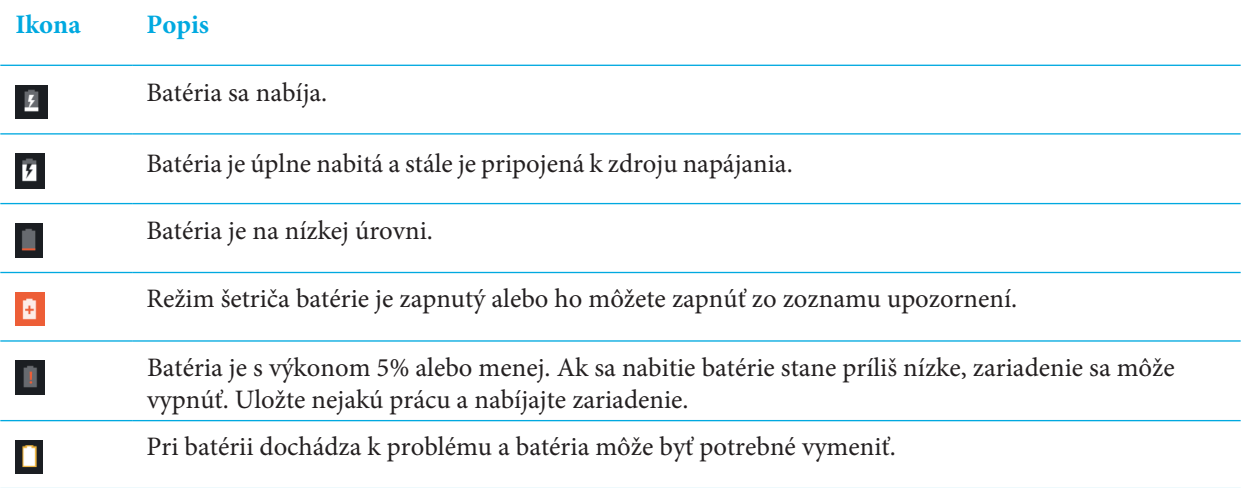

## O indikátore okraja batérie

Po zapnutí sa indikátor okraja batérie zobrazí na pravom okraji obrazovky ako farebný pás. Pruh rastie a prechádza z červenej na žlto na zelenú, keď sa nabíja zariadenie.

Keď sa zariadenie nabíja, indikátor zobrazí percentuálny podiel vášho aktuálneho napájania z batérie. Aby ste sa vyhli rušeniu, indikátor automaticky zmizne, keď je miestnosť tmavá alebo keď úroveň výkonu batérie dosiahne 100%. Ak je obrazovka zapnutá, indikátor automaticky zmizne po ôsmich sekundách.

### Vypnutie indikátoru okraja batérie

- 1. Prejdite prstom nadol z hornej časti obrazovky.
- 2. Klepnite na  $\bullet$  > Displej.
- 3. Klepnite na **Zobraziť stav batérie** na okraji obrazovky a potom vyberte možnosť **Vypnúť**.

### Ako môžem predĺžiť životnosť batérie?

Ak chcete ušetriť energiu z batérie, zariadenie sa automaticky prepne do režimu spánku, keď ho nepoužívate, a aplikácie, ktoré nepoužívate pravidelne, sa prepnú do pohotovostného režimu.

Ak sa batéria stále vypúšťa rýchlejšie, než sa očakávalo, môžete zmeniť niektoré nastavenia zariadenia, aby sa predlžila životnosť batérie. Prejdite prstom nadol z hornej časti obrazovky. Klepnite na  $\bullet$  položku a potom zmeňte niektoré z nasledujúcich nastavení.

## Vypnite sieťové pripojenia, ktoré nepoužívate

Keď sa vaše zariadenie nachádza mimo oblasti bezdrôtového pokrytia, môžete vypnúť mobilnú sieť alebo pripojenia Wi-Fi, aby vaše zariadenie neustále vyhľadával signál bezdrôtovej siete. V nastaveniach zariadenia vykonajte niektorý z nasledujúcich krokov:

- Ak chcete vypnúť všetky pripojenia, klepnite na **Viac**. Zapnite prepínač **režimu lietadla.**
- Ak chcete vypnúť iba sieť Wi-Fi, klepnite na **Wi-Fi.** Vypnite vypínač.

### Odstrániť uložené siete Wi-Fi

1. V nastavení zariadenia klepnite na **Wi-Fi.**

2. Klepnite na sieť Wi-Fi a potom klepnite na **Vymazať**.

### Skrátenie doby pred spaním vášho zariadenia

- 1. V nastavení zariadenia klepnite na **Displej**.
- 2. Klepnite na možnosť **Spánok** a potom klepnite na 15 sekúnd alebo 30 sekúnd.

## Zmazať obrazovku

- 1. V nastavení zariadenia klepnite na Displej > **JAS**.
- 2. Na posúvači posuňte posúvač doľava.

### Zníženie hlasitosti

1. V nastavení zariadenia klepnite na Zvuk.

2. Na tlačidlá Hlasitosť médií, Hlasitosť budíka, Hlasitosť zvonenia alebo Posúvače hlasitosti upozornenia posuňte posúvač doľava.

### Vypnutie spätnej väzby tlačidla

1. V nastavení zariadenia klepnite na J**azyk a vstup> Nastavenia klávesnice> Klávesnica BlackBerry®> Tlačidlo spätnej väzby.**

2. Vypnite vypínač vibrácií a prepínač **Zvuk.**

## Zapnutie šetriča batérie

Ak je váš prístroj nedostatočne napájaný z batérie, môžete zapnúť šetrič batérie a obmedziť funkcie, ktoré využívajú najväčší výkon, ako sú vibrácie, služby určovania polohy a dátové služby. Môžete nastaviť, aby sa šetrič batérie automaticky zapol, keď dosiahnete určitú percentuálnu hodnotu batérie.

Poznámka: Ak je zapnutý šetrič batérie, niektoré aplikácie a služby správ, ktoré sa spoliehajú na synchronizáciu, sa nemusia aktualizovať, ak ich neotvoríte.

- 1. V nastavení zariadenia klepnite na **Batéria> Šetrič batérie.**
- 2. Zapnite spínač.

3. Ak chcete zapnúť šetrič batérie automaticky, keď je batéria vybitá, klepnite na položku Zapnúť automaticky. Klepnite na percento.

### Zapnutie optimalizácie batérie

Štandardne je optimalizácia batérie zapnutá pre väčšinu aplikácií a funkcií. Ak vypnete optimalizáciu batérie pre aplikáciu, môžete ju znova zapnúť, a to aspoň dovtedy, kým nebudete mať možnosť nabíjať zariadenie.

1. V nastavení zariadenia klepnite na **Batériu> :** > **Optimalizácia batérie.** 

- 2. Klepnite na > **Všetky aplikácie.**
- 3. Klepnite na aplikáciu.
- 4. Vyberte možnosť **Optimalizovať** a potom klepnite na **Ukončiť**.

## Bezpečnosť zariadenia a batérie

Mali by ste používať iba batériu, ktorú BlackBerry špecifikuje pre použitie s konkrétnym modelom smartfónu BlackBerry. Ak používate inú batériu, môžete zrušiť akúkoľvek záruku poskytovanú v zariadení.

**UPOZORNENIE**: Ak je batéria nahradená nesprávnym typom batérie, hrozí nebezpečenstvo výbuchu. Nepokúšajte sa vymeniť vašu nevyberateľnú batériu. Iba kvalifikovaný servisný personál by mal v prístroji vykonať opravy alebo výmenu batérií.

### Zariadenie a likvidácia batérie

Recyklujte zariadenie a batériu podľa miestnych predpisov. Zariadenie ani batériu nevyhadzujte do ohňa. Prístroj alebo batéria by nemali byť umiestnené v odpadkových košoch.

### Zobrazenie informácií o bezpečnosti, záruke a ochrane osobných údajov pre zariadenie

Pozrite sa na licenčnú zmluvu, obmedzené záruky, bezpečnostné informácie a pravidlá ochrany osobných údajov pre vaše zariadenie. Tieto dokumenty sú k dispozícii na obrazovke nastavení zariadenia. Obsahujú dôležité informácie o podmienkach používania, batérii, ďalších dôležitých bezpečnostných opatreniach a pokrytí zárukou. Ak chcete zobraziť pravidlá ochrany osobných údajov spoločnosti BlackBerry, musí byť vaše zariadenie pripojené k internetu.

1. Prejdite prstom nadol z hornej časti obrazovky.

2. Klepnite na  $\bullet \bullet$  > Informácie o telefóne> Právne informácie> **BlackBerry.**

# Displej

## Zmena pozadia

Pridajte svoju obľúbenú fotografiu na domovskú obrazovku vášho zariadenia.

- 1. V aplikácii Fotografie klepnite na obrázok.
- 2. Klepnite na > **Použiť ako**> **Tapeta**.
- 3. Priblížte alebo oddiaľajte prsty od seba alebo od seba.
- 4. Klepnite na **Nastaviť tapetu**.

**Tip:** Ak chcete zmeniť tapetu, stlačte a pridržte prázdnu oblasť na domácej obrazovke a klepnite na TAPETY. Ak chcete obrázok použiť ako tapetu, klepnite na položku **Vybrať obrázok** a klepnite na obrázok.

## Vytvoriť snímku obrazovky

Stlačte a podržte súčasne **tlačidlo zníženia hlasitosti a tlačidlo zapnutia / vypnutia.**

Snímky sa ukladajú do priečinka **Fotografie> Obrazovky.**

## Zmena jasu obrazovky

- 1. Prejdite prstom nadol z hornej časti obrazovky dvoma prstami alebo dvakrát pomocou prsta.
- 2. Presuňte sa  $\bullet$  doľava alebo doprava. alebo
- 3. Klepnite na > **Displej**> **Jas obrazovky** a potom ťahajte doľava alebo doprava.

## Zmena veľkosti písma

- 1. Prejdite prstom nadol z hornej časti obrazovky.
- 2. Klepnite na > **Displej> Veľkosť písma.**
- 3. Klepnite na veľkosť textu, ktorú chcete použiť.

## Zmena jazyku zobrazenia

Jazyk, ktorý ste vybrali počas úvodného nastavenia vášho zariadenia, je jazyk zobrazenia. Domovská obrazovka, aplikácia BlackBerry Hub a podporované aplikácie zobrazujú obsah v tomto jazyku.

- 1. Prejdite prstom nadol z hornej časti obrazovky.
- 2. Klepnite na > **Jazyky a vstup> Jazyk**.
- 3. Klepnite na **Pridať jazyk,** ak chcete vybrať jazyk preferencií.
- 4. Klepnite  $\equiv$  a prejdite prstom nahor do hornej časti zoznamu.

## Zapnúť/vypnúť rotáciu obrazovky

Zvoľte, či sa obrazovka otočí po zapnutí zariadenia.

- 1. Prejdite prstom nadol z hornej časti obrazovky dvoma prstami alebo dvakrát pomocou prsta.
- 2. Klepnite na  $\otimes$  alebo  $\Box$ .

**Poznámka**: Ak sa nezobrazujú ikony otočenia, ťuknite na položku > **Prístupnosť** a zapnite prepínač obrazovky

#### **Automatické otáčanie.**

## Nastavenie času čakania pre režim spánku

Nastavte čas čakania na režim spánkuNastavte dobu, počas ktorej zariadenie zostane neaktívne pred vstupom do režimu spánku.

- 1. Prejdite prstom nadol z hornej časti obrazovky.
- 2. Klepnite na > **Displej> Spánok.**
- 3. Klepnite na čas.

## Prebudenie dvojitým klepnutím

Ak je táto funkcia zapnutá, môžete dvakrát poklepať na obrazovku, aby ste prebudili zariadenie alebo dvakrát klepnutím na prázdnu oblasť na domovskej obrazovke, aby ste obrazovku vypli.

- 1. Prejdite prstom nadol z hornej časti obrazovky.
- 2. Klepnite na  $\bullet$  > Displej.
- 3. Ak chcete túto funkciu zapnúť alebo vypnúť, klepnite na prepínač Prebudenie / Spánok.

# Umiestniť obrazovku

Použitím zariadenia Chromecast ™ alebo Wi-Fi CERTIFIED Miracast môžete zobraziť obrazovku zariadenia na televízore. Pomocou zariadenia Chromecast ™ môžete z podporovaných aplikácií zobrazovať aj obsah, ako sú televízne relácie, filmy, fotografie, hry a webové stránky.

Získajte viac informácií o zariadení Chromecast.

Získajte viac informácií o Wi-Fi CERTIFIED Miracast.

- 1. Prejdite prstom nadol z hornej časti obrazovky.
- 2. Klepnite na > Displej> **Umiestnenie**.
- 3. Klepnite na  $\div$  a začiarknite políčko Povoliť umiestnenie na obrazovku.
- 4. Klepnite na zariadenie, na ktoré chcete zdieľať obrazovku.

Tip: Po nastavení zariadení, na ktorých chcete zdieľať obrazovku, môžete k nim pristupovať v ponuke Rýchle nastavenia klepnutím na obrazovku Casting  $\sqrt{ }$ .

Ak chcete zastaviť prenášanie obrazovky, prejdite prstom nadol z hornej časti obrazovky dvoma prstami alebo dvakrát jedným prstom. Ťuknutím klepnite na ťuknuté zariadenie a klepnite na **Odpojiť**.

## Použivanie zariadenia ako baterka

1. Prejdite prstom nadol z hornej časti obrazovky dvoma prstami alebo dvakrát pomocou prsta.

2. Klepnite na

Ak chcete vypnúť baterku, klepnite na  $\bar{\mathbf{X}}$ .

# Príslušný kľuč

## Prispôsobenie príslušného kľúča

Váš prístroj môže vykonať až 3 špecifické akcie, keď stlačíte tlačidlo Convenience (krátke tlačidlo na pravej strane prístroja). Môžete napríklad rýchlo vytočiť jeden z obľúbených kontaktov, otvoriť aplikáciu alebo zapnúť baterku atď.

1. Ak chcete kľúčovi priradiť akciu prvýkrát, stlačte tlačidlo Komfort.

2. Klepnite na **Pridať novú skratku** a priraďte akciu. Po priradení skratiek stlačte tlačidlo Komfort, aby ste zobrazili až 3 skratky.

3. Ak chcete odstrániť skratky, klepnite na akciu a potom klepnite na **Vymazať**.

## Pokročilé profily pre tlačidlo Komfort

## Profil auta

Stlačením tlačidla komfortu automaticky zobrazíte nasledujúce skratky po pripojení k špeciálnemu rozhraniu **Bluetooth**.

1. Klepnite na **Profil auta**.

- 2. Zapnite prepínač profilu vozidla.
- 3. Klepnite vpravo na ikonu **Nastaviť Bluetooth auta**
- 4. Klepnutím **+** pridajte pripojenia **Bluetooth**.

## Profil Stretnutia

Stlačením tlačidla komfortu automaticky zobrazíte nasledujúce skratky počas udalostí schôdzky.

- 1. Klepnite na položku **Profil stretnutia.**
- 2. Zapnite prepínač **profilu stretnutia.**

## Domovský profil

Stlačením tlačidla komfortu automaticky zobrazíte nasledujúce skratky po pripojení k špeciálnej sieti Wi-Fi.

- 1. Klepnite na **Domovský profil.**
- 2. Zapnite prepínač domáceho profilu.
- 3. Klepnite vpravo na **Nastaviť domácu sieť Wi-Fi.**
- 4. Klepnutím + pridajte domáce Wi-Fi pripojenia.

# Účty

## Spravovanie svojho účtu

### Pridať účet

Môžete pridať účet, napríklad Microsoft Exchange alebo Yahoo! e-mailového konta do vášho zariadenia.

- 1. Prejdite prstom nadol z hornej časti obrazovky.
- 2. Klepnite na > **Účty> Pridať účet.**
- 3. Klepnite na typ účtu, ktorý chcete pridať.
- 4. Vykonajte pokyny na obrazovke.

Ak ste do svojho zariadenia pridali e-mailový účet, môžete posielať a reagovať na správy pomocou BlackBerry Hub. Ak chcete do služby BlackBerry Hub pridať e-mailový účet, v aplikácii BlackBerry Hub klepnite na  $\equiv$  > Pridať účet. Vyplňte pokyny na obrazovke.

### Zmena nastavení účtu

- 1. Prejdite prstom nadol z hornej časti obrazovky.
- 2. Klepnite na  $\bullet$  > Účty.
- 3. Klepnite na **typ konta** a v prípade potreby klepnite na **účet**.
- 4. Vykonajte zmeny.

**Poznámka**: Ak chcete zastaviť synchronizáciu informácií pre všetky účty (napríklad na šetrenie batérie), na obrazovke Účty ťuknite na položku a potom zrušte začiarknutie políčka **Automatické synchronizácia údajov.**

### Zrušenie účtu

- 1. Prejdite prstom nadol z hornej časti obrazovky.
- 2. Klepnite na  $\bullet$  > Účty.
- 3. Klepnite na typ účtu, ktorý chcete odstrániť, av prípade potreby klepnite na účet.
- 4. Klepnite na > **Odstrániť účet.**

# Dostupnosť

## Informácie o funkciách prístupu na zariadení

Prístroj je dodávaný s niekoľkými dobre zavedenými pomocnými pomôckami pre osoby so zdravotným

postihnutím. Ďalšie informácie o nasledujúcich funkciách nájdete v Pomocníkovi pre systém Android.

- Nastavenia zväčšenia vám umožňujú zväčšenie alebo zmenšenie priblíženia, aby ste zväčšili alebo zmenšili zväčšenie displeja.
- GoogleTM TalkBack poskytuje zvukový výstup založený na vizuálnych informáciách zobrazených na obrazovke.
- Spínač Prístup umožňuje navigovať obrazovky vo vašom zariadení pomocou externých prepínačov.
- Braillovská podpora je k dispozícii pomocou aplikácie BrailleBack.
- Prispôsobenie písma vám umožňuje vybrať malé, stredné, veľké alebo obrovské veľkosti.
- Technológia čítača obrazovky vám umožňuje vybrať aplikáciu pre prevod textu na reč, ktorú chcete použiť (ak ste si stiahli alternatívny spôsob pre text na reč v službe Google PlayTM).
- Asistent hlasu Google NowTM odpovie na otázky, odporúčania a akcie.
- Diktovanie hlasu vám umožňuje diktovať text namiesto zadávania textu.
- Je k dispozícii uzatvorený alebo otvorený multimediálny obsah. Prispôsobte nastavenia uzatvorených titulkov veľkosť písma, farbu, krytie alebo písmo.
- Funkcie zobrazenia, ako napríklad inverzia farieb a korekcia farieb, sa uplatňujú vo všetkých aplikáciách.
- Funkcia oneskorenia dotyku a podržania vám umožňuje predĺžiť dĺžku odozvy na dotyk na obrazovke.
- Klávesnice tretích strán sú podporované.
- Možnosť hovoriť o heslách je zahrnutá.
- K dispozícii je skratka dostupnosti, ktorú môžete použiť na rýchle zmenu nastavení prístupu.
- Podpora teletypewriter (TTY) umožňuje pripojiť sa k zariadeniu TTY na uskutočňovanie a prijímanie hovorov zo zariadení TTY.
- Niektoré modely smartfónov BlackBerry sú k dispozícii v kompatibilite so sluchovým oddelením.
- Klávesnica BlackBerry vám umožňuje efektívnejšie písať pomocou kontextuálnej autokorekcie, predikcie ďalšieho slova a personalizované učenie, ktoré pozná spôsob zadávania.
- Ak má vaše zariadenie fyzickú klávesnicu, klávesové skratky a rýchle vytáčanie vám umožňujú priradiť akcie a telefón čísla na konkrétne kľúče.
- Máte možnosť používať klávesnicu s dotykovou obrazovkou alebo klávesnicu s výsuvnými tlačidlami.
- Upozornenia a upozornenia je možné prispôsobiť pomocou tónov, vibrácií, upozornení na obrazovke alebo indikátora LED.
- Je k dispozícii integrovaný hlasitý odposluch, alebo môžete prístroj pripojiť k slúchadlám handsfree alebo headsetom s podporou Bluetooth.

### Zmena nastavenia prístupnosti

Môžete zapnúť alebo vypnúť nastavenia prístupu, ako napríklad Google ™ TalkBack, popisky, oneskorenie dotyku a pridržania a inverzia farieb.

- 1. Prejdite prstom nadol z hornej časti obrazovky.
- 2. Klepnite na  $\bullet$  > **Dostupnost**.
- 3. Nastavte prepínače možností prístupu.

## Zapnutie režimu počúvania

Režim Hearing Aid je navrhnutý tak, aby zlepšoval kompatibilitu vášho prístroja so sluchadlom vybaveným teleskopom. Táto funkcia nemusí byť podporovaná v závislosti od vášho modelu smartfónu BlackBerry.

- 1. V aplikácii Telefón v pravom hornom rohu obrazovky klepnite na.
- 2. Klepnite na **:** Nastavenia > Dostupnosť.
- 3. Zapnite prepínač počúvania a potom klepnite na položku **Zapnúť**.

# Zapnutie podpory TTY

Technológia TTY je navrhnutá tak, aby umožnila vášmu zariadeniu pripojiť sa k externému zariadeniu TTY, ktoré konvertuje prijaté hovory na text.

Zariadenie TTY, ktoré chcete pripojiť k svojmu zariadeniu BlackBerry smartphone, musí pracovať s rýchlosťou 45,45 bps. Ak je vaše zariadenie TTY navrhnuté na použitie s konektorom headsetu s rozmermi 2,5 mm, musíte použiť adaptér na pripojenie zariadenia TTY k zariadeniu. Koniec adaptéra, ktorý sa pripojí do zariadenia TTY, musí byť trojpólový konektor slúchadiel s konektormi 2,5 mm a konektor, ktorý sa zasunie do vášho zariadenia BlackBerry smartphone, musí byť štvorpólový stereo jack 3,5 mm.

- 1. Pripojte zariadenie TTY k zariadeniu podľa pokynov dodaných s vaším zariadením TTY.
- 2. V aplikácii Telefón v pravom hornom rohu obrazovky klepnite na :
- 3. Klepnite na **Nastavenia> Prístupnosť> Režim TTY.**
- 4. Vyberte jeden z nasledujúcich režimov TTY:
- Ak chcete vypnúť všetky nastavenia TTY, klepnite na **TTY Off**.
- Ak chcete zapnúť všetky nastavenia TTY, klepnite na **TTY Full.**
- Ak chcete zapnúť režim prenesenia sluchu TTY, klepnite na **TTY HCO.**
- Ak chcete zapnúť režim TTY Voice Carry Over, klepnite na **TTY VCO.**

# Používatelia

# O používateľoch

Funkcia používateľov umožňuje zdieľať vaše zariadenie s ostatnými, pričom osobné údaje alebo pracovné informácie sú súkromné. Používatelia, ktorí pridávate do svojho zariadenia, napríklad nemôžu pristupovať k vašim informáciám, ako sú vaše e-maily, kontakty, obrázky, aplikácie a ďalšie. V predvolenom nastavení je vaše zariadenie nastavené spolu s vlastníkom zariadenia a hosťom. Do svojho zariadenia môžete tiež pridať ďalšie používateľské profily.

Na zlepšenie ochrany súkromia medzi používateľmi by mal každý používateľ nastaviť zámok obrazovky.

Uzamknutie obrazovky bráni inému používateľovi v prístupe k informáciám v inom používateľskom profile. Všetky používateľské profily používajú informácie o bezdrôtovom pripojení nastavené v zariadení. Akékoľvek zmeny používateľov na niektoré nastavenia zariadenia, ako sú pripojenia k sieti Wi-Fi, sú k dispozícii alebo sa vzťahujú na všetkých používateľov zariadenia.

Všetci používatelia môžu inštalovať aktualizácie aplikácií pre každého používateľa v zariadení.

#### TY (vlastník)

Osoba, ktorá prvýkrát nastaví zariadenie (vy) je vlastníkom zariadenia. Okrem majiteľa zariadenia a hosťa môžete pridať až troch používateľov a nastaviť, či môžu hosť alebo používatelia používať zariadenie na uskutočňovanie hovorov alebo odosielanie textových správ. Môžete určiť, či môže niekto pridať a prístup k používateľovi z uzamknutej obrazovky. Môžete tiež nainštalovať aktualizácie aplikácií pre všetkých používateľov v zariadení, odinštalovať aplikácie z profilu používateľa a odstrániť používateľov zo zariadenia.

#### Hosť

Môžete použiť profil hosťa, aby si niekto mohol požičať zariadenie. Keď niekto používa profil hosťa, zariadenie vytvorí samostatný priestor, kde môže hosť stiahnuť aplikácie, fotografovať a používať ďalšie funkcie zariadenia. Aplikácie a údaje, ktoré hosť pridal do vášho zariadenia, sú k dispozícii iba v profile hosťa. Keď vy alebo hosť vymažete profil hosťa, aplikácie a údaje v profile hosťa sa z prístroja natrvalo odstránia.

Môžete ovládať, či hosť môže uskutočňovať a prijímať telefonické hovory

#### Používateľ

Kým profil hosťa umožňuje nechať niekoho niekoho zapožičať príležitostne, môžete si vytvoriť profil používateľa pre niekoho, s ktorým často zdieľate svoje zariadenie. Profil používateľa vytvára v zariadení samostatný priestor, kde môže iná osoba používať funkcie zariadenia a prispôsobiť zariadenie podľa svojich predstáv. Môžete napríklad vytvoriť profil používateľa "deti", ktorý obsahuje aplikácie vhodné pre deti. Ak dieťa chce používať vaše zariadenie, môžete prejsť na profil používateľa "deti" a nemusíte sa obávať, že by vaše aplikácie alebo údaje mohli byť omylom odstránené alebo zmenené. Aplikácie a údaje, ktoré používateľ pridali do zariadenia, sú k dispozícii iba z profilu používateľa.

Môžete určiť, či používateľ môže uskutočňovať a prijímať telefonické hovory a či používateľ môže posielať a prijímať textové správy (SMS).

# Pridať používateľa

Profil používateľa vytvára na vašom zariadení samostatný priestor na použitie a prispôsobenie inej osobe. Používateľ môže napríklad pridať účet Google ™ alebo stiahnuť aplikácie, tapety a hudbu bez zobrazenia informácií, aplikácií a údajov o účte vlastníka zariadenia alebo iných používateľov.

- 1. Prejdite prstom nadol z hornej časti obrazovky.
- 2. Klepnite na > **Používatelia> Pridať používateľa.**
- 3. Klepnite na **OK**.
- 4. Klepnite na **Pridať teraz.**
- 5. Ak je to potrebné, prebudenie zariadenia, prejdite prstom nahor zo spodnej časti obrazovky.
- 6. Vykonajte pokyny na obrazovke.

## Prepnutie používateľov

- 1. Prejdite prstom nadol z hornej časti obrazovky.
- 2. Klepnite na  $\blacktriangleright$  **Používatelia**.
- 3. Vykonajte jeden z nasledujúcich krokov:
- Klepnite na používateľa.
- Klepnite na položku **Hosť**.

# Povoliť prístup k profilom hosťa a používateľa, ak je vaše zariadenie je uzamknuté

Hostia a používatelia môžu pristupovať k svojim profilom z uzamknutej obrazovky, ak nastavíte zariadenie, aby povolili túto funkciu. Táto funkcia vám tiež umožňuje pridať používateľa z uzamknutej obrazovky bez nutnosti najprv odomknúť obrazovku.

- 1. Prejdite prstom nadol z hornej časti obrazovky.
- 2. Klepnite na **O** > **Používatelia**.
- 3. Zapnite prepínač **Pridať používateľa.**

#### Umožniť používateľovi uskutočňovať hovory a odosielať textové správy

Môžete nastaviť, či môže hosť alebo používateľ uskutočňovať alebo prijímať hovory, keď v zariadení používajú profil hosťa alebo profil používateľa. Môžete tiež nastaviť, či používateľ môže posielať alebo prijímať textové správy (SMS).

- 1. Prejdite prstom nadol z hornej časti obrazovky.
- 2. Klepnite na  $\bullet$  > **Používatelia**.
- 3. Vykonajte niektorý z nasledujúcich krokov:
- Vedľa profilu hosťa klepnite na . Klepnite na prepínač **Zapnúť telefónne hovory.**
- Vedľa profilu používateľa klepnite na . Klepnite na prepínač **Zapnúť telefónne hovory a SMS.**

## Vymazanie použivateľa alebo hosťa

Po odstránení používateľa z vášho zariadenia natrvalo odstránite miesto používateľa a všetky aplikácie a údaje v ňom. Používateľ už nie je dostupný zo zoznamu používateľov. Keď odstránite hosťa, všetky aplikácie a údaje v priestore pre hostí sú natrvalo odstránené, ale profil hosťa zostáva v zariadení.

- 1. Prejdite prstom nadol z hornej časti obrazovky.
- 2. Klepnite na  $\bullet$  > Používatelia.
- 3. Vykonajte jeden z nasledujúcich krokov:
- Vedľa používateľa, ktorý chcete odstrániť, klepnite na > **Odstrániť používateľa**> **Odstrániť**.

• Klepnite na položku **Hosť**. V prípade potreby klepnite na **Áno, pokračovať**. Prejdite prstom nadol z hornej časti obrazovky. Klepnite na > **Používatelia> Odstrániť hosťa**> **Odstrániť**.

Hosť alebo používateľ môže vymazať aplikácie a údaje z priestoru pre hostí alebo užívateľského profilu v zariadení. Hosť môže klepnúť > **Odstrániť hosťa** z tohto zariadenia. Používateľ môže klepnúť na položku > **Odstrániť** <**používateľské meno> z tohto zariadenia.**

# Zálohovanie a resetovanie

# Informácie o zálohovaní údajov zariadenia

Každá metóda zálohovania údajov v zariadení podporuje rôzne typy údajov. Zvážte použitie kombinácie týchto metód na zálohovanie údajov.

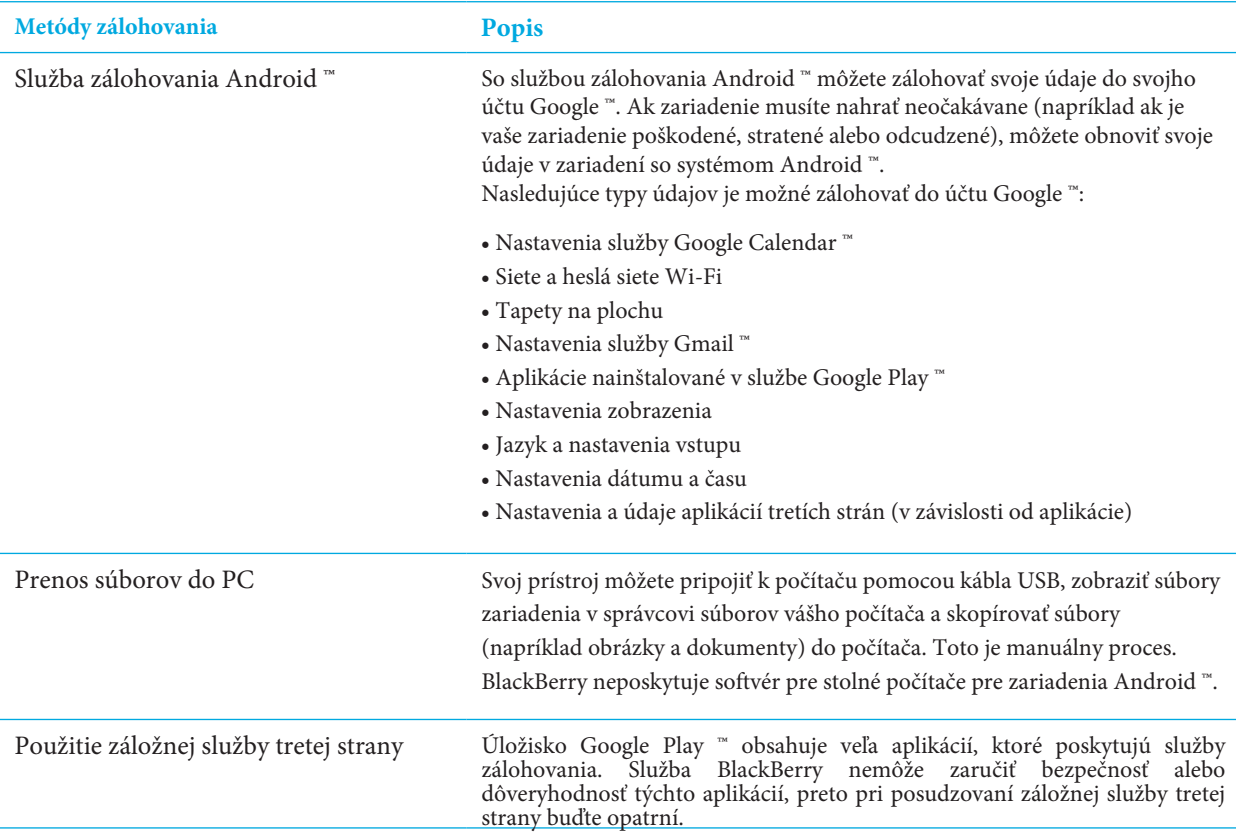

# Zálohovanie a obnova údajov pomocou služby zálohovania Android ™

#### Zapnutie služby zálohovania systému Android ™

Po zapnutí služby Android ™ Backup Service sa vaše dáta automaticky zálohujú každých 24 hodín, keď je vaše zariadenie pripojené, nečinné a pripojené k sieti Wi-Fi.

1. Prejdite prstom nadol z hornej časti obrazovky.

#### 2. Klepnite na > **Zálohovanie a obnovenie> Zálohovanie údajov.**

#### 3. Zapnite **vypínač / zapínač.**

Po zapnutí služby Android ™ Backup Service, ak resetujete zariadenie alebo prepnete na iné zariadenie Android ™, vaše údaje sa obnovia po pridaní účtu Google ™, ktorý ste použili na zálohovanie údajov do zariadenia.

### Zmena účtu Google ™, ktorý používate na zálohovanie dát zariadenia

Ak máte viac ako jeden účet Google ™ alebo ak začnete používať nový účet Google ™, môžete zmeniť účet, ktorý používate na zálohovanie údajov.

- 1. Prejdite prstom nadol z hornej časti obrazovky.
- 2. Klepnite na $\blacktriangleright$  Zálohovanie a reset> Zálohovací účet.

3. Klepnite na účet. Ak ste do svojho zariadenia ešte nepridali účet, klepnite na **Pridať účet** a potom postupujte podľa pokynov pridať účet.

#### Automaticky obnoviť údaje aplikácie

Automaticky ak odinštalujete aplikáciu a neskôr ju opätovne nainštalujete, zariadenie môže automaticky obnoviť údaje aplikácie, ak sa aplikácia rozhodla používať službu zálohovania Android ™. Údaje o aplikáciách je možné obnoviť, ak v zariadení používate rovnaký účet služby GoogleTM.

- 1. Prejdite prstom nadol z hornej časti obrazovky.
- 2. Klepnite na  $\bullet$  > Zálohovanie a resetovanie.
- 3. Zapnite spínač **automatického obnovenia.**

#### Kontrola, ktoré aplikácie sú zálohované

Nie všetky aplikácie sa prihlásili na zálohovanie údajov aplikácií pomocou služby Android ™ Backup Service. Môžete skontrolovať, ktoré aplikácie sú zálohované v službe Disk Google ™.

V aplikácii Google Drive ™ klepnite na > **Settings> Správa záloh**

### Odstránenie údajov zariadenia pomocou obnovenia továrenského nastavenia

Skôr než prepnete na nové zariadenie alebo odovzdáte svoje aktuálne zariadenie, mali by ste svoje údaje vymazať. Resetovanie z výroby je navrhnuté tak, aby natrvalo vymazalo všetky dáta v prístroji, aby sa nedalo obnoviť. Trvale odstránené údaje obsahujú e-mailové účty, stiahnuté aplikácie, mediálne súbory, dokumenty, záložky prehliadača a nastavenia.

Dôležité: Ak odstránite údaje o vašom zariadení iným spôsobom, napríklad zadaním zámku obrazovky nesprávne desaťkrát, keď sa vaše zariadenie reštartuje, nebude to fungovať znova, kým nezadáte svoje poverenia účtu Google ™. Po obnovení továrenského nastavenia nemusíte zadávať poverenia účtu Google ™.

- 1. Prejdite prstom nadol z hornej časti obrazovky.
- 2. Klepnite na  $\bullet$  > Zálohovanie a resetovanie.
- 3. Klepnite na **Obnovenie továrenských dát**> **Resetovanie telefónu.**
- 4. V prípade potreby zadajte zámok obrazovky.
- 5. Po zobrazení výzvy klepnite na **vymazanie všetkého**

#### Nemôžem sa dostať z bezpečného režimu

Ak chcete prejsť z núdzového režimu, stlačte a podržte tlačidlo Zapnúť / vypnúť (na ľavej strane prístroja). Klepnite na položku Reštartovať

# Aktualizácia softwéru zariadenia

Aktualizácia softvéru vášho prístroja na najnovšiu verziu môže pomôcť udržať vašu bezpečnosť a spustiť podľa očakávania. Vykonajte jeden z nasledujúcich krokov:

• Ak chcete aktualizovať softvér zariadenia, keď sa objaví upozornenie, prejdite prstom nadol z hornej časti obrazovky jedným prstom. na oznámenie o aktualizácii systému, klepnite na položku Inštalovať. • Ak chcete softvér zariadenia aktualizovať manuálne, ťuknite na položku > **Aktualizovať>** Skontrolujte aktualizácie. Ak je k dispozícii aktualizácia, klepnite na **Reštartujte a nainštalujte.**

**Poznámka**: Ak chcete prevziať a nainštalovať väčšie aktualizácie a vyžadovať, aby ste zariadenie reštartovali, môže trvať dlhšie. Ak chcete zabrániť problémom, počas aktualizácie nechajte vaše zariadenie pripojené k zdroju napájania a spoľahlivej sieti Wi-Fi.

# Zabezpečenie

# Zámky, heslá a ochrana vašich údajov

Existuje niekoľko typov zámkov, kódov PIN a funkcií zabezpečenia, ktoré môžete použiť na ochranu údajov v zariadení. Ak zariadenie používate na prácu, vaša organizácia môže mať zavedené bezpečnostné pravidlá. Organizácia vás môže požiadať zadajte heslo na odomknutie zariadenia alebo zabránite používaniu funkcie Smart Lock.

#### Zámok obrazovky

Uzamknutie obrazovky pomáha zabrániť tomu, aby niekto iný odblokoval vaše zariadenie a prístup k vašim údajom. Keď nastavíte uzamknutie obrazovky, nastavíte, či sa musí zapnúť zámok obrazovky na zapnutie zariadenia. Niektoré funkcie zabezpečenia, ako napríklad Smart Lock, vyžadujú, aby ste nastavili funkciu uzamknutia obrazovky. Existuje niekoľko typov zámkov obrazovky na výber. Každý typ je navrhnutý tak, aby poskytoval inú úroveň bezpečnosti.

• **Heslo:** Zabezpečené heslo môže obsahovať písmená, čísla a symboly. Heslo je navrhnuté tak, aby bolo silné uzamknutie obrazovky, ktoré je pre niekoho iného zložité.

• **PIN:** PIN musí obsahovať minimálne štyri čísla. Čím viac čísel sa nachádza v kóde PIN, tým je bezpečnejší zámok obrazovky.

• **Vzor:** vzor je spojitá čiara, ktorá spája štyri alebo viac bodov na mriežke. Sledujete vzor, aby ste odomkli svoje zariadenie.

• **Posunutie prstom:** gesto prstom môžete odomknúť váš prístroj.

#### Smart Lock

Funkcia inteligentného zámku vám umožňuje nastaviť, aby vaše zariadenie zostalo odomknuté, keď je pripojené k dôveryhodnému zariadeniu s podporou rozhrania Bluetooth alebo k zariadeniu s podporou NFC, keď rozpozná vašu tvár alebo hlas, alebo keď ho prenášate do ruky, vrecka alebo vrecka , Funkcia inteligentného zámku tiež umožňuje, aby vaše zariadenie zostalo odomknuté, keď je v známej polohe, napríklad v domácnosti alebo na pracovisku.

Funkcia inteligentného zámku je pohodlný spôsob prístupu k údajom v zariadení, ale nepotvrzuje, že vlastník zariadenia je osoba, ktorá používa zariadenie. Aby ste mohli nastaviť funkciu Smart Lock, musíte mať nastavený zámok obrazovky.

#### Šifrovanie dát

V predvolenom nastavení sa dáta vo vašom zariadení, vrátane informácií o účte, aplikácií, hudby, obrázkov a iných stiahnutých súborov, ukladajú vo formáte, ktorý je možné čítať len vtedy, keď vaše zariadenie dešifruje údaje. Ak nastavíte uzamknutie obrazovky a vyžaduje sa, aby ste ho zapli, aby ste zariadenie zapli, použije sa na vytvorenie nového šifrovacieho kľúča na dešifrovanie údajov vaše heslo, kód PIN alebo vzor.

#### Karta SIM a PIN

Môžete nastaviť kód PIN karty SIM, ktorý môžete použiť na zabránenie neoprávnenému použitiu vašej SIM karty v inom zariadení. Ak napríklad stratíte svoju kartu SIM a niekto ju použije v inom zariadení, karta SIM sa nedá použiť, pokiaľ nie je správne zadaný kód PIN.

#### Kódy pre uzamknutie a odomknutie siete

Ak chcete pouľi »SIM kartu od iného poskytovateĺa služieb, napríklad ak cestujete a chcete používať sieť miestneho poskytovateĺa služieb, môžete od svojho poskytovateĺa služieb požiadať odblokovacie kódy (kódy MEP). Po vložení novej SIM karty zadajte kód odomknutia.

Ak prekročíte počet povolených pokusov o zadanie odblokovacieho kódu, vaša SIM karta povoľuje iba tiesňové volania. Ak potrebujete pomoc, obráťte sa na poskytovateľa služieb.

#### Účet Google ™ a ochrana z výroby

Funkcia ochrany pred obnovením továrne používa informácie o vašom účte Google ™ na ochranu údajov v zariadení. Ak je zariadenie stratené alebo odcudzené, funkcia ochrany pred obnovením továrenských nastavení je navrhnutá tak, aby zabránila inému, aby mohol nastaviť zariadenie na použitie, a to aj v prípade, že sa táto osoba pokúsi obnoviť továrenské nastavenia. Zariadenie musí byť nastavené pomocou tých istých informácií o účte Google ™, ktoré boli nastavené v zariadení ešte pred obnovením.

Ak chcete použiť funkciu ochrany pred obnovením továrenského nastavenia, musíte nastaviť zámok obrazovky a do svojho zariadenia musíte pridať svoj účet Google ™

#### Nastavenie alebo zmena zámku obrazovky

Zablokovaním prístroja môžete zabrániť prenosu náhodných správ alebo vreckového vytáčania zariadenia. Skôr ako odomknete zariadenie a získate prístup k údajom na zariadení, musíte zadať heslo, kód PIN alebo vzor alebo prejsť cez obrazovku.

Ak zariadenie používate na prácu, v závislosti od pravidiel nastavených administrátorom, nemusí byť možné použiť vzor alebo gesto prstom na odomknutie zariadenia.

Poznámka: Použitím gesta s cieľom odomknúť obrazovku nie je bezpečný spôsob, ako zabrániť ostatným v prístupe k údajom a funkciám v zariadení.

- 1. Prejdite prstom nadol z hornej časti obrazovky.
- 2. Klepnite na > **Zabezpečenie> Uzamknutie obrazovky.**
- 3. V prípade potreby zadajte svoje aktuálne heslo, PIN alebo vzor.
- 4. Klepnite na typ zámku obrazovky, ktorý chcete použiť.
- 5. Vykonajte pokyny na obrazovke.

#### Nastavenia možnosti zámku obrazovky

Po nastavení zámku obrazovky si pre vaše zariadenie môžete nastaviť možnosti zámku obrazovky. Môžete napríklad nastaviť, ako dlho môže byť váš prístroj neaktívny skôr, ako sa automaticky zablokuje a či zariadenie automaticky vymaže údaje vášho prístroja, ak heslo zadáte nesprávne desaťkrát.

1. Prejdite prstom nadol z hornej časti obrazovky.

2. Klepnite na  $\bullet$  >Zabezpečenie>  $\bullet$ okrem **zámku obrazovky.** 

3. Vykonajte niektorý z nasledujúcich krokov:

• Ak chcete automaticky zablokovať zariadenie po určitom nečinnom čase, klepnite na **Automaticky uzamknúť** a klepnite na a interval.

• Ak chcete prístroj zablokovať, keď stlačíte tlačidlo **Zapnúť / vypnúť,** zapnite **tlačidlo napájania** a okamžite zablokuje.

• Ak chcete údaje o zariadení automaticky vymazať po desiatich neúspešných pokusoch o odomknutie zariadenia, zapnite ho **Automaticky prepnite prepínač.**

• Ak chcete zobraziť správu alebo informácie o vlastníkovi na obrazovke, keď je zariadenie uzamknuté, klepnite na Tlačítko uzamknúť obrazovku. typ informácie, ktoré sa majú zobraziť, a potom klepnite na Uložiť.

**Tip**: Aby ste skryli svoje heslo, kód PIN alebo vzor, aby sa pri odomknutí obrazovky nezobrazovali, vypnite funkciu **Zabezpečenie> Vytvoriť heslá.**

#### Vytvorenie silného hesla

Silné heslo pomáha zabrániť iným používateľom prístup k vašim informáciám. Slabé heslá, ako napr. 1234, môžu byť ľahko zapamätateľné, ale ľahšie ich hádame.

Ak chcete vytvoriť silné heslo, vyhnite sa používaniu hesla s nasledujúcimi vlastnosťami (v poradí dôležitosti):

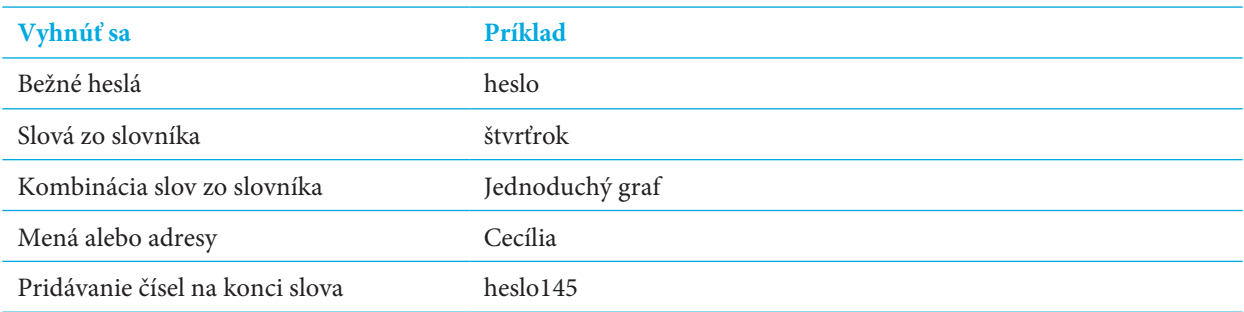

Kľúčom je vytvoriť silné heslo, ktoré si ľahko zapamätáte. Zvážte nasledujúce tipy:

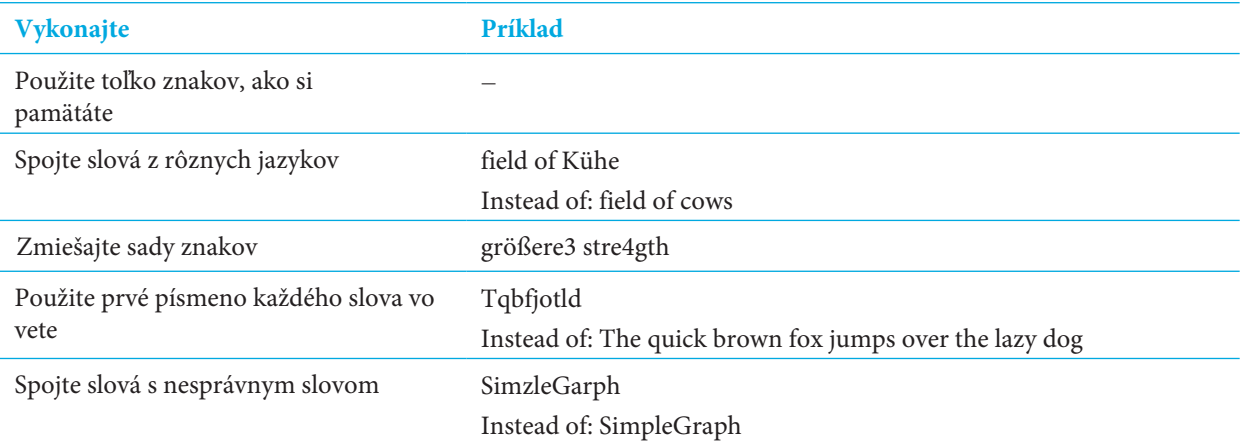

## Smart Lock

Funkcia Smart Lock vám uľahčuje odomknutie zariadenia. Môžete nastaviť, aby vaše zariadenie zostalo odomknuté v nasledujúcich situáciách:

- Keď je vaše zariadenie pripojené k dôveryhodnému zariadeniu s podporou rozhrania Bluetooth alebo k zariadeniu s podporou NFC.
- Keď sa vaše zariadenie nachádza v známej lokalite, napríklad v domácnosti alebo na pracovisku.
- Keď zariadenie rozpozná vašu tvár alebo hlas.
- Keď prenášate zariadenie do ruky, vrecka alebo vrecka.

Funkcia inteligentného zámku nedokáže zistiť, kto drží váš prístroj, keď je zariadenie odomknuté a pripojené k dôveryhodnému zariadeniu, na dôveryhodnom mieste alebo prechádza medzi ľuďmi pri zapnutí detekcie v tele. Je tiež možné, že niekto, kto vyzerá ako vy, odomkne vaše zariadenie po zapnutí možnosti dôveryhodnej tváre. Ak zariadenie používate na prácu, v závislosti od pravidiel stanovených administrátorom nemusí byť funkcia Smart Lock k dispozícii.

#### Nastavenie funkcie Smart Lock na odomknutie zariadenia

Uistite sa, že ste v zariadení nastavili zámok obrazovky. V závislosti od typu inteligentného zámku nastavíte, budete musieť zapnúť alebo nastaviť ďalšie funkcie v zariadení, napríklad technológiu Bluetooth, NFC, Google Maps ™, detekciu hlasu "OK Google ™", agenta dôvery alebo bezdrôtové sieťové pripojenie.

- 1. Prejdite prstom nadol z hornej časti obrazovky.
- 2. Klepnite na  $\bullet$  > Zabezpečenie> Smart Lock.
- 3. Zadajte svoje heslo, PIN alebo vzor a potom klepnite na **Ďalej**.
- 4. Vykonajte niektorú z nasledujúcich činností:

• Ak necháte prístroj odomknutý, keď je pripojený k zariadeniu s podporou rozhrania Bluetooth, keď klepnete na značku NFC alebo kedy klepnete na zariadenie s funkciou NFC a klepnite na položku **Dôveryhodné zariadenia.**

• Ak chcete zariadenie odomknúť, keď zistí, že je doma alebo na inom dôveryhodnom mieste, klepnite na **Dôveryhodné miesta.**

• Ak chcete zariadenie odomknúť, keď rozpozná vašu tvár, klepnite na **Dôveryhodná tvár.**

• Ak chcete odomknúť zariadenie, keď hovoríte "Ok GoogleTM", klepnite na **Dôveryhodný hlas.** Ak je to potrebné, zapnite položku od spoločnosti Google prepínač aplikácií. Zapnite prepínač zo všetkých obrazoviek. V prípade potreby nastavte funkciu detekcie hlasu "Ok GoogleTM" a potom zapnite prepínač **Dôveryhodný hlas.**

• Ak chcete zariadenie odomknúť, keď ho nosíte na tele alebo v taške, klepnite na položku Detekcia na tele a potom zapnite prepínač.

5. Vykonajte pokyny na obrazovke.

### Vypnutie Smart Lock

- 1. Prejdite prstom nadol z hornej časti obrazovky.
- 2. Klepnite na  $\bullet$  > Zabezpečenie> Smart Lock.
- 3. Zadajte svoje heslo, vzor alebo kód PIN a potom klepnite na **Ďalej**.
- 4. Vykonajte niektorú z nasledujúcich činností:
- Klepnite na **Detekciu na tele.** Vypnite vypínač.

• Klepnite na **Dôveryhodné zariadenia**. Klepnite na zariadenie a potom klepnite na položku **Odstrániť** dôveryhodné zariadenie.

• Klepnite na **Dôveryhodné miesta.** Klepnite na umiestnenie a potom klepnite na položku **Vypnúť toto miesto.**

• Klepnite na položku **Dôveryhodná tvár**. Klepnite na položku **Odstrániť dôveryhodnú tvár** a klepnite na položku **Odstrániť**.

- Klepnite na **Dôveryhodný hlas**. Vypnite dôveryhodný prepínačom hlasu.
- 5. Ak vypnete všetky nastavenia inteligentného zámku, mali by ste vypnúť aj agent inteligentného zámku Smart Lock:
- a. Prejdite späť na obrazovku Zabezpečenie a klepnite na **Dôveryhodných agentov.**
- b. Vypnite prepínač **Smart Lock (Google).**

# Ochrana karty SIM pomocou kódu PIN

Na zabránenie neoprávnenému použitiu vašej SIM karty v inom zariadení môžete použiť kód PIN karty SIM. Ak napríklad stratíte svoju kartu SIM a niekto ju použije v inom zariadení, karta SIM sa nedá použiť, pokiaľ nie je správne zadaný kód PIN. Po nastavení PIN kódu pre kartu SIM musíte z vášho zariadenia použiť kód PIN z uzamknutej obrazovky.

- 1. Prejdite prstom nadol z hornej časti obrazovky.
- 2. Klepnite na  $\bullet$  > Zabezpečenie> Nastavenie zámku karty SIM.
- 3. Zapnite prepínač **zámku karty SIM.**
- 4. Zadajte kód PIN a potom klepnite na **OK**.

Ak chcete kód PIN odstrániť z karty SIM, vypnite spínač **Zamknúť kartu SIM.** Zadajte kód PIN karty SIM a potom klepnite na **OK**.

#### Zmena kódu PIN a karty SIM

- 1. Prejdite prstom nadol z hornej časti obrazovky.
- 2. Klepnite na > **Zabezpečenie> Nastavenie zámku karty SIM.**
- 3. Klepnite na **Zmeniť kód PIN/SIM.**
- 4. Postupujte podľa pokynov na obrazovke.

# Informácie o čipových kartách

Smart karty ukladajú certifikáty a súkromné kľúče. Certifikáty z inteligentnej karty môžete importovať do zariadenia pomocou externej čítačky čipových kariet alebo karty smartSD microSD. Operácie súkromného kľúča, ako je podpis a dešifrovanie, používajú čipovú kartu. Operácie verejného kľúča, ako je overenie a šifrovanie, používajú verejné certifikáty vo vašom zariadení.

Certifikáty čipovej karty môžete používať s aplikáciami tretích strán, ktoré podporujú technológiu čipových kariet. Môžete použiť certifikáty čipovej karty na odosielanie správ chránených S / MIME.

#### Heslo smart karty uloženie do zariadenia

Prístroj môžete nastaviť tak, aby dočasne ukladal heslo vašej čipovej karty, takže ho nemusíte zadávať tak často. Ak chcete heslo z vyrovnávacej pamäte zariadenia odstrániť, uzamknite zariadenie.

- 1. Prejdite prstom nadol z hornej časti obrazovky.
- 2. Klepnite na  $\bullet \bullet$  > Security> Smart Karta.
- 3. Zapnite prepínač Skyť PIN.

#### Nastavenie alebo zmena kódu PIN čítačky čipových kariet

- 1. Prejdite prstom nadol z hornej časti obrazovky.
- 2. Klepnite na  $\bullet \bullet$  > Security> Smart Karta.
- 3. Klepnite na čítačku čipových kariet.
- 4. Vykonajte jeden z nasledujúcich krokov:
- Klepnite na **Nastaviť PIN.**
- Klepnite na **Zmeniť PIN.**
- 5. Vykonajte pokyny na obrazovke.

#### Riešenie problémov: Zámky, heslá a ochrana vašich dát

#### Zabudol som heslo, PIN alebo vzor

Z bezpečnostných dôvodov jediným spôsobom, ako obnoviť uzamknutie obrazovky bez toho, aby ste vedeli, že je heslo, kód PIN alebo vzor, je vymazať všetky údaje vášho zariadenia a znova nastaviť zariadenie. Zvyčajne to môžete urobiť zadaním hesla, kódu PIN alebo vzoru desaťkrát nesprávne. Ak máte vo svojom zariadení nainštalovanú aplikáciu na správu vzdialených zariadení, napríklad Správca zariadení Android ™, môžete sa prihlásiť na webovú stránku a odstrániť údaje o zariadení.

Ak do svojho zariadenia pridáte účet Google ™, funkcia ochrany pred obnovením továrenských nastavení je zapnutá. Ak chcete znova nastaviť svoje zariadenie, musíte pridať rovnaký účet Google ™. Ak nepoužívate rovnaký účet Google ™, nemôžete dokončiť proces inštalácie

#### Funkcia Smart Lock neodomkne moje zariadenie podľa očakávania

Vyskúšajte niektorú z nasledujúcich možností:

• Ak sa vaše zariadenie neodomkne pri skenovaní vašej tváre, pokúste sa zlepšiť obraz, ktorý Smart Lock používa na rozpoznanie vašej tváre. Klepnite na > **Zabezpečenie> Inteligentný zámok> Dôveryhodná tvár> Zlepšite prispôsobenie tváre.**

• Upravte vzdialenosť medzi svojom smartphone BlackBerry a dôveryhodným zariadením podporujúcim Bluetooth. Vzdialenosť a ripojenie Bluetooth sa môže líšiť v závislosti od modelu telefónu BlackBerry a zariadenia s podporou Bluetooth.

• Ak je vaše zariadenie odomknuté, keď sa nachádza blízko k dôveryhodnému miestu namiesto toho, keď ste v dôveryhodnom mieste, skúste zlepšiť presnosť dôveryhodného miesta. Odstráňte dôveryhodné miesto. Klepnite na položku > **Poloha> Režim**. Klepnite na položku **Vysoká presnosť alebo Úspora batérie** a potom znovu pridajte dôveryhodné miesto. Vaše zariadenie môže zistiť dôveryhodné miesto mimo fyzických stien budovy, ako napríklad dom. Funkcia Smart Lock môže zabrániť odomknutiu zariadenia, keď je v okruhu 80 metrov dôveryhodného miesta. • Možno budete musieť odomknúť zariadenie pomocou uzamknutia obrazovky pri prvom pripojení k dôveryhodnému zariadeniu alebo pri príchode na dôveryhodné miesto.

## Locker

Toto sú ďalšie súbory založené na súkromnom zachytení. Súkromné zábery sa automaticky ukladajú do zámku.

Uskutočnite súkromné fotografie zachytenia

- 1. Klepnite na  $(:):$  > Fotoaparát.
- 2. Klepnite na a potom zapnite prepínač **súkromnej kamery.**
- 3. Klepnite na tlačidlo  $\lceil \frac{B_{\mathcal{B}}}{2} \rceil$ , ak chcete prijať súkromné fotografie.

#### Preskúmanie súkromných zachytených fotografií

Ak ste nenastavili zámok obrazovky, zadajte Locker musí prejsť overenie bezpečnosti. Klepnutím na tlačidlo Nastaviť> Zámek obrazovky vyberte zámok obrazovky. Pozrite si časť Uzamknutie obrazovky.

- 1. Klepnite na  $\left(\cdots\right) >$  **Locker.**
- 2. Zadajte validáciu zabezpečenia.
- 3. Klepnite na **DCIM> Fotoaparát**, uložia sa všetky súkromné fotografie.
- 4. Vykonajte niektorú z nasledujúcich činností:
- Klepnite na  $\equiv$  a potom klepnite na **Názov**, **dátum**, **veľkosť alebo typ.**
- Klepnite na  $\mathbf{r} > Z$ voľte> klepnite na fotku >  $\langle \rangle$  > **Odstrániť, Kopírovať alebo Vystrihnúť.**
- Klepnite na pravú stranu jednej fotografie> **Nastaviť verejnosť** a urobte ju viditeľnou pre všetkých používateľov. Vyberte novú zložku na uloženie fotografie

# Hľadanie a ochrana strateného zariadenia

### Čo robiť, ak je vaše zariadenie stratené alebo ukradnuté

Ak máte vo svojom prístroji nastavenú aplikáciu na správu vzdialených zariadení, napríklad Správca zariadení ú správu zariadení nainštalovaného vo vašom prístroji môžete byť schopní:

• Zamknite svoje zariadenie

- Zariadenie vyzváňajte
- Pridajte telefónne číslo alebo správu na domovskú obrazovku vášho zariadenia
- Zobrazenie približnej polohy zariadenia na mape
- Vymažte všetky údaje v zariadení

Ak nie je vaše zariadenie pripojené k bezdrôtovej sieti alebo ak sú dátové služby vypnuté, mali by ste sa pokúsiť uzamknúť vaše zariadenie a vymazať dáta zariadenia. Pri ďalšom pripojení zariadenia k bezdrôtovej sieti alebo pri zapnutí dátových služieb je vaše zariadenie určené na uzamknutie a odstránenie všetkých údajov. Ak v prístroji nemáte nastavenú aplikáciu na správu vzdialených zariadení, obráťte sa na poskytovateľa služieb alebo administrátora a oznámte, že vaše zariadenie je stratené alebo ukradnuté. Poskytovateľ služieb môže diaľkovo

uzamknúť vaše zariadenie a odstrániť vaše údaje. Ak zariadenie používate na prácu, môže váš správca tiež uzamknúť vaše zariadenie a odstrániť vaše údaje.

Ak máte podozrenie, že vaše zariadenie bolo odcudzené a vyhľadáte zariadenie pomocou vzdialenej webovej stránky správy zariadení, obráťte sa na miestnu agentúru na vymáhanie práva, aby ste vyzdvihli vaše zariadenie. Nepokúšajte sa načítať vaše zariadenie sami.

#### Nastavenie správcu zariadenia

Správca zariadení Android ™ je predvolene nastavený ako správca zariadenia pre vaše zariadenie. Ak načítate aplikáciu na správu vzdialeného zariadenia tretej strany, ktorá vám pomôže nájsť zariadenie alebo chrániť údaje zariadenia, musíte túto aplikáciu nastaviť ako správcu zariadenia.

- 1. Prejdite prstom nadol z hornej časti obrazovky.
- 2. Klepnite na  $\bullet$  > Zabezpečenie> Správcovia zariadení.
- 3. Klepnite na aplikáciu.
- 4. Klepnite na **Aktivovať správcu zariadenia**

### O aplikácii Správca zariadení AndroidTM

Správca zariadení AndroidTM obsahuje funkcie, ktoré vám pomôžu nájsť vaše zariadenie a pomôcť chrániť údaje v zariadení ak je vaše zariadenie stratené alebo odcudzené.

Na webovej lokalite Správca zariadenia Android môžete zobraziť približnú polohu zariadenia na mape a nastaviť ho heslo na uzamknutie zariadenia a zobrazenie správy na uzamknutej obrazovke alebo vymazanie všetkých údajov z vášho zariadenia. Ak tvoj zariadenie je vypnuté, nemá v ňom platnú kartu SIM alebo nie je pripojené k bezdrôtovej sieti, zariadenie AndroidTM Správca dokončí požiadavku pri ďalšom zapnutí a pripojení zariadenia k bezdrôtovej sieti. Aplikácia Správca zariadení AndroidTM je predinštalovaná v zariadení. Ak niekto, koho poznáte, stratí zariadenie AndroidTM, môžete to nech sa táto osoba prihlási do aplikácie Správca zariadení AndroidTM a pokúsi sa nájsť stratené zariadenie. Ak chcete získať viac informácií o tom, ako nastaviť a používať Správcu zariadenia Android, navštívte stránku support.google.com a vyhľadajte Správcu zariadení Android.

- 1. Prejdite prstom nadol z hornej časti obrazovky.
- 2. Klepnite na  $\bullet$  > Google> Zabezpečenie.

3. Vykonajte niektorý z nasledujúcich krokov:

• Aby ste mohli zariadenie nájsť, ak je stratené alebo ukradnuté, zapnite prepínač zariadenia na diaľku.

• Aby ste mohli zablokovať zariadenie a vymazať všetky údaje vášho zariadenia, ak sú stratené alebo odcudzené, zapnite tlačidlo Povoliť vzdialený zámok a vymazanie.

# Bezpečnosť nastavenia

### Informácie o povoleniach aplikácií

Keď prevezmete aplikáciu, ktorá je navrhnutá pre systém Android ™ 6.0 alebo novší, môžete aplikáciu nainštalovať do zariadenia bez toho, aby ste akceptovali akékoľvek povolenia aplikácie. Keď aplikáciu používate, aplikácia vás vyzve na získanie povolenia na prístup k určitým údajom alebo funkciám v zariadení skôr, ako dokončíte akciu. Napríklad, ak má aplikácia BlackBerry Hub prístup k vašim kontaktom, môžete povoliť alebo zamietnuť žiadosť o povolenie.

Môžete kedykoľvek zapnúť alebo vypnúť povolenie, hoci niektoré funkcie aplikácie pravdepodobne nie sú k dispozícii. V niektorých prípadoch môže vypnutie povolenia zabrániť tomu, aby aplikácia fungovala správne alebo že aplikácia vôbec nefunguje. Ak napríklad vypnete prístup k mikrofónom pre klávesnicu BlackBerry, funkcia hlasovej diktácie nefunguje. Ak vypnete prístup fotoaparátu pre kameru BlackBerry®, aplikácia vôbec nefunguje. Keď si stiahnete aplikáciu určenú pre staršiu verziu operačného systému Android ™, musíte akceptovať všetky povolenia pred úspešnou inštaláciou aplikácie. Ak aplikáciu nainštalujete a neskôr nechcete, aby aplikácia mala prístup k povoleniu, vypnutím povolenia aplikáciu prestane fungovať správne. Ak nechcete, aby aplikácia mala prístup k povoleniu, aplikáciu odinštalujte z prístroja.

### Zapnite alebo vypnite povolenie aplikácie

Môžete zapnúť alebo vypnúť povolenie, ak chcete ovládať funkcie alebo osobné informácie, ktoré môže mať aplikácia alebo systémová služba systému OS Android OS. Po vypnutí povolenia môže aplikácia v závislosti od aplikácie pokračovať v práci, ale niektoré funkcie aplikácie pravdepodobne nebudú k dispozícii. Aplikácia môže tiež prestať pracovať správne alebo aplikácia nemusí fungovať vôbec.

Ak zariadenie používate na prácu, správca môže kontrolovať, ktoré povolenia môžete zmeniť.

1. Prejdite prstom nadol z hornej časti obrazovky.

- 2. Klepnite na  $\bullet$  > Aplikácie.
- 3. Vykonajte jeden z nasledujúcich krokov:
- Ak chcete zobraziť povolenia pre aplikáciu, klepnite na **aplikáciu**.
- Ak chcete zobraziť povolenia pre systémovú aplikáciu alebo službu Android OS, klepnite na  $\div$  > Zobraziť systém a potom klepnite na aplikáciu alebo služby.
- 4. Klepnite na **Oprávnenia**.
- 5. Zapnite alebo vypnite prepínač povolenia.
- 6. V prípade potreby klepnite na **Vždy zamietnuť..**

Ak chcete zobraziť zoznam aplikácií a systémových služieb, ktoré pristupujú k určitému typu povolenia, z obrazovky aplikácií klepnite na položku > **Oprávnenia aplikácie** a potom klepnite na povolenie.

# Stiahnutie si aplikácie z iných zdrojov ako Google Play ™

Služba Google Play ™ je predvolený dôveryhodný zdroj na prevzatie aplikácií Android ™ do vášho zariadenia. Zariadenie môžete nastaviť, aby ste mohli prevziať aplikácie na vaše zariadenie z iných webových stránok a zdrojov. Ak chcete prevziať aplikácie z iných zdrojov, mali by ste tiež nastaviť, aby skenovali aktivity škodlivých aplikácií.

- 1. Prejdite prstom nadol z hornej časti obrazovky.
- 2. Klepnite na  $\bullet$  > Zabezpečenie.
- 3. Zapnite prepínač Neznámy zdroj.
- 4. Klepnite na OK.

#### Zariadením skenujte škodlivú aktivitu

Zariadenie môžete nastaviť na pravidelné vyhľadávanie škodlivých aktivít. Váš prístroj vás upozorní na potenciálne škodlivé aktivity aplikácie.

- 1. Prejdite prstom nadol z hornej časti obrazovky.
- 2. Klepnite na  $\bullet$  > Google> Zabezpečenie> Overiť aplikácie.
- 3. Zapnite prepínač Oskenovanie zariadenia voči bezpečnostným rizikám.

# O pripájaní obrazovky

Pripájanie obrazovky vám umožňuje pripojiť jednu aplikáciu do popredia vášho zariadenia. Táto funkcia zakáže tlačidlá ≤ a ∩ na zariadení, takže jediným spôsobom, ako zatvoriť pripnutú aplikáciu, je odblokovanie obrazovky. Môžete nastaviť pripájanie obrazovky, aby ste museli zadať zámok obrazovky, aby ste uvoľnili obrazovku.

Pripájanie obrazovky vám umožňuje nechať niekoho iného používať vaše zariadenie, napríklad na prehrávanie hry alebo na prezeranie videa, bez obáv, že by osoba mohla zavrieť aplikáciu a získať prístup k vašim údajom.

#### Zapnutie pripnutia obrazovky

1. Prejdite prstom nadol z hornej časti obrazovky.

2. Klepnite na > **Zabezpečenie> Zapnutie obrazovky.**

3. Zapnite spínač.

4. Ak chcete uvoľniť obrazovku bez zadania uzamknutia obrazovky, pred vypnutím spínača vypnite funkciu **Zadajte heslo / PIN / vzor.** 

Ak chcete funkciu vypínania obrazovky vypnúť, vypnite spínač.

### Prilepiť obrazovku

Uistite sa, že ste zapli funkciu pripnutia obrazovky.

1. Otvorte aplikáciu alebo obrazovku, ktorú chcete pripevniť do popredia vášho zariadenia.

#### 2. Klepnite na  $\Box$ .

- 3. V aplikácii alebo obrazovke, ktorú chcete pripojiť, klepnite na  $\overline{\mathbf{P}}$ .
- Ak chcete uvoľniť obrazovku, dotknite sa jej a podržte ju . V prípade potreby zadajte uzamknutie

#### obrazovky.

### Inštalácia certifikátu

Niektoré siete Wi-Fi a VPN vyžadujú, aby vaše zariadenie dostalo bezpečnostný certifikát skôr, ako sa zariadenie môže pripojiť k sieti. Môžete si nainštalovať certifikát, ktorý pomôže identifikovať vaše zariadenie. Pri inštalácii klientskych certifikátov je súčasne nainštalovaný certifikát certifikačnej autority (CA).

- 1. Pripojte zariadenie k počítaču pomocou kábla USB.
- 2. Skopírujte certifikát alebo úložisko kľúčov do koreňového adresára karty alebo do účtu Google Drive ™.
- 3. Prejdite prstom nadol z hornej časti obrazovky.

4. Klepnite na  $\bigotimes$  > **Zabezpečenie> Inštalácia z karty SD.** V zariadení sa zobrazujú iba certifikáty a zásobníky kľúčov, ktoré ešte nie sú nainštalované v zariadení.

5. Nájdite a klepnite na certifikát alebo úložisko kľúčov, ktoré chcete nainštalovať.

6. V prípade potreby zadajte heslo pre certifikát alebo úložisko kľúčov a potom klepnite na **OK**. Po nainštalovaní certifikátu alebo úložiska kľúčov, vaše zariadenie vymaže kópiu súboru na pamäťovej karte.

7. Zadajte názov pre identifikáciu certifikátu alebo úložiska kľúčov.

- 8. V rozbaľovacom zozname **Používanie poverenia** klepnite na jednu z možností.
- 9. Klepnite na **OK**.

# Odstrániť alebo vypnúť certifikát

Po odstránení certifikátu, ktorý ste nainštalovali, sa z vášho zariadenia odstráni. Ak požadujete certifikát znova, musíte ho znova nainštalovať. Keď vypnete systémový certifikát, môžete ho znova zapnúť.

- 1. Prejdite prstom nadol z hornej časti obrazovky.
- 2. Klepnite na > **Zabezpečenie> Dôveryhodné poverenia.**
- 3. Vykonajte jeden z nasledujúcich krokov:
- Ak chcete zobraziť zoznam nainštalovaných certifikátov, klepnite na kartu **používateľa**.
- Ak chcete zobraziť zoznam systémových certifikátov, klepnite na kartu **Systém**.
- 4. Klepnite na **certifikát**.
- 5. Vykonajte jeden z nasledujúcich krokov:
- Ak chcete odstrániť inštalovaný certifikát, klepnite na tlačidlo **Odstrániť**.
- Ak chcete vypnúť systémový certifikát, klepnite na položku **Zakázať**.

Ak chcete zapnúť certifikát, ktorý ste vypli, kliknite na karte certifikátu na kartu **systém**. Na spodnej časti obrazovky s informáciami o certifikátoch klepnite na možnosť **Povoliť**.

#### Vypnúť prístup k informáciám o používaní aplikácií

Niektoré aplikácie a služby monitorujú aktívne aplikácie v zariadení. Ak vypnete prístup k týmto informáciám, niektoré aplikácie nemusia fungovať správne.

- 1. Prejdite prstom nadol z hornej časti obrazovky.
- 2. Klepnite na  $\bullet$  > Zabezpečenie> Aplikácie s prístupom k použitiu.
- 3. Klepnite na aplikáciu a potom vypnite prepínač prístupu na povolenie.

#### Zlepšenie nastavení zabezpečenia pomocou DTEK

Aplikácia DTEK ™ od aplikácie BlackBerry je navrhnutá tak, aby vám pomohla sledovať a kontrolovať úroveň zabezpečenia vášho telefónu BlackBerry. DTEK je na zariadení nainštalovaný a aktualizácie sú k dispozícii v obchode Google Play ™.

#### Vyhodnotenie spôsobu nastavenia bezpečnostných funkcií v zariadení

DTEK vyhodnocuje, ako alebo v akom ste nastavili funkcie zabezpečenia vo vašom zariadení, vrátane zámku obrazovky, ochrany pred obnovením továren a vzdialenej správy zariadení.

DTEK priradí vášmu zariadeniu celkové hodnotenie bezpečnosti spolu s hodnotením pre každú funkciu zabezpečenia, ktorú monitoruje. Ak bezpečnostná funkcia dostane slabý alebo skromný rating, DTEK odporúča, ako môžete zlepšiť nastavenia zabezpečenia, aby ste dosiahli lepšie hodnotenie.

#### Sledujte, ako aplikácie pristupujú k vašim údajom

DTEK umožňuje zobraziť a kontrolovať, ktoré aplikácie tretích strán používajú funkcie vo vašom zariadení na prístup k informáciám. Služba DTEK nesleduje predinštalované aplikácie alebo aplikácie, ktoré môže váš správca presunúť do vášho zariadenia, ak používate zariadenie na prácu. DTEK monitoruje aplikácie, ktoré:

- S fotoaparátom urobte snímku alebo video
- Čítať, vytvárať, upravovať alebo odstraňovať kontakt
- Prístup k polohe vášho zariadenia
- Odošlite textovú správu (SMS alebo MMS) zo zariadenia
- Zapnite alebo vypnite mikrofón

# Právne oznámenie

Ochranné známky, vrátane, ale nie výhradne, BLACKBERRY, BBM a EMBLEM Design, sú ochranné známky alebo registrované ochranné známky spoločnosti BlackBerry Limited a používajú sa na základe licencie spoločnosti TCL Communication Ltd.

Bluetooth je ochranná známka spoločnosti Bluetooth SIG. Call2Recycle je ochranná známka spoločnosti Call2Recycle, Inc. CTIA - The Wireless Association je ochranná známka CTIA - The Wireless Association. GSM je ochranná známka združenia GSM MOU. IEEE Std 1725, IEEE 802.11a, 802.11b, 802.11g a 802.11n sú ochranné známky Ústavu elektrotechnických a elektronických inžinierov, as Wi-Fi je ochranná známka Wi-Fi Alliance. Všetky ostatné ochranné známky sú majetkom ich príslušných vlastníkov. Táto dokumentácia vrátane všetkých dokumentov zahrnutých v tomto dokumente, ako je dokumentácia poskytovaná alebo sprístupnená na internetovej stránke výrobcu, sa poskytuje "tak ako je" a bez podmienok, potvrdenia, záruky, zastúpenia alebo záruky alebo zodpovednosti akéhokoľvek druhu od výrobcu a jeho pridružených spoločností , ktoré sú výslovne odmietnuté v maximálnej možnej miere povolenej príslušným právom vo vašej jurisdikcii.

Zariadenie a všetko príslušenstvo boli vyrobené v Číne.

Informácie o záruke vášho zariadenia nájdete v sekcii záruky na adrese www.blackberrymobile.com